HP StorageWorks ESL E-Series Tape Library users guide

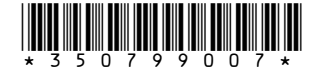

Part number: 350799–007 Seventh edition: September 2005

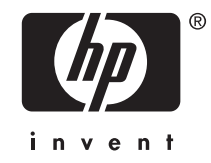

#### Legal and notice information

Copyright © 2004-2005 Hewlett-Packard Development Company, L.P.

Hewlett-Packard Company makes no warranty of any kind with regard to this material, including, but not limited to, the implied warranties of merchantability and fitness for a particular purpose. Hewlett-Packard shall not be liable for errors contained herein or for incidental or consequential damages in connection with the furnishing, performance, or use of this material.

This document contains proprietary information, which is protected by copyright. No part of this document may be photocopied, reproduced, or translated into another language without the prior written consent of Hewlett-Packard. The information is provided "as is" without warranty of any kind and is subject to change without notice. The only warranties for HP products and services are set forth in the express warranty statements accompanying such products and services. Nothing herein should be construed as constituting an additional warranty. HP shall not be liable for technical or editorial errors or omissions contained herein.

Printed in the US.

HP StorageWorks ESL E-Series Tape Library users guide

# **Contents**

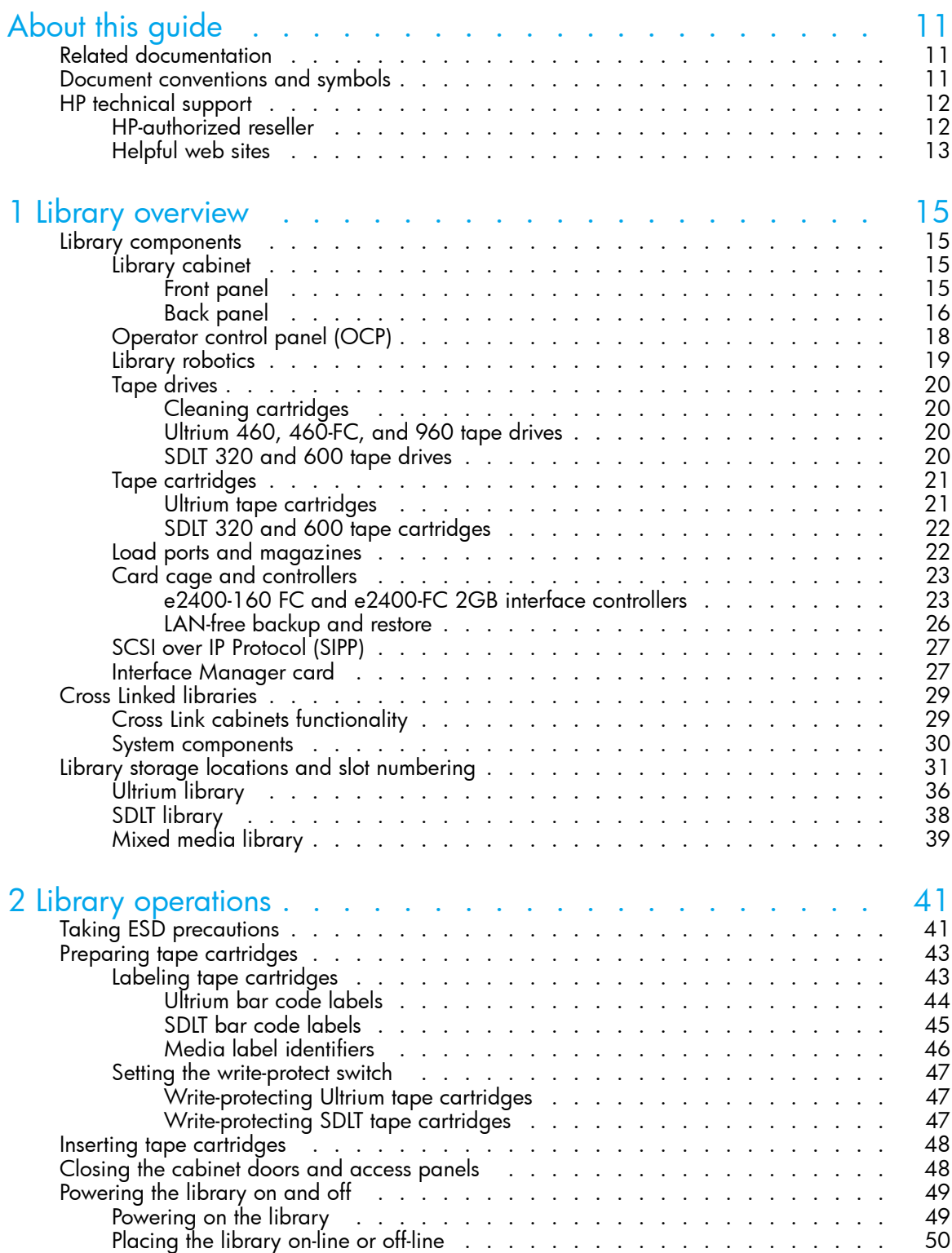

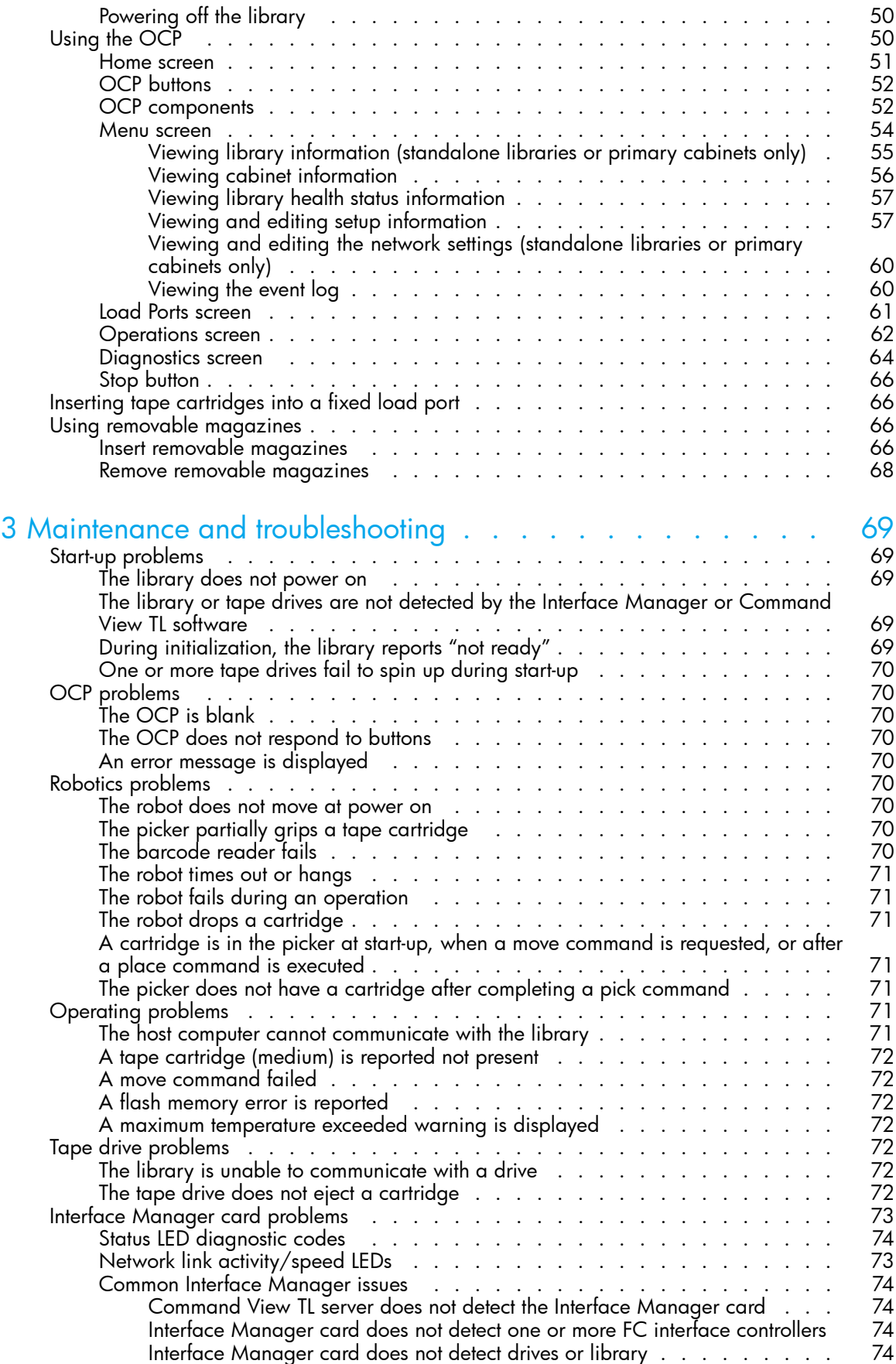

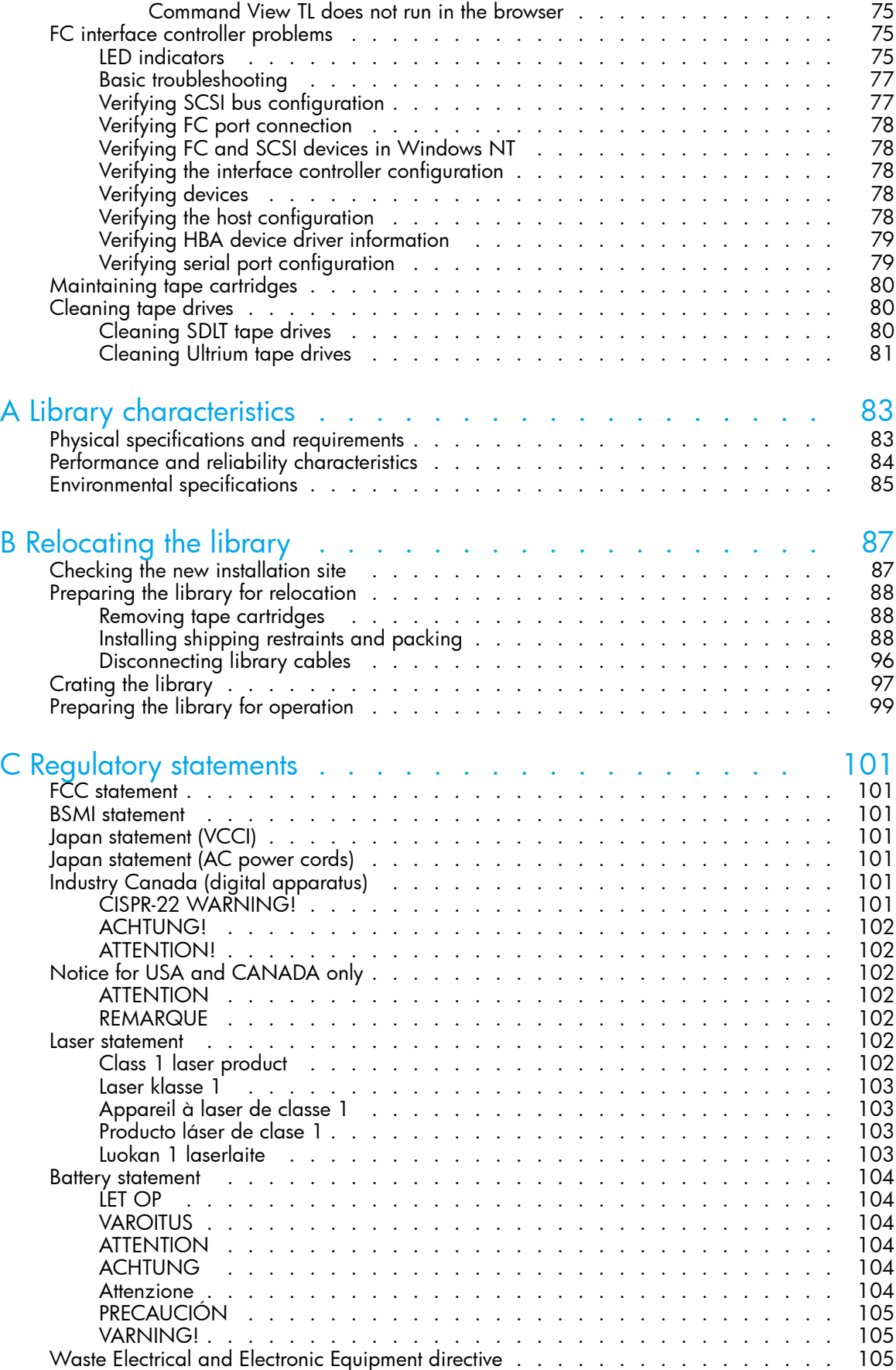

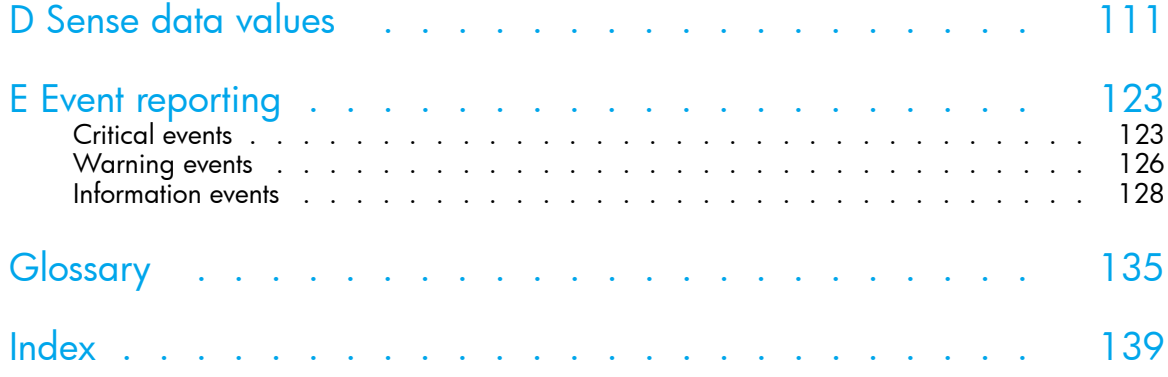

# Figures

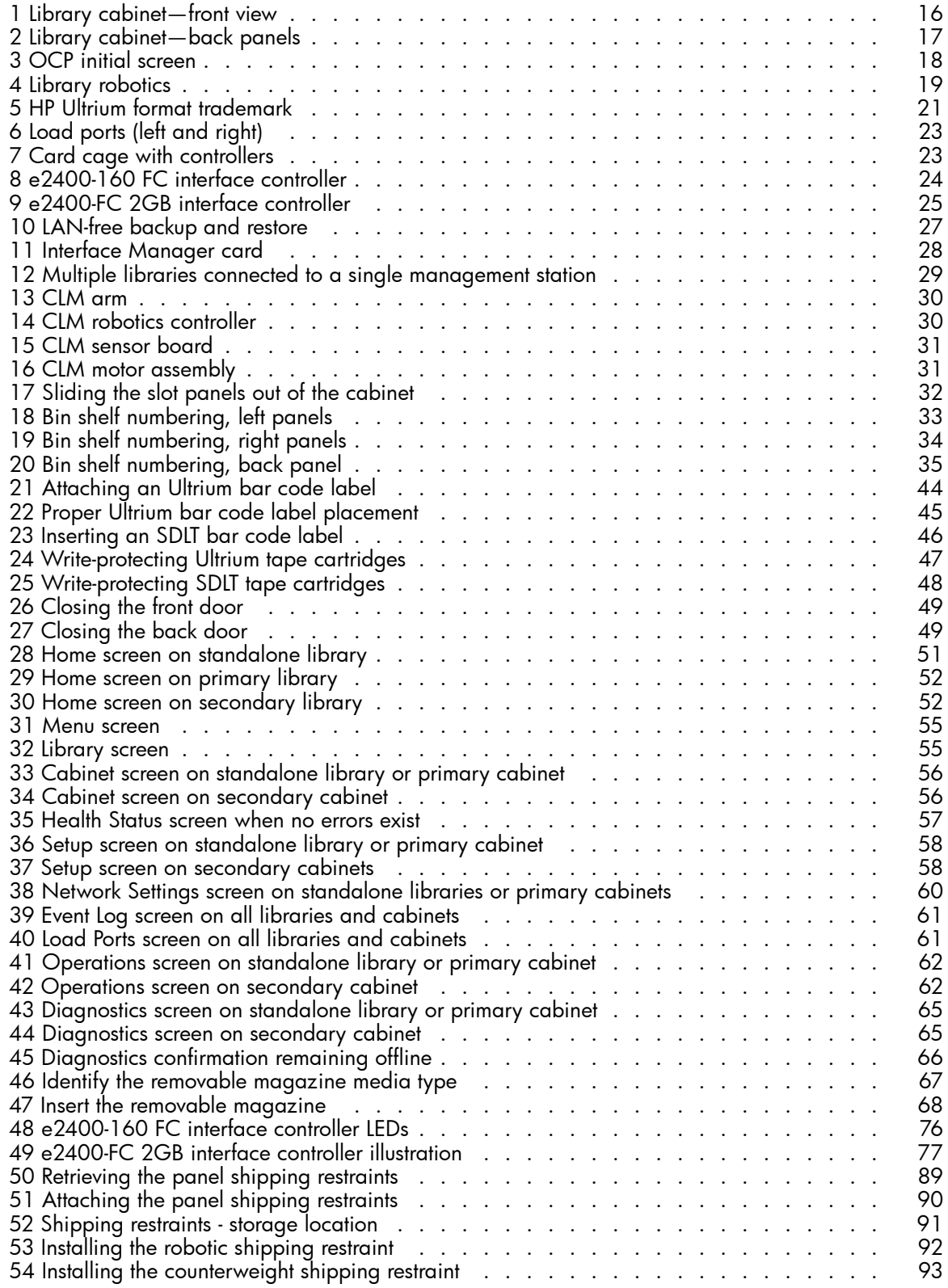

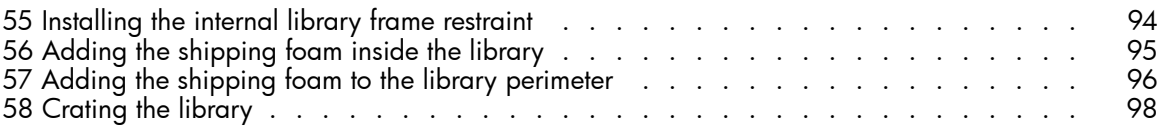

# **Tables**

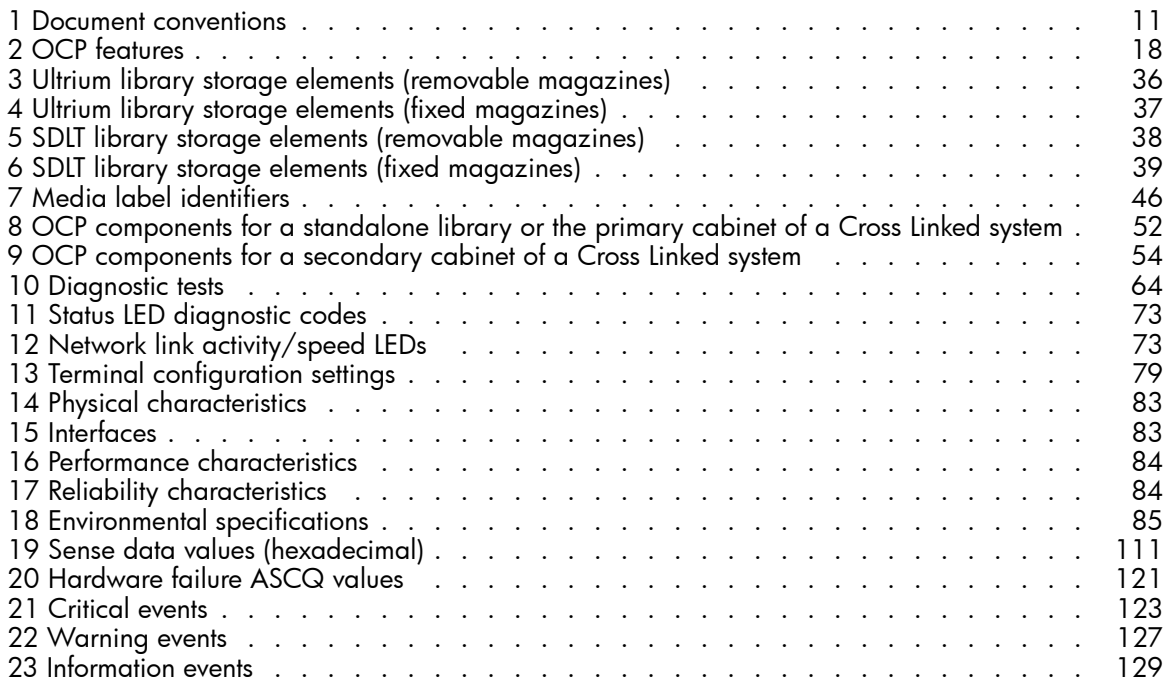

# <span id="page-10-0"></span>**About this guide**

This users guide provides information to help you:

- Operate the tape library.
- Relocate the tape library.
- Troubleshoot the tape library.

"About this guide" includes:

- the section called "Related documentation"
- the section called "Document conventions and symbols"
- • [the section called "HP technical support"](#page-11-0)

# Related documentation

In addition to this guide, HP provides corresponding information:

- *HP StorageWorks ESL E-Series Tape Library site survey*
- *HP StorageWorks ESL E-Series unpacking and installation guide*
- *HP StorageWorks ESL E-Series Tape Library service manual*

# Document conventions and symbols

#### **Table 1 Document conventions**

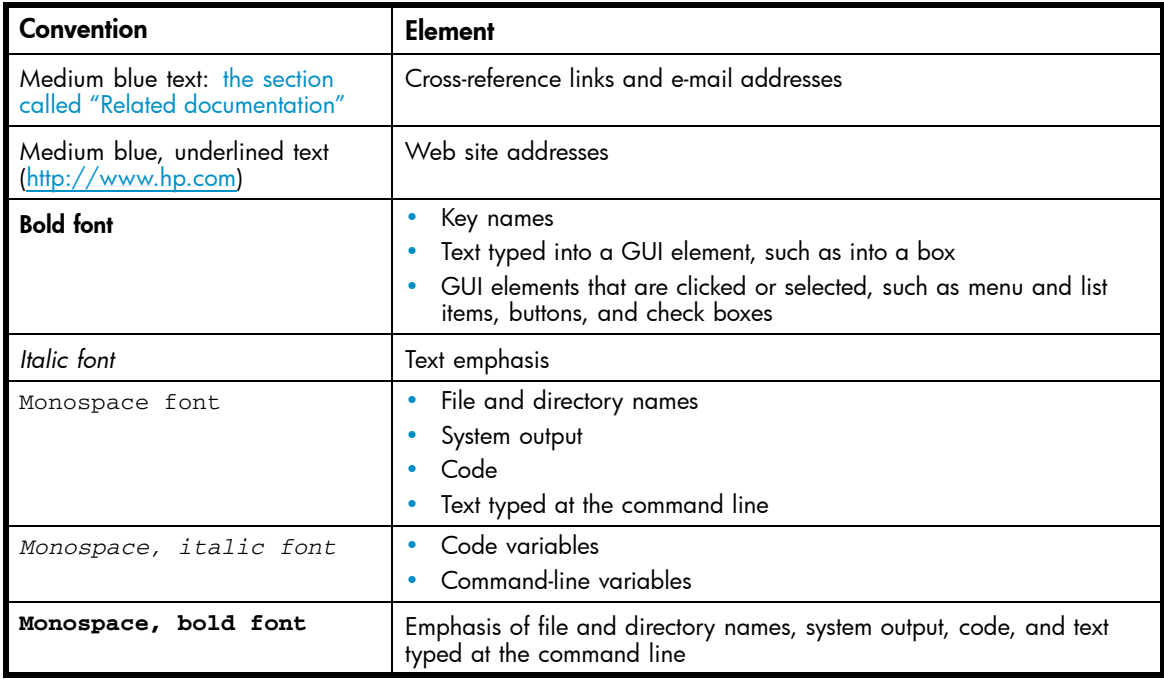

#### <span id="page-11-0"></span> $\triangle$  WARNING!

Indicates that failure to follow directions could result in bodily harm or death.

#### $\triangle$  CAUTION:

Indicates that failure to follow directions could result in damage to equipment or data.

#### **IMPORTANT:**

Provides clarifying information or specific instructions.

#### **EX NOTE:**

Provides additional information.

# HP technical support

Telephone numbers for worldwide technical support are listed on the HP support web site: [http://www.hp.com/support/.](http://www.hp.com/support/)

Collect the following information before calling:

- Technical support registration number (if applicable)
- Product serial numbers
- Product model names and numbers
- Applicable error messages
- Operating system type and revision level
- Detailed, specific questions

For continuous quality improvement, calls may be recorded or monitored.

HP strongly recommends that customers sign up online using the Subscriber's choice web site: [http://www.hp.com/go/e-updates.](http://www.hp.com/go/e-updates)

- Subscribing to this service provides you with e-mail updates on the latest product enhancements, newest versions of drivers, and firmware documentation updates as well as instant access to numerous other product resources.
- After signing up, you can quickly locate your products by selecting **Business support** and then **Storage** under Product Category.

### HP-authorized reseller

For the name of your nearest HP-authorized reseller:

- In the United States, call 1-800-282-6672.
- Elsewhere, visit the HP web site: [http://www.hp.com. Th](http://www.hp.com)en click Contact HP to find locations and telephone numbers.

# <span id="page-12-0"></span>Helpful web sites

For other product information, see the following HP web sites:

- •<http://www.hp.com>
- •<http://www.hp.com/go/storage>
- •<http://www.hp.com/support/>
- •<http://www.docs.hp.com>

# <span id="page-14-0"></span>**1 Library overview**

This chapter describes both the ESL E-Series tape library and its components. The chapter consists of:

- the section called "Library components"
- • [the section called "Cross Linked libraries"](#page-28-0)
- • [the section called "Library storage locations and slot numbering"](#page-30-0)

# Library components

The ESL E-Series tape library consists of the several major components, detailed in:

- the section called "Library cabinet"
- • [the section called "Operator control panel \(OCP\)"](#page-17-0)
- • [the section](#page-18-0) called "[Library robotics"](#page-18-0)
- the section called "Tape drives"
- • [the section called "Load ports and magazines"](#page-21-0)
- • [the section called "Card cage and controllers"](#page-22-0)
- • [the section called "Interface Manager card"](#page-26-0)

### Library cabinet

The cabinet houses all library components, including:

- Media picker
- Storage bins
- Control electronics
- Power supply and distribution equipment
- Tape drives
- Card cage with Fibre Channel (FC) interface controllers and robotics controller
- Interface Manager card

You can access these components through the front and back doors of the library cabinet.

#### Front panel

The front of the library cabinet (see [Figure 1\)](#page-15-0) provides the following:

- The front doors provide easy access to the media picker and the storage array.
- The viewing window makes it possible to visually monitor library operations.
- An Operator Control Panel (OCP) in the center of the door enables you to monitor and control library operations.
- Two configurable load ports allow easy insertion of cartridges, or removable magazines, without opening the library door.

<span id="page-15-0"></span>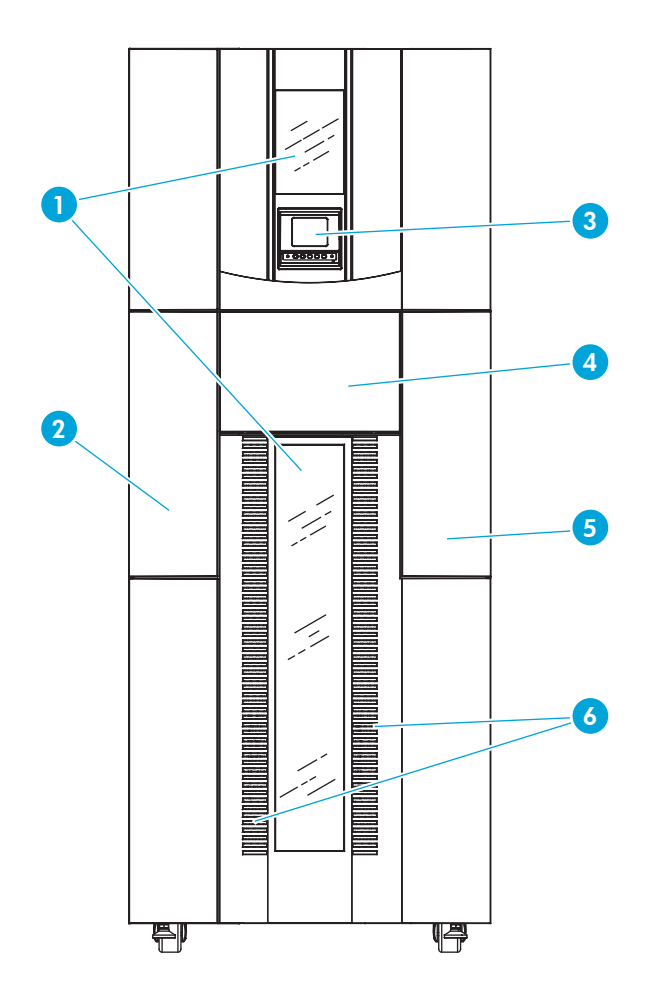

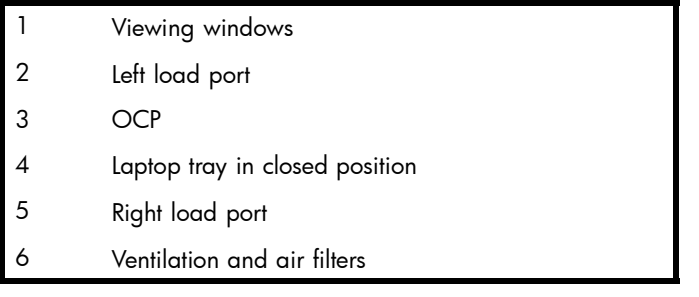

#### **Figure 1 Library cabinet—front view**

## Back panel

The back of the library cabinet (see [Figure 2\)](#page-16-0) provides easy access to:

- Cooling fans
- Power, control, and data interfaces
- Tape drives
- Tape drive communication (cluster controller card and Interface Manager card)
- Card cage with FC interface controllers and a robotics controller card

<span id="page-16-0"></span>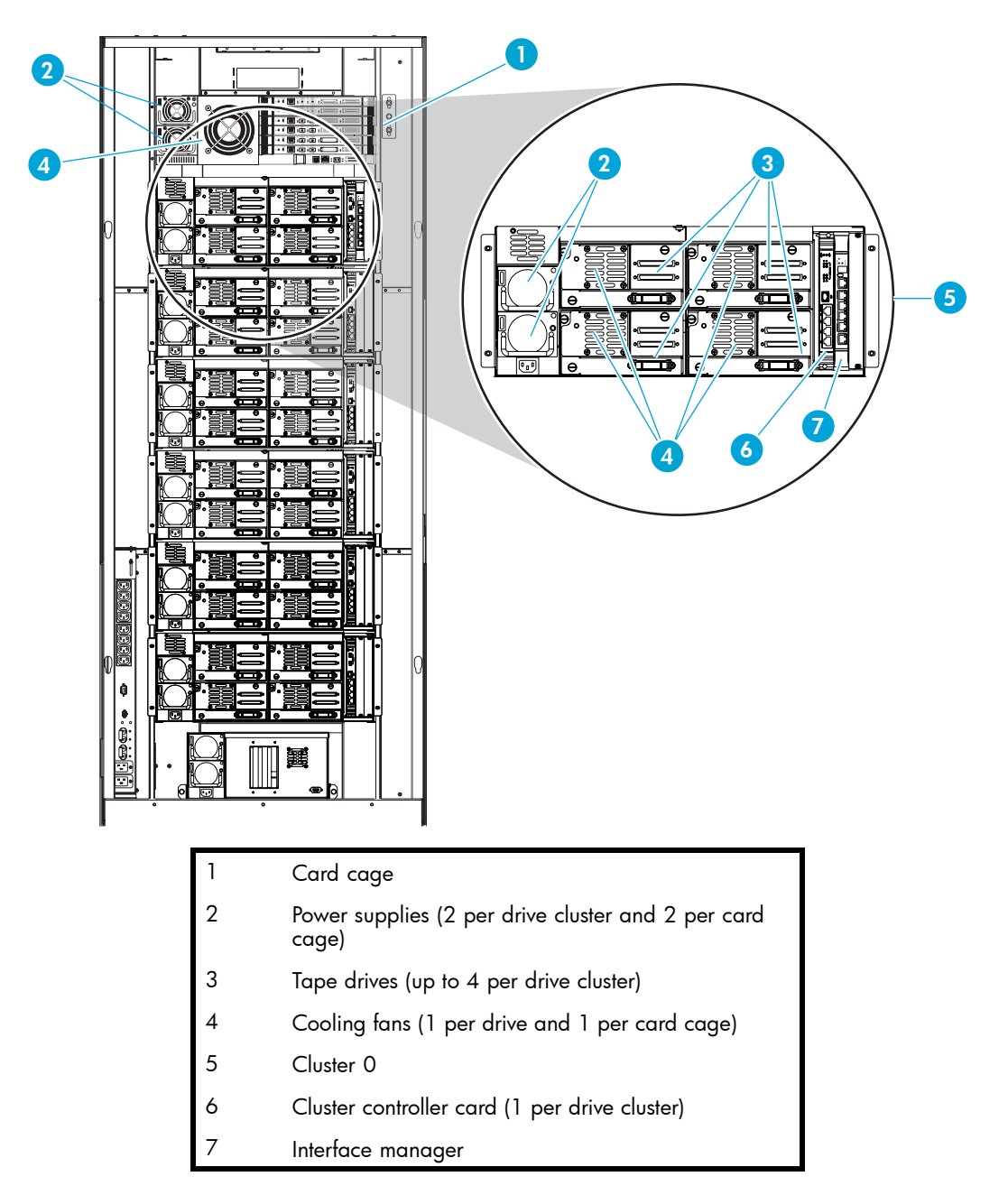

**Figure 2 Library cabinet—back panels**

# <span id="page-17-0"></span>Operator control panel (OCP)

The OCP features a menu system for determining library status, configuring the library, and performing certain diagnostic functions (see Figure 3).

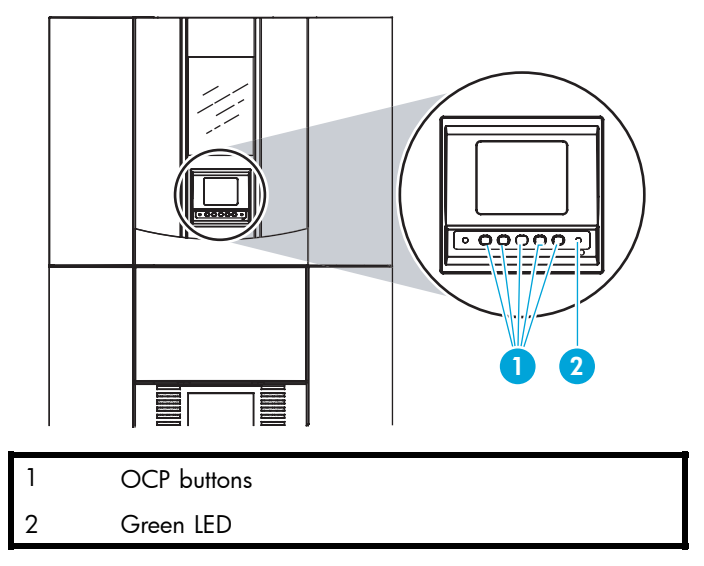

#### **Figure 3 OCP initial screen**

The OCP consists of the following features (see Table 2):

#### **Table 2 OCP features**

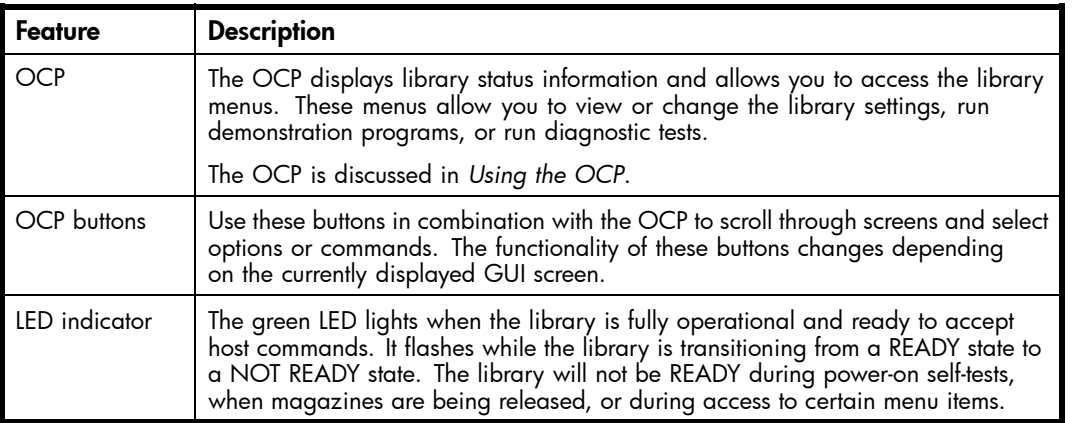

#### **EV NOTE:**

You can also perform diagnostics using HP StorageWorks Library and Tape Tools (L&TT), available from <u>http://www.hp.com/support/tapetools</u>. Additionally, you can configure the library and monitor library status using HP StorageWorks Command View TL that shipped with your product. For support information, visit [http://www.hp.com/support/cvesl.](http://www.hp.com/support/cvesl)

## <span id="page-18-0"></span>Library robotics

The library robotics consists of the main components identified in Figure 4.

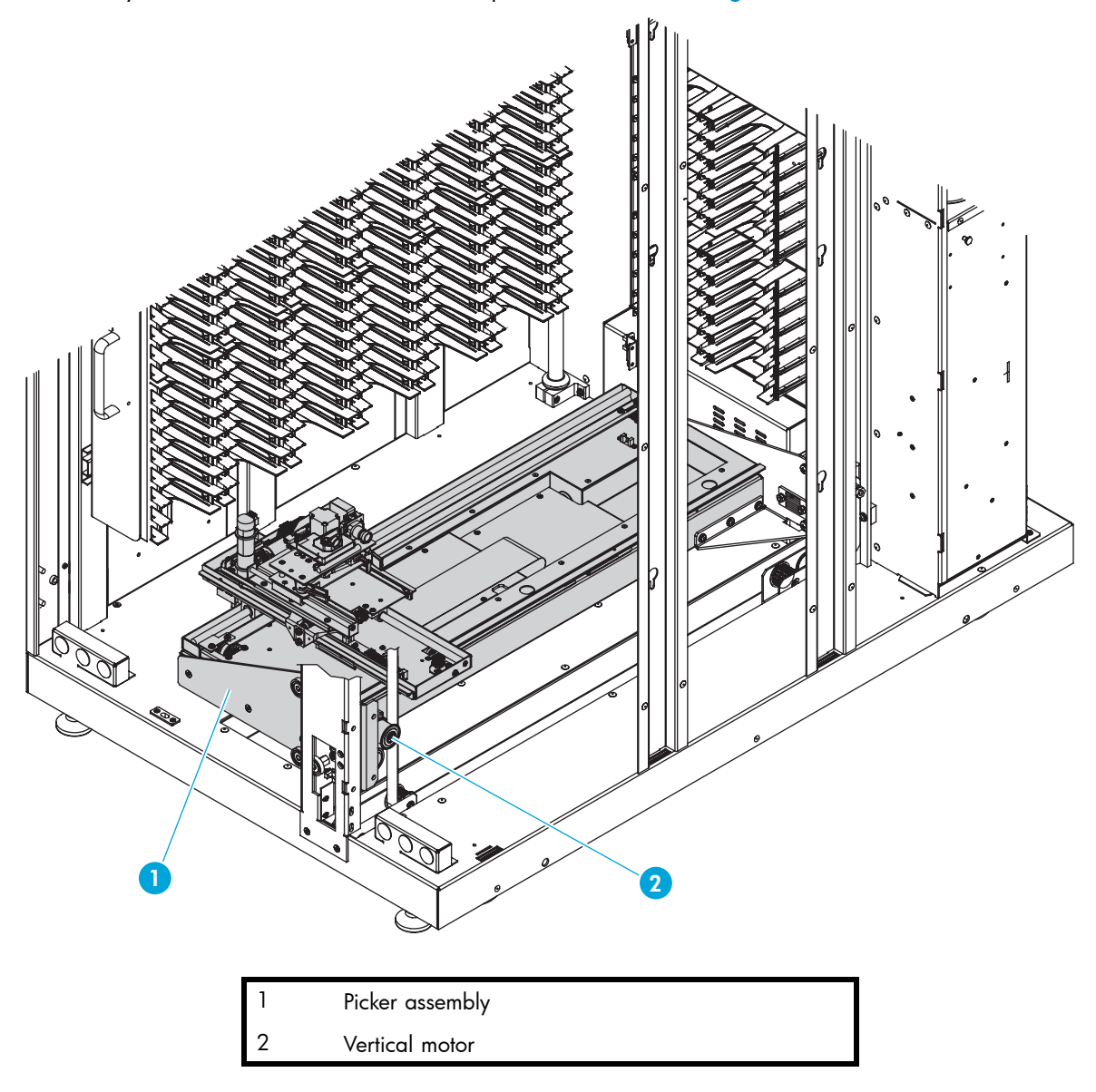

#### **Figure 4 Library robotics**

The vertical and horizontal motors move the library robotics into position to pick and place tape cartridges, and rotates the optical scanner 180˚ to allow the library robotics to pass cartridges between the side storage bins and the back storage bins or tape drives. The extension axis assembly extends the library robotics forward to make contact with the desired cartridge and then retracts the library robotics to remove the cartridge from a bin or drive.

The library robotics includes the optical scanner that reads bar code labels (7 characters for Super Digital Linear Tape (SDLT) and 8 characters for Ultrium). The scanner is used to maintain an inventory of the tape cartridges within the library. A full inventory occurs automatically whenever the library is powered on or when the doors have been opened. An inventory of just the load ports occurs when the load ports have been opened. Inventories can also be initiated from the host computer.

Although the library does not require tape cartridges to have bar code labels, properly labeled tape cartridges and full storage bins speed up the inventory process and greatly improve media management.

#### <span id="page-19-0"></span>**E** NOTE:

If you have more than 100 unlabeled tape cartridges, your library will hang during inventory or when you power on the library. When this happens, Going on line displays in the OCP.

### Tape drives

The ESL E-Series tape library can hold up to 24 tape drives. When fewer than 24 drives are installed in the library, the tape drives must occupy consecutive drive clusters, beginning with drive cluster 0 (see [Figure 2](#page-16-0)).

#### $\triangle$  CAUTION:

It is critical to ensure that the media you use matches the format of your tape drive. Cleaning cartridges and formatted data cartridges are unique for each drive technology. Damage may occur if inappropriate media is used in tape drives.

Tape cartridges and cleaning cartridges are not included with the library, and must be ordered in addition to the library.

#### Cleaning cartridges

#### **EX NOTE:**

By default, Autoclean is disabled. Ensure your application software supports this feature before enabling it.

If a drive experiences read/write errors when the Autoclean function is enabled, the library issues an error message stating that drive cleaning is required. Without user intervention, the media picker replaces the data cartridge with a cleaning cartridge. When the cleaning procedure finishes, the media picker returns the data cartridge to the drive.

#### **EX NOTE:**

Ultrium cleaning cartridges have a 50-use limit, while SDLT cleaning cartridges have a 20-use limit. Once a cleaning cartridge has reached its use limit it must be replaced. If the drive continues to request cleaning after a cleaning cartridge has been loaded, replace the cleaning cartridge with a new one.

#### Ultrium 460, 460-FC, and 960 tape drives

The Ultrium tape drive is a high-performance streaming tape drive that uses Linear Tape-Open (LTO) technology.

- An Ultrium 460 or 460-FC tape drive is capable of storing up to 200 GB (native) of data per cartridge, and has a sustained data transfer rate of 30 MBps (108 GBph) (native).
- An Ultrium 960 tape drive is capable of storing up to 400 GB (native) of data per cartridge, and has a sustained data transfer rate of 80 MBps.

Access the *HP StorageWorks Ultrium Tape Drive users guide* from <http://www.hp.com/support> [for more](http://www.hp.com/support) information about its features and capabilities.

#### SDLT 320 and 600 tape drives

The SDLT tape drive is a high-capacity, high-performance streaming tape drive that uses Laser Guided Magnetic Recording (LGMR) technology to maximize the amount of data that can be stored on a tape.

- <span id="page-20-0"></span>• An SDLT 320 tape drive is capable of storing up to 160 GB (native) of data per cartridge and has a sustained data transfer rate of 16 MBps (57.6 GBph).
- An SDLT 600 tape drive is capable of storing up to 300 GB (native) of data per cartridge and has a sustained data transfer rate of 36 MBps (115.2 GBph).

Access the *HP StorageWorks SDLT Tape Drive Reference Guide* from <http://www.hp.com/support> for more information about its features and capabilities.

## Tape cartridges

#### **E** NOTE:

Tape cartridges are not included in the purchase of a tape library. Purchase tape cartridges separately.

#### Ultrium tape cartridges

Ultrium 460 and 460-FC tape drives both use the Ultrium 400 GB tape cartridges; Ultrium 960 tape drives use the Ultrium 800 GB tape cartridges.

#### **EX NOTE:**

In addition to the information provided in this manual, see the documentation provided with your media for more information.

#### $\triangle$  CAUTION:

Ultrium tape drives require special cleaning cartridges and data cartridges formatted specifically for HP Ultrium. To avoid damage to your tape drive, it is critical to use appropriate cleaning cartridges and properly formatted data cartridges.

Approved media has the Ultrium format trademark, which indicates the media has passed Ultrium format compliance testing (see Figure 5).

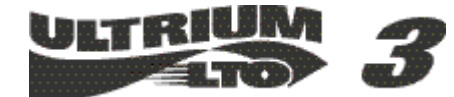

**Figure 5 HP Ultrium format trademark**

For best results, always use HP branded media and bar code labels. See the *HP StorageWorks Tape Libraries Media and Bar Code Labels* flyer for information on which media and bar code labels to use in your tape drives.

#### $\triangle$  CAUTION:

Do not bulk erase Ultrium formatted cartridges. This destroys prerecorded servo information and makes the cartridge unusable.

Always visually inspect your tape cartridges when loading or removing them from your tape library. Taking a few minutes to check the condition of your cartridges lowers the risk of repeated failures and helps ensure uninterrupted backup.

#### $\triangle$  CAUTION:

Always discard damaged tape cartridges. If a defective tape cartridge is loaded into a tape drive, it may damage the drive, potentially requiring drive replacement.

#### <span id="page-21-0"></span>**E** NOTE:

For information on ordering tape cartridges and bar code labels, see the *HP StorageWorks Tape* Libraries Media and Bar Code Labels flyer that shipped with your library. You can also access this information at <http://www.hp.com>

#### SDLT 320 and 600 tape cartridges

#### **EV** NOTE:

In addition to the information provided in this manual, see the documentation provided with your media for more information.

#### $\triangle$  CAUTION:

SDLT tape drives require special cleaning cartridges and data cartridges formatted specifically for SDLT. To avoid damage to your tape drive, it is critical to use appropriate cleaning cartridges, and properly formatted data cartridges. Do not use DLT Tape I, DLT Tape II, DLT Tape III, or DLT Tape IIIXT data cartridges, or DLT cleaning cartridges with SDLT tape drives.

Make it a practice to visually inspect your tape cartridges when loading or removing them from your tape library. Taking a few minutes to check the condition of your cartridges will lower the risk of repeated failures and help ensure uninterrupted backup.

#### $\triangle$  CAUTION:

Always discard damaged tape cartridges. If a defective tape cartridge is loaded into a tape drive it may damage the drive, potentially requiring drive replacement.

#### **EX NOTE:**

For information on ordering tape cartridges and bar code labels, see the *HP StorageWorks Tape Libraries Media and Bar Code Labels* flyer that shipped with your library. You can also access this information at <http://www.hp.com>

#### Load ports and magazines

The load ports are mechanical devices in the front panel of the library that enable you to import or export tape cartridges to and from the library via three columns of tape cartridge magazines, two magazines per column, without interrupting library operations. Removable magazines are available for both the left and right load ports with either SDLT or LTO slots.

There are 2 tape cartridge magazines in the left load port, and 4 in the right (see [Figure 6](#page-22-0)). The number of tape cartridges in these magazines differs between the SDLT and LTO libraries. To find the number of tape cartridges for any configuration, use the tables located in [the section called "Library storage](#page-30-0) locations and slot numbering["](#page-30-0)

<span id="page-22-0"></span>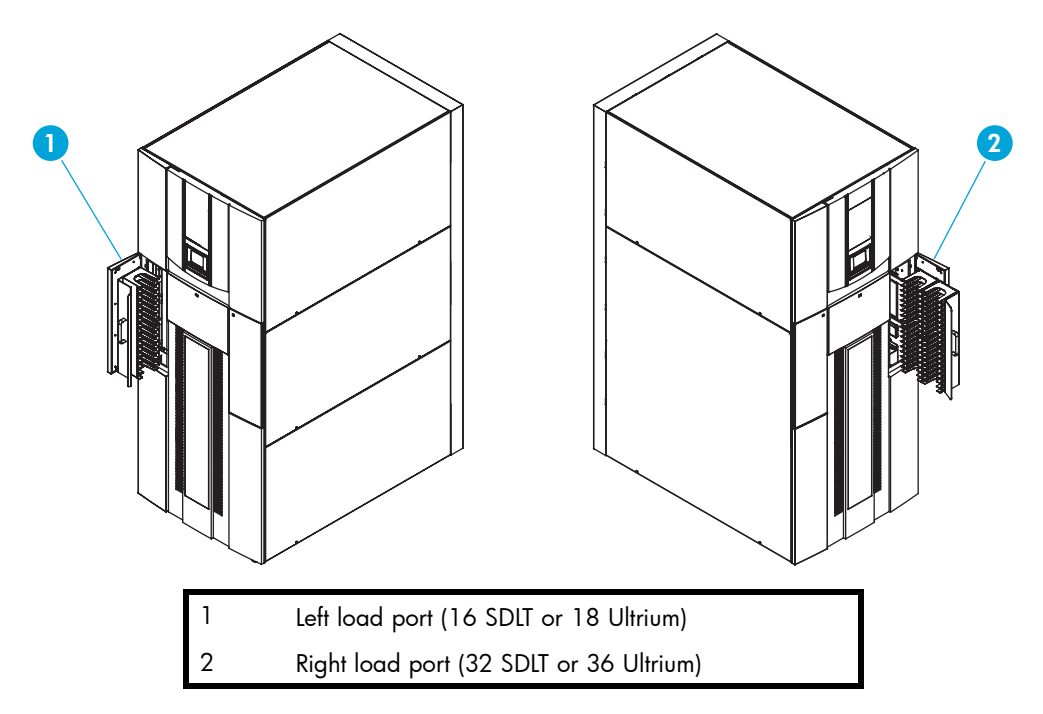

#### **Figure 6 Load ports (left and right)**

## Card cage and controllers

The library card cage is located in the top of the library cabinet, above cluster 0. It houses up to six FC interface controllers (e2400-160) or native FC interface controllers (e2400-FC 2G), the library robotics controller (e1200-160), a fan, and two power supplies (see Figure 7).

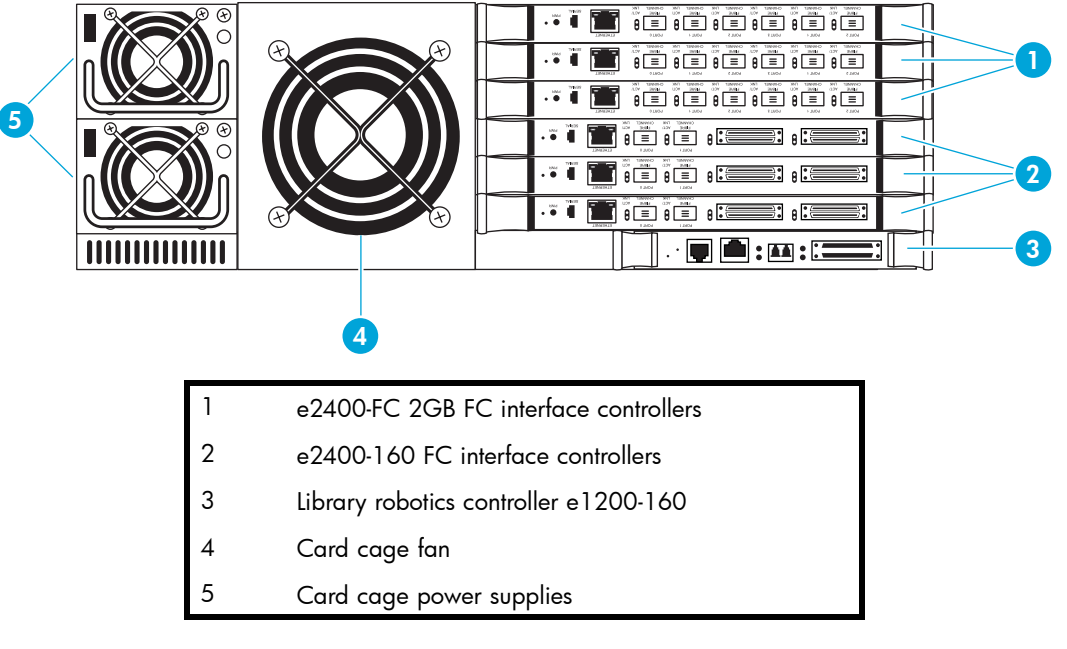

#### **Figure 7 Card cage with controllers**

#### e2400-160 FC and e2400-FC 2GB interface controllers

The FC interface controllers translates the Fibre Channel Protocol (FCP) to and from the SCSI protocol, if necessary. It transfers commands, data, and status information to and from FC controllers and FC and SCSI devices.

<span id="page-23-0"></span>Supported devices include:

- Initiator devices FC hosts
- Sequential access devices tape drives
- Changer devices tape libraries

The e2400-160 FC interface controller provides bidirectional connectivity for Ultra-3 SCSI buses in a Fibre Channel Switched Fabric (FC-SW) environment.

The e2400-FC 2GB interface controller provides fibre connectivity for native FC drives, such as the Ultrium 460-FC or 960 drive.

#### **E** NOTE:

For information on installing the HP StorageWorks e2400-160 FC and e2400-FC 2GB interface controllers, see the HP StorageWorks ESL E-Series tape library unpacking and installation guide, or the documentation that shipped with the interface controller.

Figure 8 illustrates the I/O panel of the e2400-160 FC interface controller.

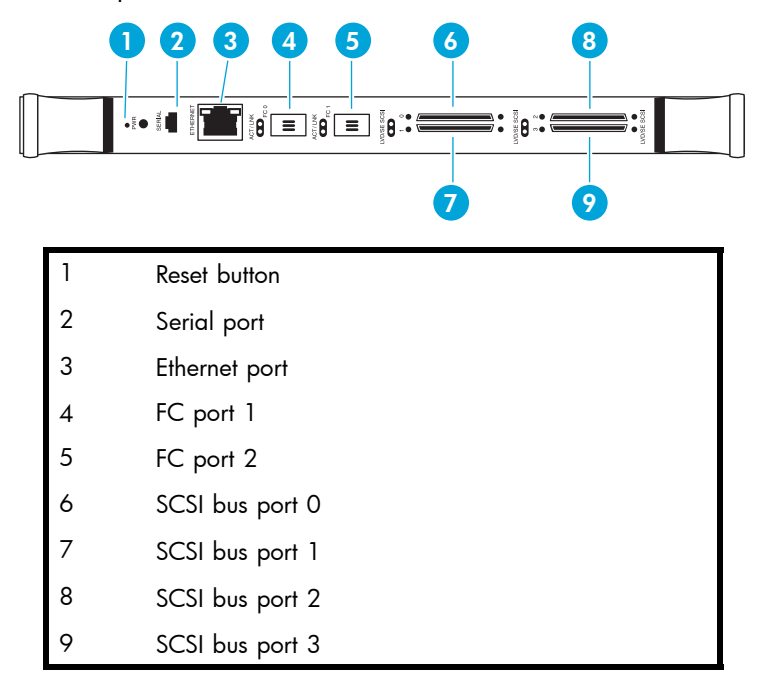

#### **Figure 8 e2400-160 FC interface controller**

[Figure 9](#page-24-0) illustrates the I/O panel of the e2400-FC 2GB interface controller.

<span id="page-24-0"></span>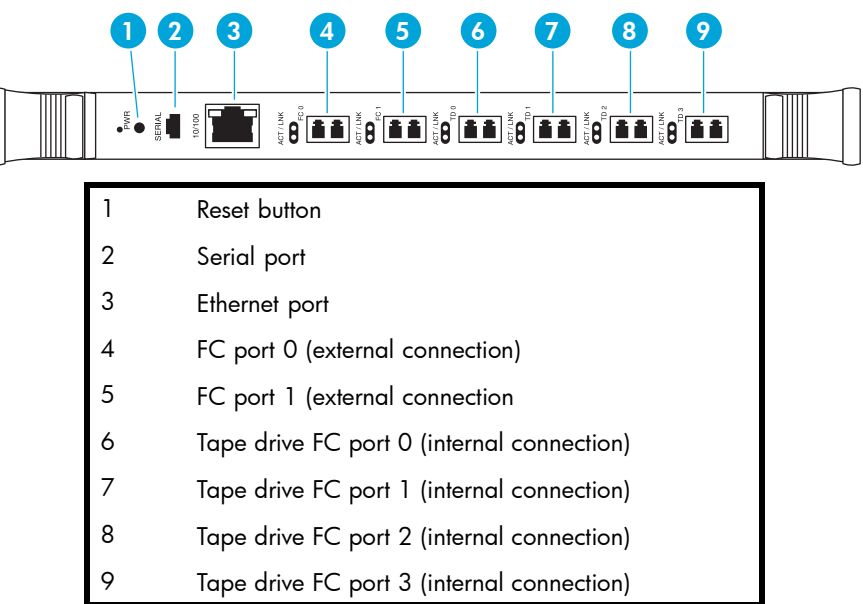

**Figure 9 e2400-FC 2GB interface controller**

#### Reset button

To force a manual reboot of the FC interface controller, use the reset button (see [Figure 8](#page-23-0) and Figure 9). Press the button with a pen or other small object. You can also select the Reboot menu option in the Command View TL, as described later in this manual.

#### $\triangle$  CAUTION:

Using the Reset button during an ongoing data backup, restore, or other data transfer process, can result in a disruption of that process and a loss of data. Before selecting the Reset button, verify that no data is currently transferring through the FC interface controller by visually inspecting the Activity LEDs of all I/O ports on the FC interface controller.

#### Power indicator

The interface controller has one power LED.

- *Green* Power has been applied to this module
- *Yellow* Power-On-Self-Test (POST) in process or processor problems

#### Serial port

The interface controller is equipped with one serial port. See [Figure 8](#page-23-0) and Figure 9 for the location of the serial port.

#### **E** NOTE:

The serial port is an HP service port not intended for customer use on the ESL E-Series library.

#### Ethernet port

One Ethernet port with an LED indicator is included in the interface controller. See [Figure 8](#page-23-0) and Figure 9 for the location of the Ethernet port.

- *Activity* Port activity
- *Link* Valid Ethernet link

#### <span id="page-25-0"></span>External FC ports

Two FC ports (for external connections) with LED indicators are found on the interface controller: Port F0 and Port F1. See [Figure 8](#page-23-0) and [Figure 9](#page-24-0) for the location of the FC ports.

- *Green* (ACT) FC port activity
- *Green* (LINK) Valid FC link

#### SCSI buses (e2400-160 FC interface controller only)

Four SCSI buses with LED indicators are included in the FC interface controller. See [Figure 8](#page-23-0) for the location of the SCSI buses.

• *Green* - SCSI bus activity on corresponding port

#### Internal FC ports (e2400-FC 2GB interface controller only)

The native FC interface controller has 6 native FC ports with LED indicators: 2 ports (FC0 and FC1) connect to the SAN; 4 ports (TD0 through TD3) connect to drives in the corresponding cluster. See [Figure 9](#page-24-0) for the location of these ports.

- *Green* (ACT) FC port activity
- *Green* (LINK) Valid FC link

#### LAN-free backup and restore

The e2400-160 FC and the e2400-FC 2GB interface controllers can enable LAN-free backup/restore to allow the bulk of data traffic to be moved from the LAN to the storage area network (SAN).

See [Figure 10](#page-26-0) for an illustration of this process.

<span id="page-26-0"></span>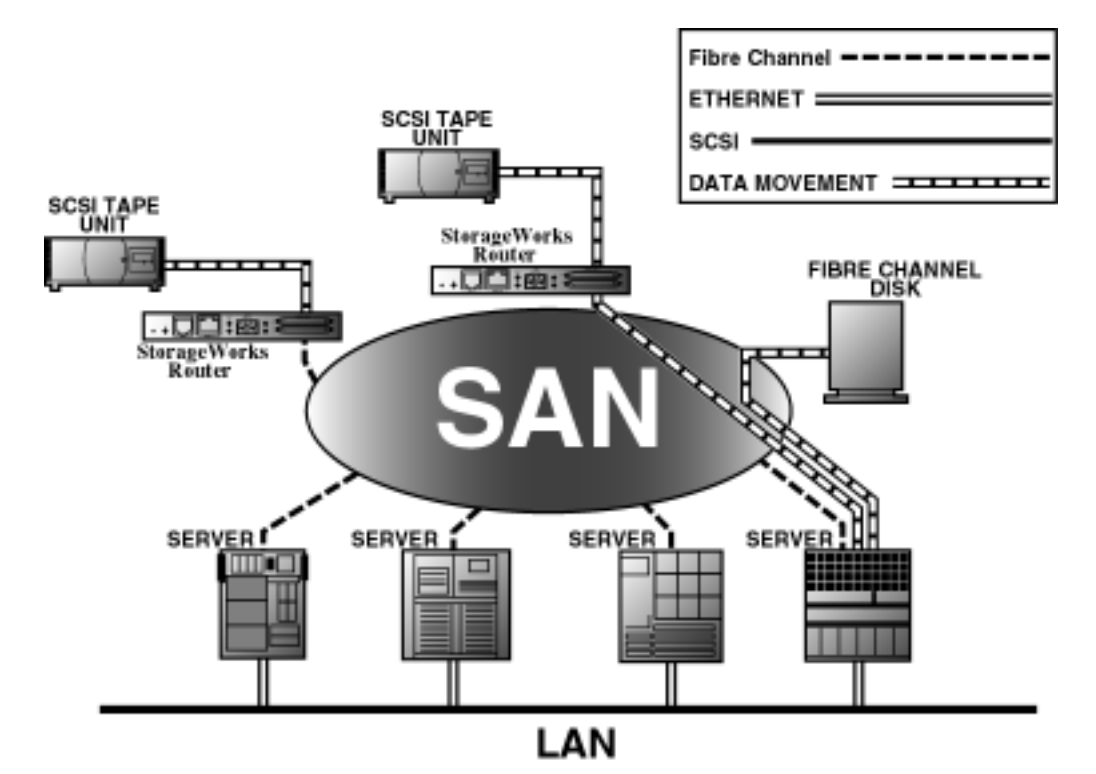

**Figure 10 LAN-free backup and restore**

## SCSI over IP Protocol (SIPP)

Libraries can function in SIPP mode or non-SIPP mode, but not both. A library in SIPP mode looks the same as a library that is not in SIPP mode, except for the absence of the SCSI HBA and its cable, and the absence of any e1200–160 interface controllers. The mode is recognized when the library is powered-on.

If a library is equipped with SIPP functionality, it transports SCSI commands through the interface controller's FC port to the library's robotics controller Ethernet port. SIPP delivers the error handling and retry capabilities of a TCP/IP connection.

SIPP is compatible with e2400–260 and e2400–FC 2G interface controllers. It is not compatible with e1200–160 interface controllers. If there is more than one interface controller in the library, the "master" interface controller receives the move commands. The Interface Manager assigns as "IC SIPP Master" the first interface controller that it detects during the first boot of the library after SIPP is enabled. Use Command View TL to find out which IC is the IC SIPP Master.

### Interface Manager card

The HP StorageWorks Interface Manager is a management card designed to consolidate and simplify the management of multiple FC interface controllers installed in the library. It also provides SAN-related diagnostics and management for library components including interface controllers, drives, and robotics. The Interface Manager card, in conjunction with HP StorageWorks Command View TL software, provides remote management of the library via a serial, telnet, or web-based GUI interface.

The Interface Manager card is located in drive cluster 0 to the right of the cluster controller card (see [Figure 11](#page-27-0)).

<span id="page-27-0"></span>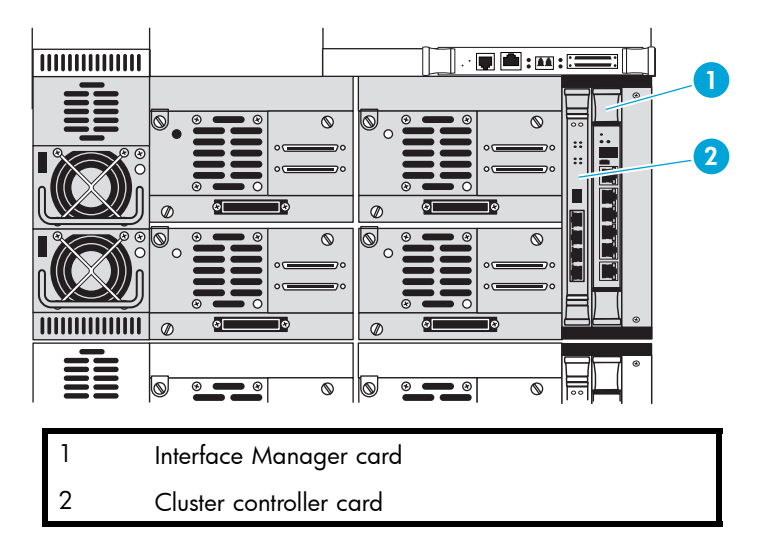

#### **Figure 11 Interface Manager card**

#### **E** NOTE:

Additional advanced SAN security and management features are available via permanent software licenses. For more information, see the documentation that shipped with the Interface Manager and Command View TL software kit. Details are also available at [http://www.hp.com/support/cvesl.](http://www.hp.com/support/cvesl)

Command View TL, provided with your library, is a utility that provides diagnostics and management by accessing devices through a LAN infrastructure. For more information on Command View TL, go to [http://www.hp.com/support/cvesl.](http://www.hp.com/support/cvesl)

HP StorageWorks Library and Tape Tools (L&TT) is a diagnostic utility that can access devices across a FC infrastructure. For more information on L&TT, go to [http://www.hp.com/support/tapetools.](http://www.hp.com/support/tapetools)

The Interface Manager communicates with the management station over the LAN. The management station is a Microsoft® Windows-based PC (server) that hosts the Command View TL software. Ideally, the management station should have a static IP address and be dedicated for use with the Interface Manager and Command View TL software.

#### **EX NOTE:**

For information on using the Command View TL software, see the *HP StorageWorks Interface Manager and Command View TL user guide* that shipped with your library or visit [http://www.hp.com/support/cvesl.](http://www.hp.com/support/cvesl)

Any client machine on the LAN can communicate with the Interface Manager either through the GUI web interface, or through a Telnet command line interface (CLI). At a higher level, multiple libraries, each containing an Interface Manager card, can be connected to a single management station. Each Interface Manager card can communicate with only one management station, but the management station can communicate with multiple Interface Manager cards (see [Figure 12](#page-28-0)).

<span id="page-28-0"></span>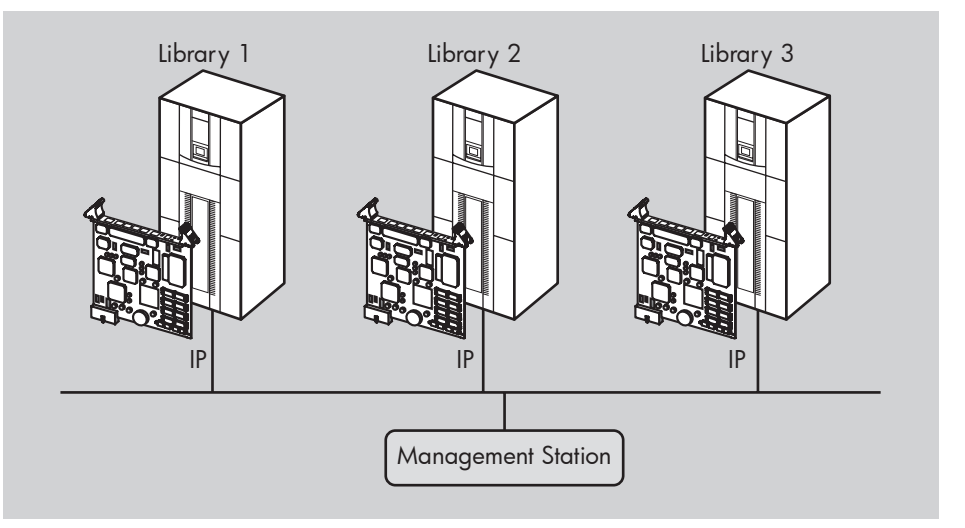

**Figure 12 Multiple libraries connected to a single management station**

#### **E** NOTE:

HP recommends that you install Command View TL on a single dedicated server (management station) on the LAN. However, it is possible to install Command View TL on multiple servers. In this scenario, if one management station claims a library for management, then that same library cannot be managed by any other management station. A library can only be managed by one management station at a time.

# Cross Linked libraries

A Cross Linked library is two or more library cabinets joined together by hardware, software, and firmware to function as a single high-capacity library. The Cross Link Kit connects a designated primary cabinet with another cabinet, which is called a secondary cabinet. The entire system is then referred to as a library. Specific differences between primary and secondary cabinets are explained in this section.

### Cross Link cabinets functionality

The primary cabinet controls the robotics of the secondary cabinets. The primary cabinet functions much like a normal tape library, but it also retrieves data tapes from, sends data tapes to, and assigns storage locations in the secondary cabinets. To do this, the OCP of a primary cabinet has functionality in addition to that of a standalone library.

Secondary cabinets function mainly as storage units for the Cross Linked library. Their robotics are controlled by the primary cabinet. Secondary cabinets have very limited options on the OCP.

OCPs for all three types of cabinets (standalone, primary, and secondary) are presented in [the section](#page-17-0) called ["Operator control panel \(OCP\)".](#page-17-0)

#### **EX NOTE:**

In all other ways, the Cross Linked library has the same capabilities as a standalone system. Any differences in the operation of a Cross Linked library is noted in this guide.

## <span id="page-29-0"></span>System components

#### **EX NOTE:**

The primary cabinet of a Cross Linked Library must be an ESL 712e or 630e, or an ESL 322e or 286e that has already been expanded to full capacity using purchased licenses installed using Command View TL. At least two clusters must be fully populated in the primary cabinet (that is, each of two clusters must contain four drives). Additional clusters in the primary cabinet must also be fully populated. Secondary cabinets must be ESL 712e or 630e libraries. A secondary cabinet must have at least one drive cluster containing at least one drive.

Cross Linked systems contain the following additional parts:

- Cross Link arm (CLM arm)
- Cross Link robotics controller (CLM robotics controller)

The CLM arm (see Figure 13) is used to send a shuttle between libraries. The shuttle carries a data tape cartridge so that it can be stored in a secondary cabinet or retrieved for use, as necessary.

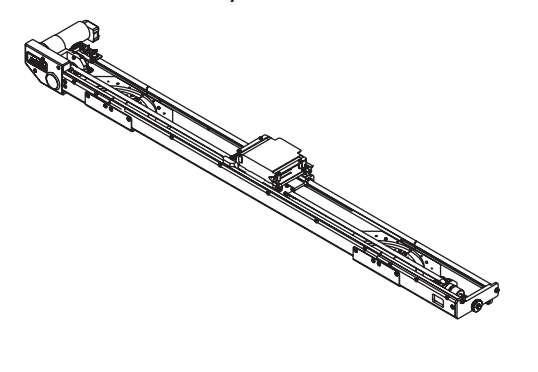

10667

#### **Figure 13 CLM arm**

The CLM robotics controller (see Figure 14) is located on the primary library only, just above the cabinet controller. In an individual library, this would be considered the number 5 drive bay. The controller contains the power supplies, CLM electronics PWA, and Ethernet hub for the CLM robotics. It supplies power to and controls the CLM.

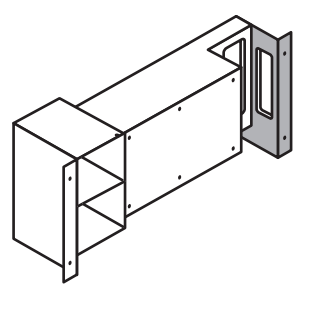

10664

#### **Figure 14 CLM robotics controller**

The CLM sensor board (see [Figure 15](#page-30-0)) is located near the CLM motor assembly, at the far right of the CLM arm (in the primary cabinet) as you face the back of the libraries. It contains a spring loaded sensor assembly which detects the CLM shuttle when it is in the home position.

<span id="page-30-0"></span>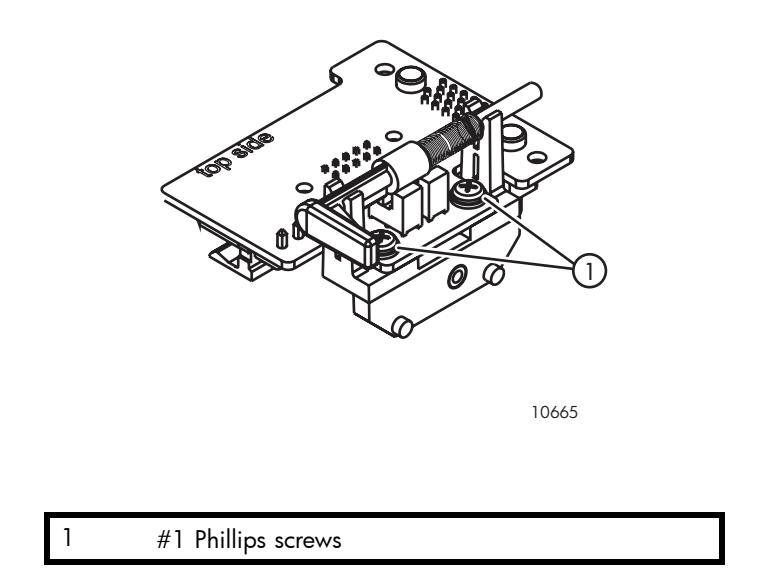

#### **Figure 15 CLM sensor board**

The CLM motor assembly (see Figure 16) is located on the far right of the CLM arm as you face the back of the cabinets. The CLM arm runs along the top of the back of the cabinets. The CLM motor assembly is a single motor with a pulley that drives the CLM shuttle.

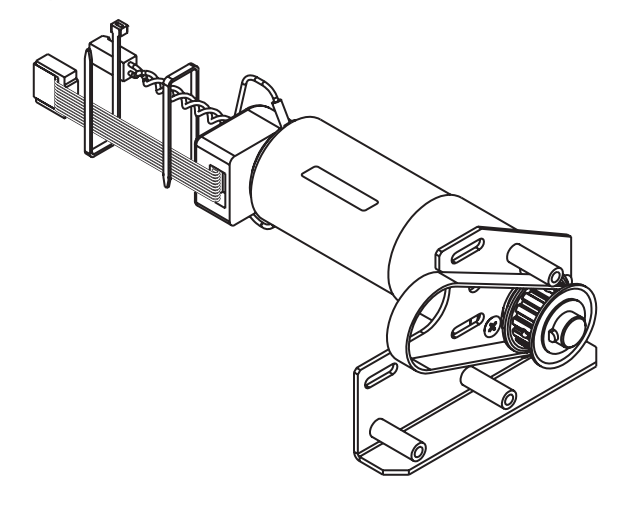

10636

#### **Figure 16 CLM motor assembly**

# Library storage locations and slot numbering

The HP StorageWorks ESL E-Series tape library is an automated tape storage and retrieval library that may consist of up to 24 tape drives and up to 718 Ultrium tape cartridges, or 636 SDLT tape cartridges, or a combination of Ultrium and SDLT tape cartridges in a mixed-media system.

The library stores tape cartridges in the following locations:

- Left panels
- Right panels
- Back panels

#### <span id="page-31-0"></span>**EY NOTE:**

The number of tape cartridge slots depends on the drive technology used and, on a mixed-media system, on the ratio of Ultrium and SDLT panels used and their locations. The number of back panel slots depends on how many drive clusters are in the library. See [the section called "SDLT library",](#page-37-0) and [the](#page-38-0) section called "[Mixed media library"](#page-38-0) for tape cartridge quantity information.

To slide the slot panels out of the cabinet, press the slot panel latches down and pull the slot panel out of the cabinet (see Figure 17).

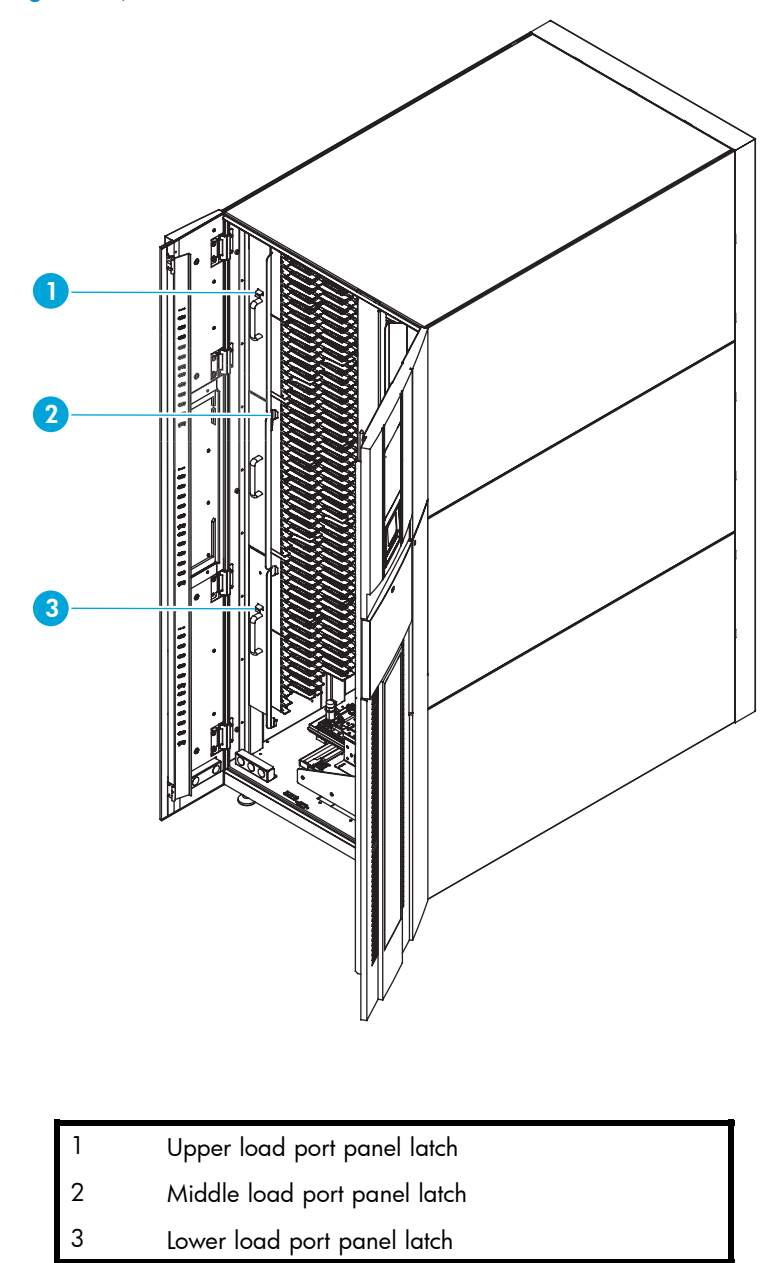

#### **Figure 17 Sliding the slot panels out of the cabinet**

[Figure 18](#page-32-0) shows the left panel bins. Begin with panel 1 and load top to bottom and left to right. Continue with panel 2 in the same manner, and finally, panel 3.

<span id="page-32-0"></span>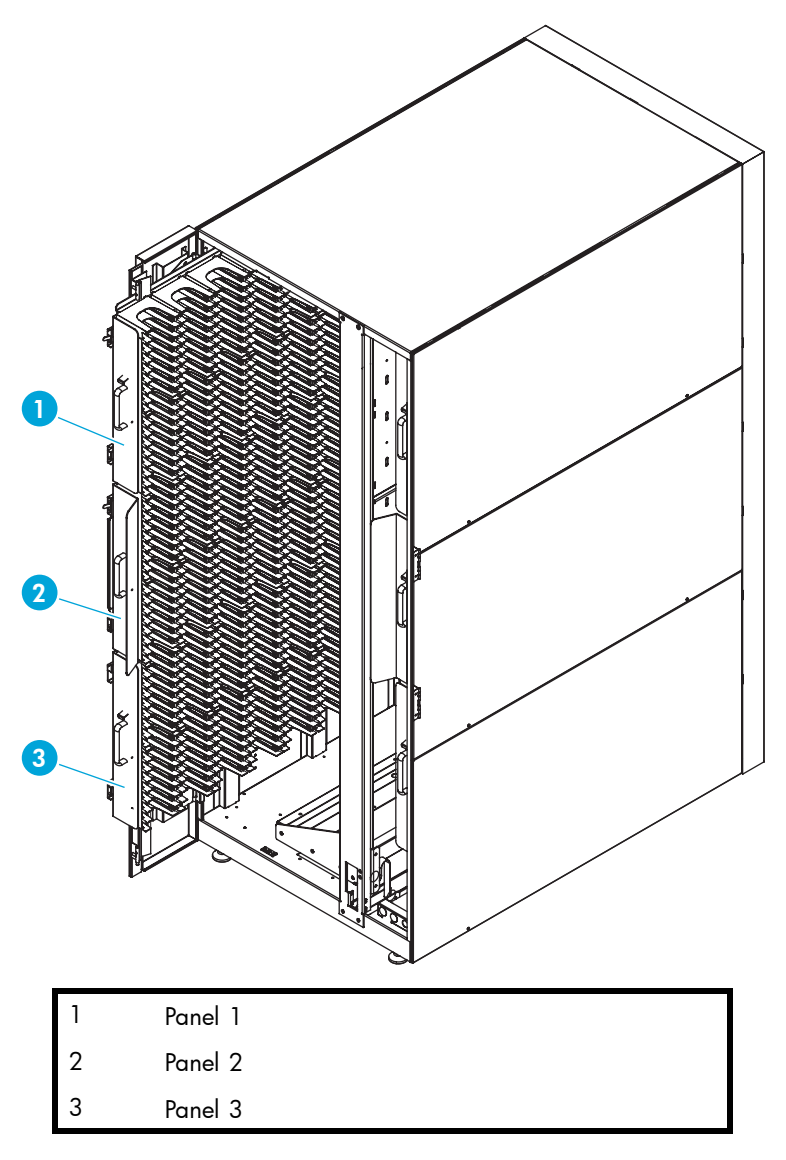

#### **Figure 18 Bin shelf numbering, left panels**

[Figure 19](#page-33-0) shows the right panel bins. Begin with panel 4 and load top to bottom and left to right. Continue with panel 5 in the same manner, and finally, panel 6.

<span id="page-33-0"></span>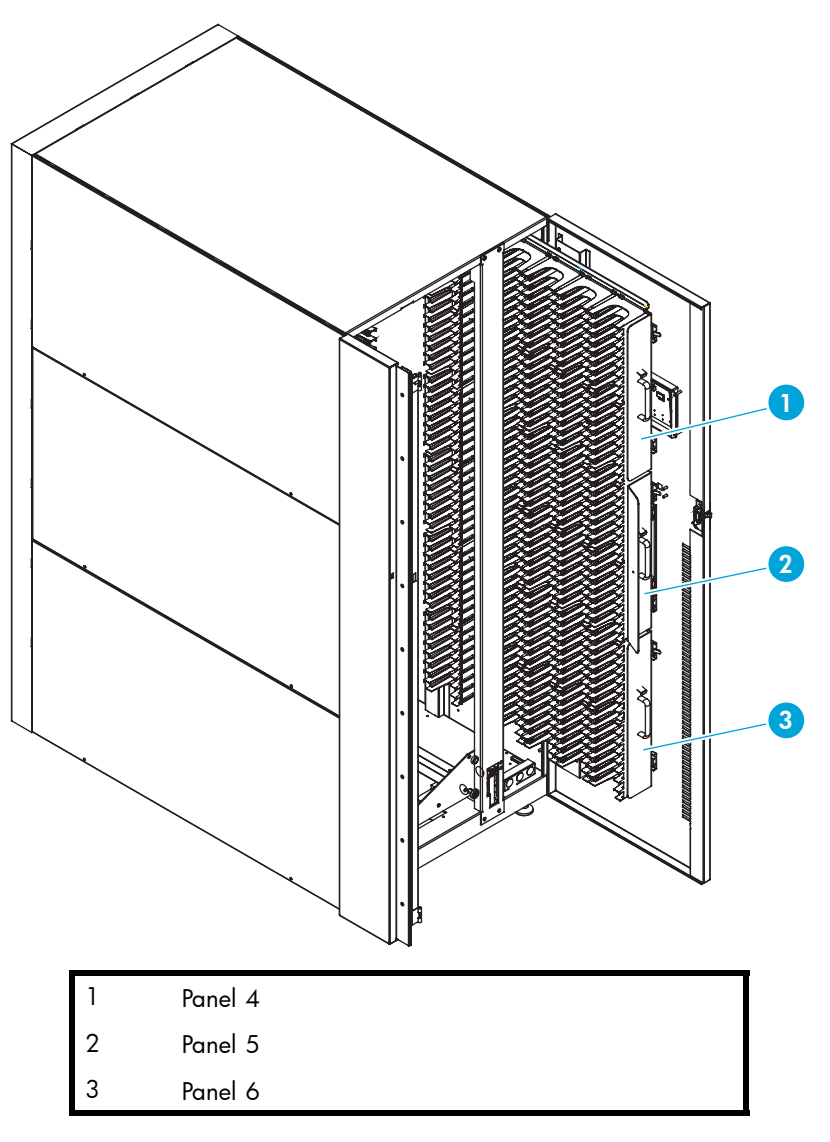

#### **Figure 19 Bin shelf numbering, right panels**

[Figure 20](#page-34-0) shows the back panel bins. Each column has seven slots. Begin at the top, with the panel corresponding to cluster 0, and load top to bottom and left to right. Continue loading each sequential cluster, top to bottom and left to right.

#### **EV NOTE:**

The number of slots located in the back panel varies with the number of drive clusters installed.

<span id="page-34-0"></span>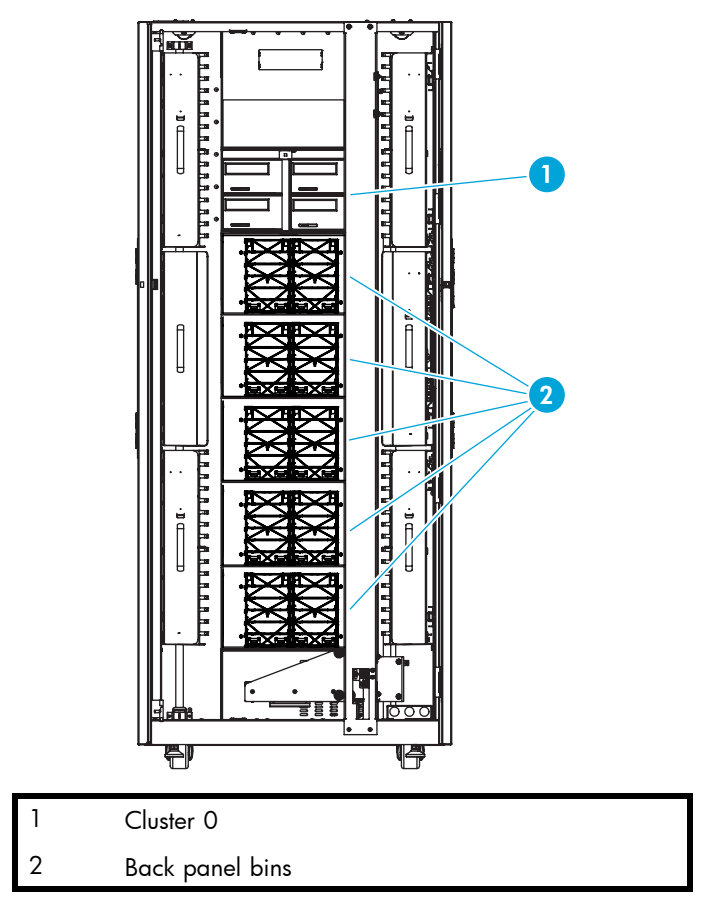

#### **Figure 20 Bin shelf numbering, back panel**

#### **EV NOTE:**

Upgrade capacity in ESL-E 322e and ESL-E 286e partial capacity units by adding one or more panels. For more information, see the *HP StorageWorks Interface Manager and Command View TL user guide* that shipped with your library or visit [http://www.hp.com/support/cvesl.](http://www.hp.com/support/cvesl)

# <span id="page-35-0"></span>Ultrium library

Table 3 shows storage capacity in Ultrium-only libraries with removable magazines.

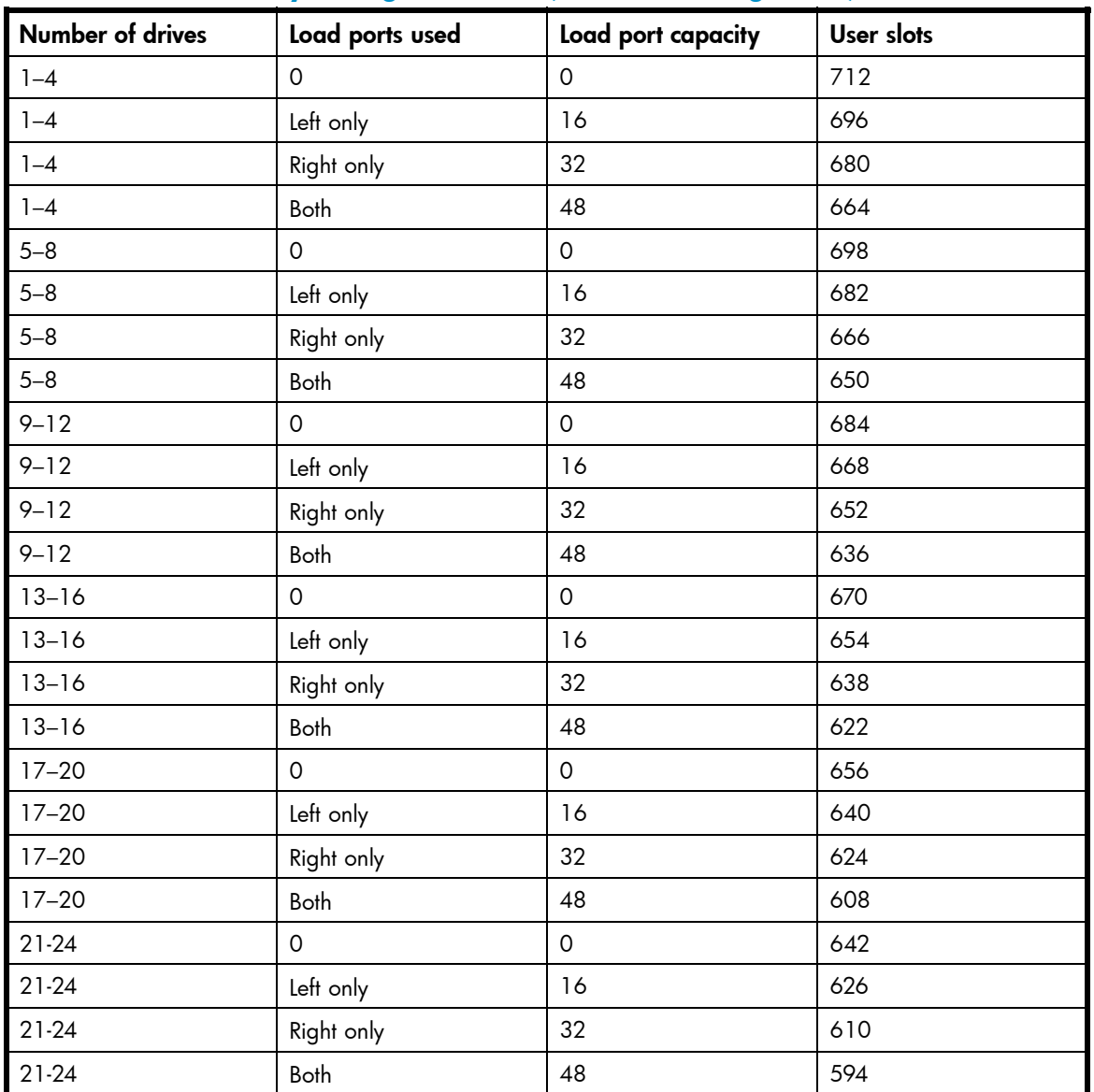

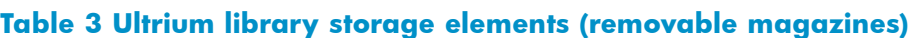

## **EV NOTE:**

Slots in enabled load ports cannot be used as data slots.
Table 4 shows storage capacity in Ultrium-only libraries with fixed magazines.

| Number of drives | Load ports used     | Load port capacity  | <b>User slots</b> |
|------------------|---------------------|---------------------|-------------------|
| $1 - 4$          | $\mathsf{O}\xspace$ | $\mathsf{O}\xspace$ | 718               |
| $1 - 4$          | Left only           | 18                  | 700               |
| $1 - 4$          | Right only          | 36                  | 682               |
| $1 - 4$          | Both                | 54                  | 664               |
| $5 - 8$          | $\mathsf{O}\xspace$ | $\mathsf{O}\xspace$ | 704               |
| $5 - 8$          | Left only           | 18                  | 686               |
| $5 - 8$          | Right only          | 36                  | 668               |
| $5 - 8$          | Both                | 54                  | 650               |
| $9 - 12$         | $\mathsf{O}\xspace$ | $\mathsf{O}\xspace$ | 690               |
| $9 - 12$         | Left only           | 18                  | 672               |
| $9 - 12$         | Right only          | 36                  | 654               |
| $9 - 12$         | Both                | 54                  | 636               |
| $13 - 16$        | $\mathsf{O}\xspace$ | $\mathsf{O}$        | 676               |
| $13 - 16$        | Left only           | 18                  | 658               |
| $13 - 16$        | Right only          | 36                  | 640               |
| $13 - 16$        | Both                | 54                  | 622               |
| $17 - 20$        | $\mathsf{O}\xspace$ | $\mathsf{O}$        | 662               |
| $17 - 20$        | Left only           | 18                  | 644               |
| $17 - 20$        | Right only          | 36                  | 626               |
| $17 - 20$        | Both                | 54                  | 608               |
| $21 - 24$        | $\mathsf{O}\xspace$ | $\mathsf{O}\xspace$ | 648               |
| $21 - 24$        | Left only           | 18                  | 630               |
| $21 - 24$        | Right only          | 36                  | 612               |
| $21 - 24$        | Both                | 54                  | 594               |

**Table 4 Ultrium library storage elements (fixed magazines)**

## **EV NOTE:**

Slots in enabled load ports cannot be used as data slots.

# SDLT library

Table 5 shows storage capacity in an SDLT-only library with removable magazines.

| <b>Number of drives</b> | Load ports used     | Load port capacity  | <b>User slots</b> |
|-------------------------|---------------------|---------------------|-------------------|
| $1 - 4$                 | $\mathsf{O}$        | $\mathsf{O}\xspace$ | 630               |
| $1 - 4$                 | Left only           | 14                  | 616               |
| $1 - 4$                 | Right only          | 28                  | 602               |
| $1 - 4$                 | Both                | 42                  | 588               |
| $5 - 8$                 | $\mathsf{O}\xspace$ | $\mathsf{O}\xspace$ | 618               |
| $5 - 8$                 | Left only           | 14                  | 604               |
| $5 - 8$                 | Right only          | 28                  | 590               |
| $5 - 8$                 | Both                | 42                  | 576               |
| $9 - 12$                | $\mathsf{O}\xspace$ | 0                   | 606               |
| $9 - 12$                | Left only           | 18                  | 592               |
| $9 - 12$                | Right only          | 28                  | 578               |
| $9 - 12$                | Both                | 42                  | 564               |
| $13 - 16$               | $\mathsf{O}\xspace$ | $\mathsf{O}\xspace$ | 594               |
| $13 - 16$               | Left only           | 18                  | 580               |
| $13 - 16$               | Right only          | 28                  | 566               |
| $13 - 16$               | Both                | 42                  | 552               |
| $17 - 20$               | $\mathsf{O}$        | $\mathsf{O}$        | 582               |
| $17 - 20$               | Left only           | 18                  | 568               |
| $17 - 20$               | Right only          | 28                  | 554               |
| $17 - 20$               | Both                | 42                  | 540               |
| $21 - 24$               | $\mathsf{O}\xspace$ | $\mathsf{O}\xspace$ | 570               |
| 21-24                   | Left only           | 18                  | 556               |
| 21-24                   | Right only          | 28                  | 542               |
| $21-24$                 | Both                | 42                  | 528               |

**Table 5 SDLT library storage elements (removable magazines)**

# **EV NOTE:**

Slots in enabled load ports cannot be used as data slots.

Table 6 shows storage capacity in an SDLT-only library with fixed magazines.

| Number of drives | Load ports used     | Load port capacity  | <b>User slots</b> |
|------------------|---------------------|---------------------|-------------------|
| $1 - 4$          | $\mathsf{O}\xspace$ | $\mathsf{O}$        | 636               |
| $1 - 4$          | Left only           | 16                  | 620               |
| $1 - 4$          | Right only          | 32                  | 604               |
| $1 - 4$          | Both                | 48                  | 588               |
| $5 - 8$          | $\mathsf{O}\xspace$ | $\mathsf{O}$        | 624               |
| $5 - 8$          | Left only           | 16                  | 608               |
| $5 - 8$          | Right only          | 32                  | 592               |
| $5 - 8$          | Both                | 48                  | 576               |
| $9 - 12$         | $\mathsf{O}$        | $\mathsf{O}\xspace$ | 612               |
| $9 - 12$         | Left only           | 16                  | 596               |
| $9 - 12$         | Right only          | 32                  | 580               |
| $9 - 12$         | Both                | 48                  | 564               |
| $13 - 16$        | $\mathsf{O}$        | $\mathsf{O}$        | 600               |
| $13 - 16$        | Left only           | 16                  | 584               |
| $13 - 16$        | Right only          | 32                  | 568               |
| $13 - 16$        | Both                | 48                  | 552               |
| $17 - 20$        | $\mathsf{O}\xspace$ | $\mathsf{O}\xspace$ | 588               |
| $17 - 20$        | Left only           | 16                  | 572               |
| $17 - 20$        | Right only          | 32                  | 556               |
| $17 - 20$        | Both                | 48                  | 540               |
| $21 - 24$        | $\mathsf{O}\xspace$ | $\mathsf{O}\xspace$ | 576               |
| $21 - 24$        | Left only           | 16                  | 560               |
| $21 - 24$        | Right only          | 32                  | 544               |
| $21 - 24$        | Both                | 48                  | 528               |

**Table 6 SDLT library storage elements (fixed magazines)**

#### **E** NOTE:

Slots in enabled load ports cannot be used as data slots.

# Mixed media library

An Ultrium or SDLT library at firmware level 2.0 or greater, can be converted into a mixed-media library by exchanging existing panel 1; panels 1 and 2; or panels 1, 2, and 3 for the type of media panel not yet in the library. Mixed-media libraries require library partitioning, with one media type per partition. See *HP StorageWorks Interface Manager and Command View TL users guide* to learn about and use library partitioning. Removable magazines are also required in a mixed-media library.

These requirements impact library operations in the following ways:

- If you convert panel 1 only to a new media type, neither load port can be used to insert or remove media from that panel. Because the left and right load ports are on panels 2 and 5, they must have the same media type as the rest of panels 2 and 5.
- If panels 1 and 2 (or 1, 2, and 3) are converted to a new media type, the left load port can be used to insert or remove media from the converted panels. The right load port is used to insert or remove media from the existing panels.
- The type of media added to your library is on the left side of the library only; therefore, the additional media type has only one column of load port capacity, and the existing media type has two columns of load port capacity.

These are important when determining the library storage capacity. Storage capacity in a mixed-media library depends on the quantity of panels exchanged, the location of media types you are using, whether the load ports are enabled, and the number of drives in the library.

#### **E** NOTE:

In order to use mixed media, the library must be at firmware revision level 2.0 or greater. Update the firmware before installing mixed media in the library.

# **2 Library operations**

This chapter describes the basic library operating procedures in:

- the section called "Taking ESD precautions"
- • [the section called "Preparing tape cartridges"](#page-42-0)
- • [the section called "Inserting tape cartridges"](#page-47-0)
- the section called "Closing the cabinet doors and access panels"
- • [the section called "Powering the library on and off"](#page-48-0)
- • [the section called "Using the OCP"](#page-49-0)
- • [the section called "Inserting tape cartridges into a](#page-65-0) fixed load por[t"](#page-65-0)
- • [the section called "Using removable magazines"](#page-65-0)

# Taking ESD precautions

Components within the library contain static-sensitive parts. To prevent damage to these parts while performing installation, maintenance, or replacement procedures, observe the following precautions:

#### $\triangle$  WARNING!

This product can only be used with an HP approved power cord for your specific geographic region. Use of a non-HP approved power cord may result in: 1) not meeting individual country specific safety requirements; 2) insufficient conductor ampacity that could result in overheating with potential personal injury and/or property damage; and 3) fracturing resulting in the internal contacts being exposed, which potentially could subject the user to a shock hazard. HP disclaims all liability in the event a non-HP approved power cord is used.

- Keep the cabinet turned off during all installation, maintenance, and replacement procedures.
- Keep the cabinet power cord connected to a grounded power outlet except when working with AC electrical components.

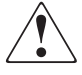

AVERTISSEMENT : ce produit ne peut être utilisé qu'avec un cordon d'alimentation approuvé par HP pour votre zone géographique. L'emploi d'un cordon d'alimentation non approuvé par HP peut avoir les conséquences suivantes : 1) non-conformité aux spécifications de sécurité du pays concerné ; 2) intensité admissible du conducteur insuffisante pouvant provoquer une surchauffe créant un risque de blessure ou d'endommagement du produit ; et 3) rupture pouvant exposer les contacts internes et créer un risque d'électrocution pour l'utilisateur. HP décline toute responsabilité en cas d'utilisation d'un cordon d'alimentation non approuvé.

**VORSICHT:** Dieses Produkt kann ausschließlich mit einem von HP für Ihre Region zugelassenen Netzkabel verwendet werden. Die Verwendung eines nicht von HP zugelassenen Netzkabels kann folgende Konsequenzen haben: 1) Nichteinhaltung der nationalen Sicherheitsbestimmungen, 2) Überschreiten der Strombelastbarkeit des Netzkabels, was zu einer Überhitzung und in der Folge zu Verletzungen und Sachschäden führen kann, 3) Stromschlaggefahr durch Kabelbruch und Freilegen der Adern. Für den Fall, dass ein nicht von HP zugelassenes Netzkabel verwendet wird, übernimmt HP keinerlei Haftung.

AVVERIENZA: Il presente prodotto può essere utilizzato esclusivamente con un cavo di alimentazione approvato da HP specifico per la regione geografica dell'utente. L'utilizzo di un cavo di alimentazione non approvato da HP potrebbe comportare: 1) la non conformità alle normative locali in materia di antinfortunistica; 2) l'insufficienza della capacità di amperaggio del conduttore con conseguente surriscaldamento e potenziali lesioni personali e/o danni alla proprietà; 3) la rottura del prodotto con conseguente esposizione dei contatti interni e potenziali lesioni da scosse. HP rifiuta ogni responsabilità in caso di utilizzo di un cavo di alimentazione non approvato da HP.

警告 :本製品を使用する場合は、ご使用の地域で定められた HP 認定の電源コー ドを使用してください。HP が認定していない電源コードを使うと、以下の状態 となる可能性があります。 1) ご使用の地域の安全な取り扱いに関する規定を満 たさない。 2) 導電体の電流容量が不十分だと、 オーバーヒー トし、 けがや装置の 損傷につながる。3)破損の結果内部の接続個所がむき出しとなり、ユーザーが感 電する危険がある。 HP 非認定電源コード使用時の問題に関して、 HP は一切の責任を負いかねます。

**WAARSCHUWING:** Dit product mag ALLEEN worden gebruikt met een netsnoer dat door HP is goedgekeurd voor gebruik in uw regio. Als u een netsnoer gebruikt dat niet door HP is goedgekeurd, kan dit ertoe leiden dat: 1) u niet voldoet aan de specifieke veiligheidsvoorschriften van uw land, 2) de aderdikte te klein is, waardoor oververhitting kan optreden met lichamelijk letsel en/of beschadiging van de apparatuur tot gevolg, en 3) het netsnoer breekt, waardoor de interne contacten bloot komen te liggen met het risico van letsel door elektrische schok. HP wijst alle aansprakelijkheid af als u een netsnoer gebruikt dat niet door HP is goedgekeurd.

**ADVERTENCIA:** este producto sólo puede utilizarse con un cable de alimentación aprobado por HP para su región geográfica específica. El uso de un cable de alimentación no aprobado por HP puede provocar lo siguiente: 1) el incumplimiento de requisitos de seguridad específicos del país; 2) insuficiente corriente permanente admisible de conductor que puede provocar un sobrecalentamiento y posibles lesiones personales o daños a la propiedad; y 3) una rotura que deje expuestos los contactos internos, lo que supone un peligro potencial de descarga eléctrica para el usuario. HP renuncia a toda responsabilidad en caso de utilizarse un cable de alimentación no aprobado por HP.

#### $\triangle$  WARNING!

Avoid contact with the power supplies, EMI filter, and all other AC electrical components while the cabinet is connected to a power outlet.

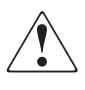

**AVERTISSEMENT :** évitez tout contact avec les blocs d'alimentation, le filtre EMI et tous les autres composants électriques CA pendant que l'armoire est connectée à une prise de courant.

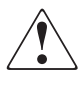

 Wenn der Schrank an das Stromnetz angeschlossen ist, dürfen **VORSICHT:**  keinesfalls Netzteile, EMI-Filter oder andere elektrische Komponenten berührt werden.

<span id="page-42-0"></span>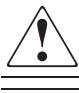

AVVERTENZA: Evitare il contatto con alimentatori, tiltri EMI e qualsiasi altro componente elettrico AC quando il cabinet è collegato a una presa di corrente.

警告: キャビネットが電源コンセン トに接続 している間は、電源、EMI フィル タ、およびその他すべてのAC 電源装置に触らないようにしてください。

WAARSCHUWING: Kaak de voedingseenheden, het EMI-filter en de andere elektrische onderdelen niet aan als kast is aangesloten op een stopcontact.

- Use an antistatic wrist strap when touching internal cabinet components. To use the wrist strap properly, place the band around your wrist and attach the clip to the cabinet frame. Keep the strap on until you are ready to close the cabinet doors.
- Keep static-sensitive parts in their shipping containers until ready for installation.
- Do not place static-sensitive parts on any metal surface. If you need to put down a static-sensitive part, place it inside its protective shipping bag or on a grounded antistatic mat.
- Avoid direct contact with static-sensitive parts. Avoid touching connectors and discrete components.
- Close cabinet door and access panel when not working on the cabinet.
- Be careful when installing the cabinet or handling components in dry climates or environments where cold weather heating is used. Environments such as these with lower relative humidity have greater potential to produce static electricity.

#### **E** NOTE:

In environments with high potential for static electricity, take additional precautions, such as the use of an antistatic smock or a grounded antistatic mat.

# Preparing tape cartridges

#### $\triangle$  CAUTION:

Handle tape cartridges with care. Do not drop or mishandle them, or place them near sources of electromagnetic interference. Rough handling can damage the cartridge, making it unusable and potentially hazardous to the tape drives.

# Labeling tape cartridges

#### $\triangle$  CAUTION:

The misuse and misunderstanding of bar code technology can result in backup and restore failures. To ensure that your bar codes meet HP's quality standards, always purchase them from an approved supplier and never print bar code labels yourself. For more information, see the order form provided with the library, as well as the *Bar Code Label Requirements, Compatibility and Usage* white paper available from [http://www.hp.com/support.](http://www.hp.com/support)

#### **EX NOTE:**

For information on ordering tape cartridges and bar code labels, see the ordering sheet that shipped with your library.

Attaching a bar code label to each tape cartridge enables the library and application software to identify the cartridge quickly, thereby speeding up inventory time. Make it a practice to use bar code labels on your tape cartridges. Your host software may need to keep track of the following information and the associated bar code:

- Date of format or initialization
- Tape's media pool
- Data residing on the tape
- Age of the backup
- Errors encountered while using the tape (to determine if the tape is faulty)

#### li<sup>2</sup><br>
NOTE:

If you have more than 100 unlabeled tape cartridges, your library will hang during inventory or when you power on the library. When this happens, Going on line displays in the OCP.

#### Ultrium bar code labels

Ultrium cartridges have a recessed area located on the face of the cartridge next to the write-protect switch. Use this area for attaching the adhesive-backed bar code label (see Figure 21). Do not apply labels onto the cartridge except in this designated area.

#### $\triangle$  CAUTION:

The bar code label should be applied as shown in [Figure 24,](#page-46-0) with the alphanumeric portion facing the hub side of the cartridge. Never apply multiple labels onto a cartridge, because extra labels can cause the cartridge to jam inside a tape drive.

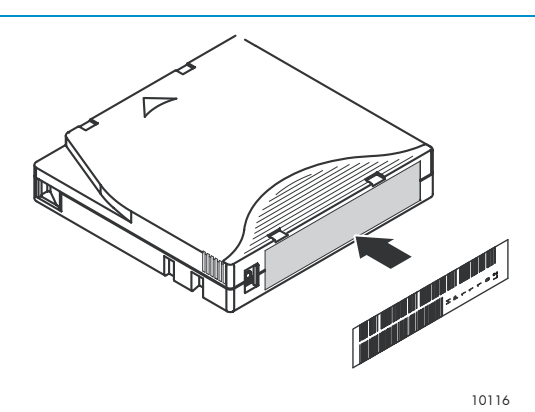

**Figure 21 Attaching an Ultrium bar code label**

For successful operation of your tape library, place the bar code label *entirely* within the recessed area, ensuring that no part of the label is outside of it (see [Figure 22\)](#page-44-0).

<span id="page-44-0"></span>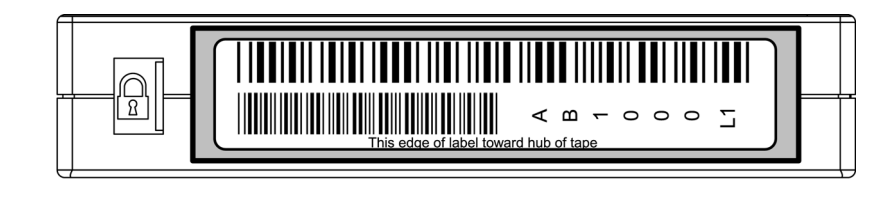

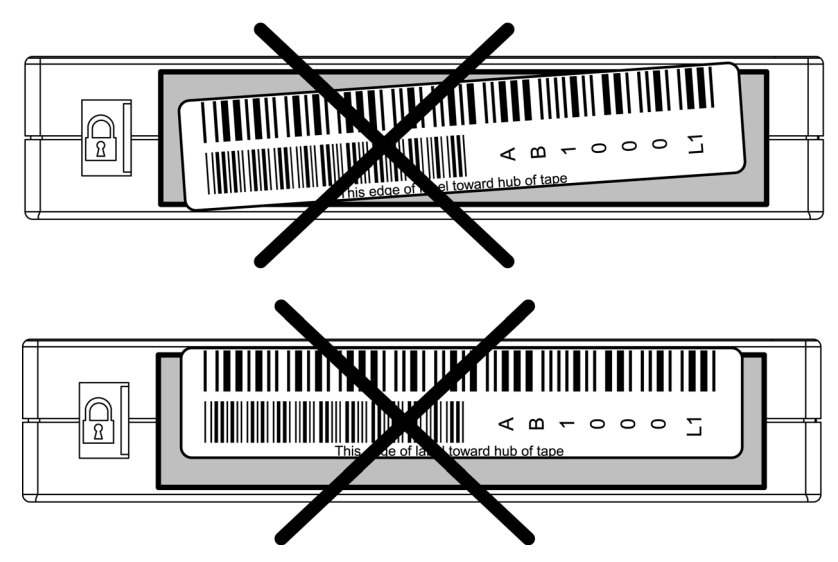

**Figure 22 Proper Ultrium bar code label placement**

### SDLT bar code labels

SDLT cartridges have a front slide slot located on the face of the cartridge next to the write-protect switch (see [Figure 23\)](#page-45-0). Inserting the bar code label by sliding it into the slot.

#### $\triangle$  CAUTION:

Do not apply labels to the top, bottom, sides, or back of the cartridge as this may cause damage to the tape drive, or interfere with reliable operation.

<span id="page-45-0"></span>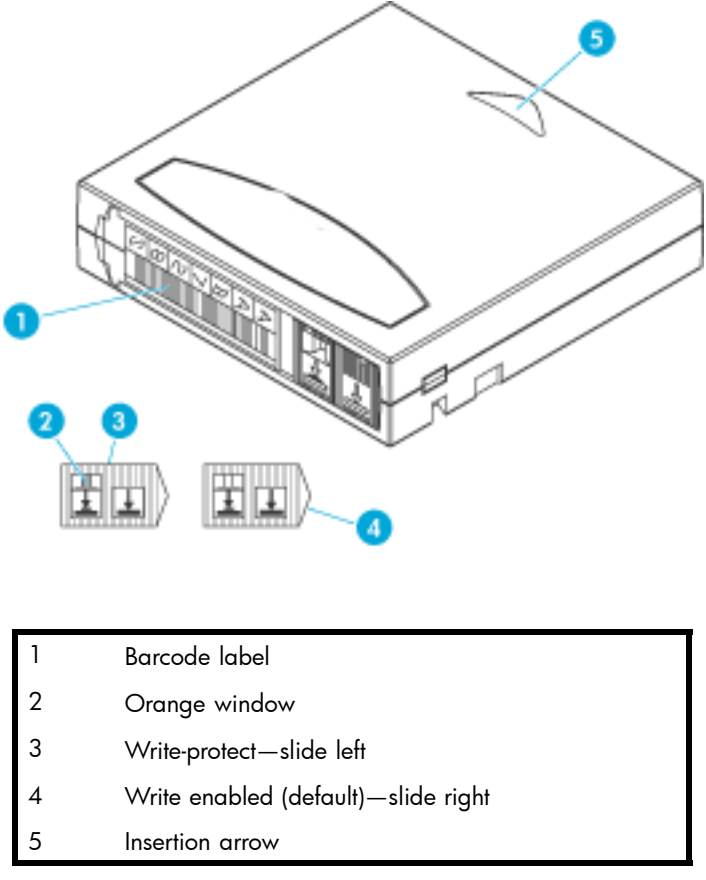

#### **Figure 23 Inserting an SDLT bar code label**

#### Media label identifiers

Be sure to use the proper bar code labels for your drive technology. Table 7 lists the identifier that is found at the end of 7- or 8-character SDLT and Ultrium bar code labels.

#### $\triangle$  CAUTION:

To ensure that your bar codes meet HP's quality standards, always purchase them from an approved supplier and never print bar code labels yourself. For more information, see the order form provided with the library, as well as the Bar Code Label Requirements, Compatibility and Usage white paper available from [http://www.hp.com/support.](http://www.hp.com/support)

#### **Table 7 Media label identifiers**

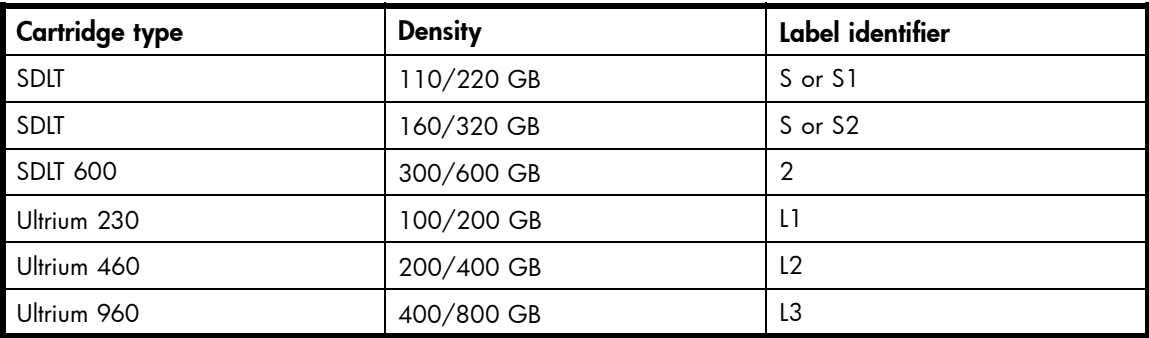

# <span id="page-46-0"></span>Setting the write-protect switch

Each tape cartridge has a sliding write-protect switch. This switch determines whether new data can be written to the tape cartridge (write-enabled) or whether data on the tape cartridge is protected from being erased or overwritten (write-protected).

#### Write-protecting Ultrium tape cartridges

By moving the switch to the left (Figure 24), the tape cartridge is write-enabled. By moving the switch to the right, the tape cartridge is write-protected.

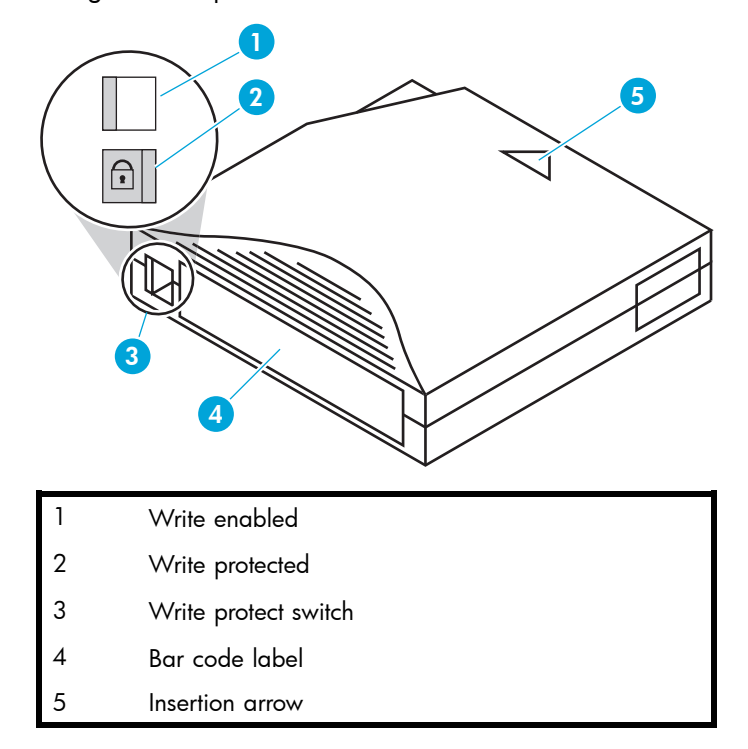

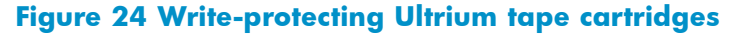

#### Write-protecting SDLT tape cartridges

By moving the switch to the left [\(Figure 25](#page-47-0)), the tape cartridge is write-protected (orange indicator is visible). By moving the switch to the right, the tape cartridge is write-enabled (orange indicator is not visible).

<span id="page-47-0"></span>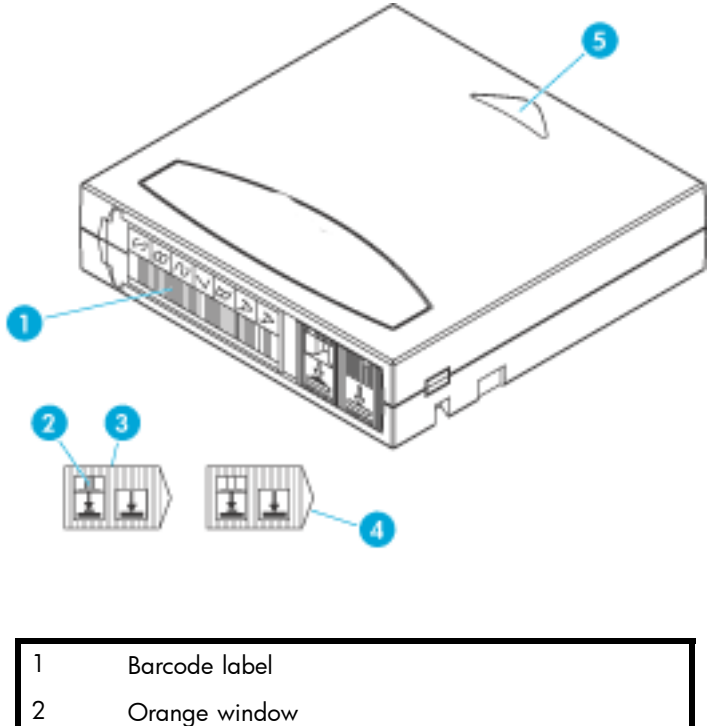

- 3 Write-protect—slide left
- 4 Write enabled (default)—slide right
- 5 Insertion arrow

#### **Figure 25 Write-protecting SDLT tape cartridges**

# Inserting tape cartridges

Load tape cartridges into the library starting with the left side panels, then the right side panels, and finally the back panel (see [the section called "Library storage locations and slot numbering"](#page-30-0) for detailed installation procedures). Be sure all cartridges are properly positioned with the barcode facing you and fully seated in the bins.

#### $\triangle$  CAUTION:

Handle tape cartridges with care. Do not drop or bang them, or place them near sources of electromagnetic interference. Rough handling can displace the tape leader, making the cartridge unusable and potentially hazardous to the tape drives.

# Closing the cabinet doors and access panels

The library has one front door and one back door.

**1.** Close and lock the front door using the key provided in the accessory kit (see [Figure 26](#page-48-0)).

#### **E** NOTE:

The laptop tray must be lowered to access the front door latch.

<span id="page-48-0"></span>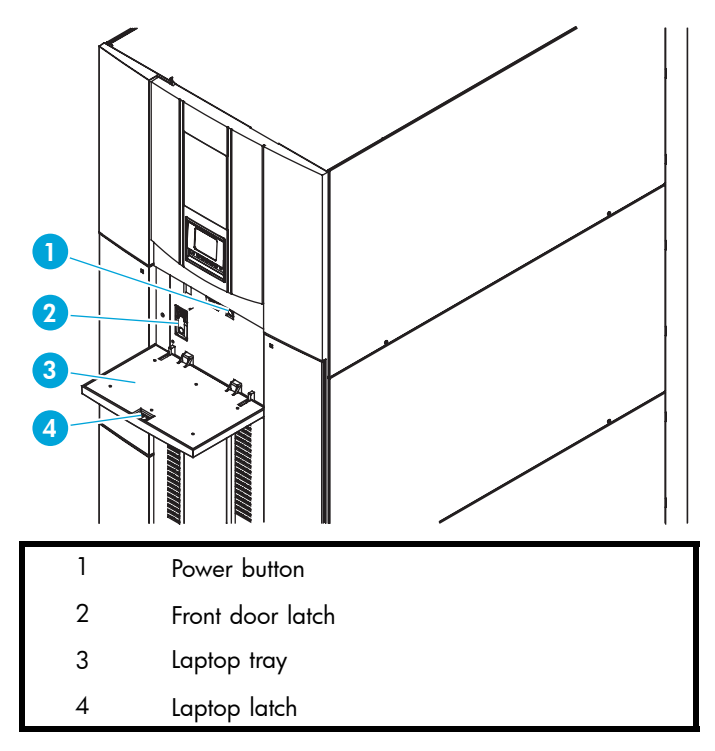

#### **Figure 26 Closing the front door**

**2.** Close and lock the back door using the key provided in the accessory kit (see Figure 27).

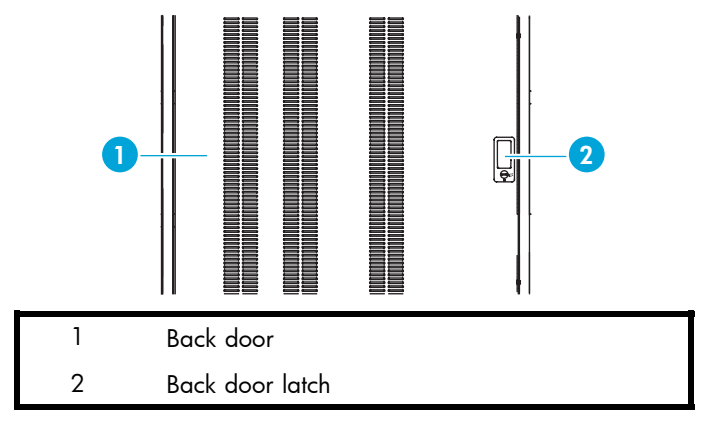

**Figure 27 Closing the back door**

# Powering the library on and off

#### This discussion contains:

- the section called "Powering on the library"
- • [the section called "Placing the library on-line or off-line"](#page-49-0)
- • [the section called "Powering off the library"](#page-49-0)

# Powering on the library

To power on the library:

**1.** Open the back door of the library cabinet and flip the breaker switches to the on position (right). The breaker switches are on the power distribution unit located on the bottom right side of the library cabinet.

- <span id="page-49-0"></span>**2.** Verify that power cables are firmly in place.
- **3.** Close all library doors.
- **4.** Power on the power switch located behind the laptop tray (see [Figure 26](#page-48-0)).

#### **E** NOTE:

The library requires several minutes to power on. Nothing displays on the OCP for the first few minutes of this process.

# Placing the library on-line or off-line

To place the library on- or off-line:

- **1.** With the library powered on, press the Ops button on the OCP to access the Operations screen.
- **2.** Select Cabinet and use the Up and Down arrows to take the library off-line or place it on-line. For more information on the Operations screen, see [the section called "Operations screen"](#page-61-0).

# Powering off the library

To power off the library:

- **1.** Place the library off-line, see the section called "Placing the library on-line or off-line". The library robotics completes any current commands and then stops.
- **2.** Verify that the OCP display indicates "Off-line" from the Operations screen.
- **3.** Verify that the media picker is empty.
- **4.** Verify that no backups are in process.
- **5.** Turn off the power switch located on the front of the library (see [Figure 26\)](#page-48-0).
- **6.** Wait for the library to complete the shutdown process. (This usually takes 30 seconds, but may take up to two minutes.)
- **7.** Open the back door of the library cabinet and flip the breaker switches to the off position (left). The breaker switches are on the power distribution unit located on the bottom left side of the library cabinet.

#### **E** NOTE:

When powering off the library, ensure that the two breaker switches on the power distribution unit are in the off (left) position.

# Using the OCP

The OCP is located on the front of the library. The menus on the OCP allow you to obtain information about the library, execute library commands, and test library functions.

The status bar at the top of the OCP displays library status at all times, at the left of the bar. The status can be Online, Going Online, or Offline, followed by a warning level: OK, Warning, or Critical. In addition, when a library firmware upgrade is in progress, Upgrading FW is displayed on the right side of the status bar.

#### <span id="page-50-0"></span>**E** NOTE:

If the library reports a status of Warning or Critical, check the Health Status screen to see which component is causing that status. See [the section called "Viewing library health status information"](#page-56-0) for details.

#### **EV NOTE:**

For Cross Linked systems, there will be different OCP menu options for the primary and secondary cabinets in the system. The sections below present information for a standalone library, the primary cabinet in a Cross Linked system, and the secondary cabinet in a Cross Linked system.

Before using the OCP to perform library functions, familiarize yourself with:

- the section called "Home screen"
- • [the section called "OCP buttons"](#page-51-0)

### Home screen

The first screen the OCP displays after library initialization is the home screen. This screen displays library status and provides information on the IP address, number of bins, tape drives, ports, and date (see Figure 28, [Figure 29](#page-51-0), and [Figure 30](#page-51-0)).

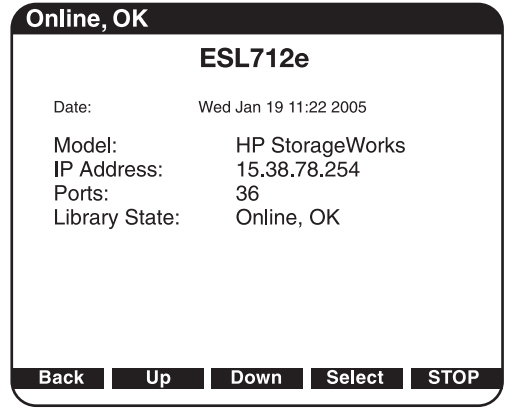

10646

**Figure 28 Home screen on standalone library**

<span id="page-51-0"></span>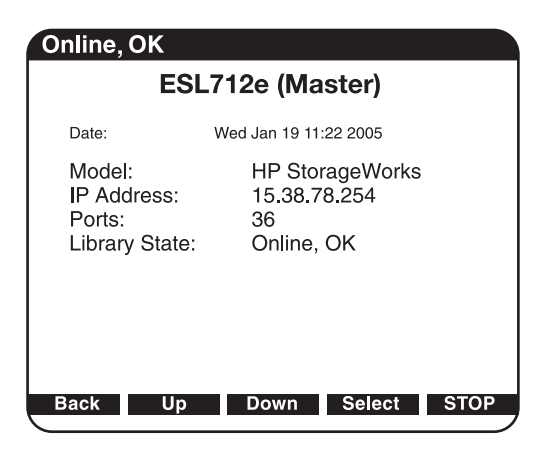

10642

#### **Figure 29 Home screen on primary library**

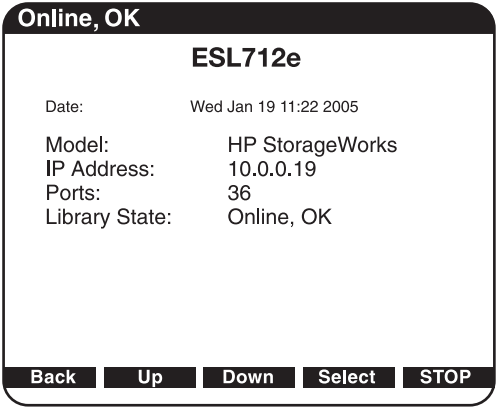

10666

**Figure 30 Home screen on secondary library**

# OCP buttons

At the bottom of each OCP screen are up to five button labels. These labels indicate the functions of the five push buttons below the OCP. To select a function, press the push button directly below the button label on the OCP screen.

# OCP components

The OCP allows you to perform various functions on the library. Table 8 provides a list of the OCP functionality available from the Home screen of a standalone library or the Primary cabinet of a Cross Linked library (see [Figure 28](#page-50-0)).

#### **Table 8 OCP components for a standalone library or the primary cabinet of a Cross Linked system**

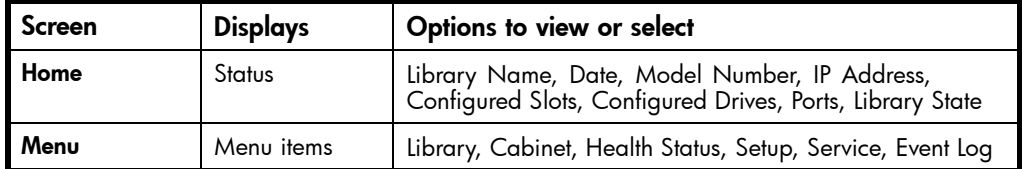

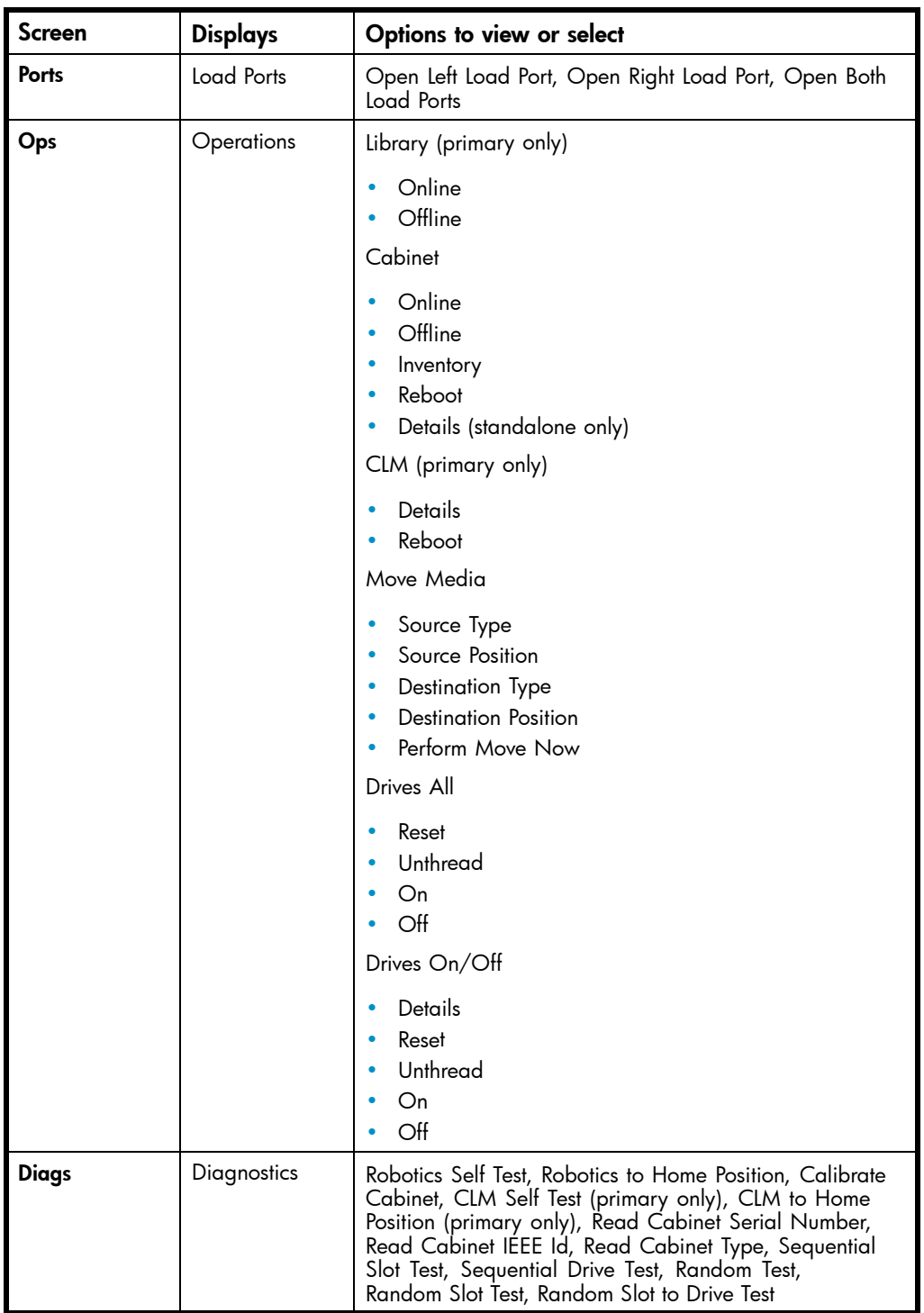

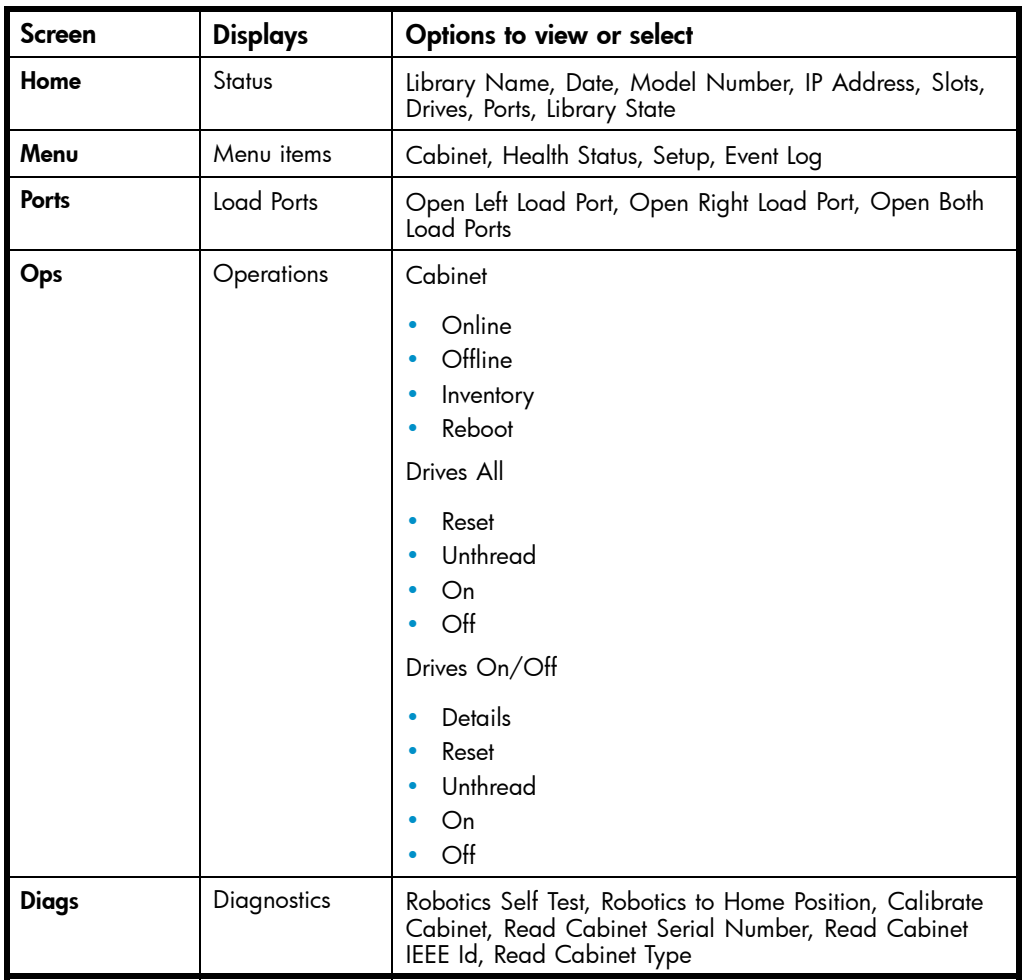

#### **Table 9 OCP components for a secondary cabinet of a Cross Linked system**

#### **E** NOTE:

The STOP button located in the bottom right-hand portion of the OCP is available from every OCP screen. This button stops the cabinet robot from moving and takes the cabinet offline. To start the robotics and return the cabinet to the online state, press the Start button.

The following sections provide information on each function available from the library OCP:

- the section called "Menu screen"
- • [the section called "Load Ports screen"](#page-60-0)
- • [the section called "Operations screen"](#page-61-0)
- • [the section called "Diagnostics screen"](#page-63-0)
- • [the section called "Stop button"](#page-65-0)

#### Menu screen

The Menu screen provides access to contact and cabinet information, as well as providing a way to setup library information.

To access the Menu screen, press Menu from the Home screen. The OCP displays the Menu screen (see [Figure 31\)](#page-54-0):

<span id="page-54-0"></span>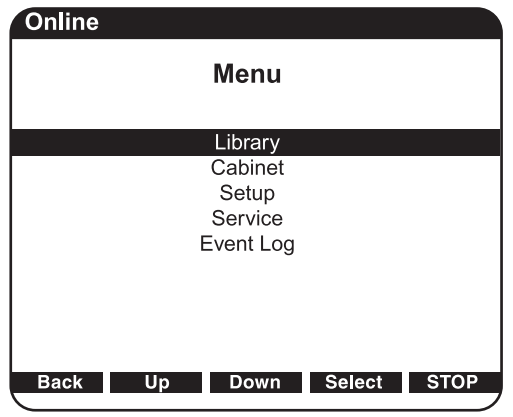

**Figure 31 Menu screen**

The **Menu** screen provides choices detailed in:

- the section called "Viewing library information (standalone libraries or primary cabinets only)" This is not available on secondary cabinets of Cross Linked systems
- • [the section called "Viewing cabinet information"](#page-55-0)
- • [the section called "Viewing library health status information"](#page-56-0)
- • [the section called "Viewing and editing setup information"](#page-56-0)
- Viewing the library service menu (for service personnel only)
- • [the section called "Viewing the event log"](#page-59-0)

Viewing library information (standalone libraries or primary cabinets only)

To view library information:

**1.** From the Menu screen, use the Up and Down arrows to highlight Library, then press Select. The Library screen displays (see Figure 32).

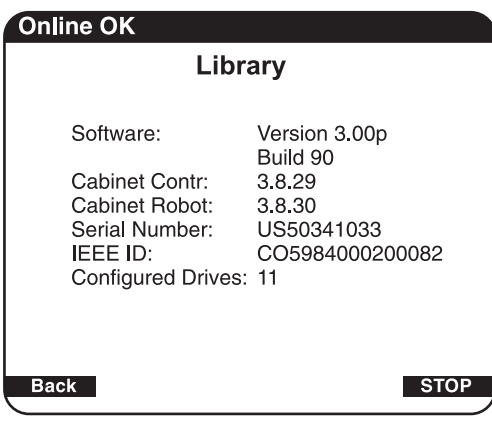

10640

#### **Figure 32 Library screen**

The Library screen displays the following information about the library:

- Software software version currently loaded on the library
- Cabinet Contr the firmware revision on the cabinet controller smart media
- Cabinet Robot the firmware revision on the robotics controller smart media
- Serial Number serial number of the library
- <span id="page-55-0"></span>• IEEE ID - internal network identification of the cabinet that includes the date of manufacture, product type, and serial number
- Drives shows the total number of drives for all cabinets combined (primary cabinet only)
- Slots shows the total number of slots for all cabinets combined (primary cabinet only)
- Ports shows the total number of ports for all cabinets combined (primary cabinet only)
- **2.** When you are finished viewing library information, press Back to return to the Menu screen.

#### Viewing cabinet information

To view library cabinet information:

**1.** From the Menu screen, use the Up and Down arrows to highlight Cabinet, then press Select to display the Cabinet screen (see Figure 33 or Figure 34):

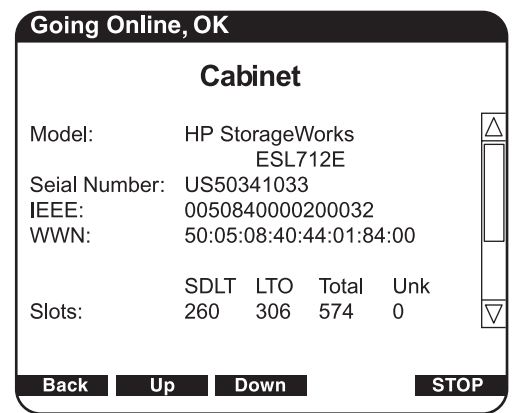

**Figure 33 Cabinet screen on standalone library or primary cabinet**

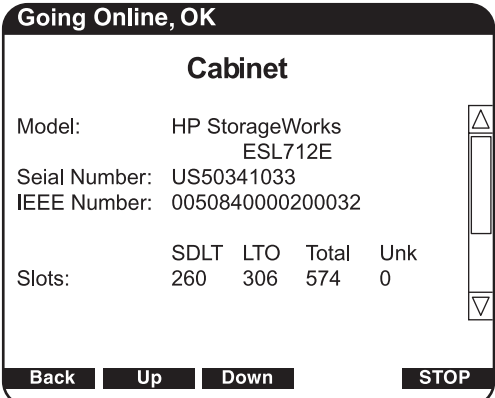

10648

#### **Figure 34 Cabinet screen on secondary cabinet**

The Cabinet screen displays the following information about the library cabinet:

- Cabinet name of the cabinet
- Model model number of the cabinet
- Serial Number serial number of the cabinet
- IEEE ID internal network identification of the cabinet that includes the date of manufacture, product type, and serial number
- WWN world wide name of the library (not present on secondary cabinet of a Cross Linked system)
- Slots number of slots configured in the cabinet
- Drives number of drives configured in the cabinet
- Load Ports number of load port slots configured in the cabinet
- **2.** When you are finished viewing cabinet information, press Back to return to the Menu screen.

#### <span id="page-56-0"></span>Viewing library health status information

The Health Status screen captures current information about any errors present at the time Health Status is selected. Information about sensors with state of Down, Warning, or Critical is displayed, along with information on any drives with Load Error, Not communicating, Cleaning requested, or Cleaning required.

#### **EX NOTE:**

Library status is continually displayed on the left side of the black bar at the top of the OCP. Possible status messages are: Online, OK; Online, Warning; and Online, Critical. When multiple errors exist, the most serious status is reported. The **Health Status** screen is useful when the status bar shows warning or critical status.

To view the health status of the library:

- **1.** From the Menu screen, use the Up and Down arrows to highlight Health Status then press Select.
- **2.** If you are performing this task from the primary cabinet of a Cross Linked system, select the appropriate Cabinet# from the list displayed.

If there are no errors, the following **Health Status** screen displays (see Figure 35).

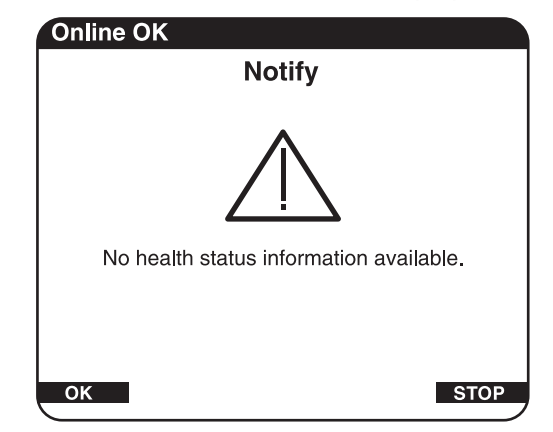

**Figure 35 Health Status screen when no errors exist**

If there are errors, present, they will be listed on the screen.

**3.** When you are finished viewing the error information, press Back to return to the Menu screen.

#### <sup>[37</sup> NOTE:

The Health Status information is not saved. When you exit this screen, the information is gone.

#### Viewing and editing setup information

To view or edit the setup information:

- **1.** From the Menu screen, use the Up and Down arrows to highlight Setup, then press Select.
- **2.** The library prompts you for your password. Enter the 6-digit password and wait for validation. The response may not be immediate.

#### **E** NOTE:

The default password is 001122.

The Setup screen displays (see Figure 36 and Figure 37).

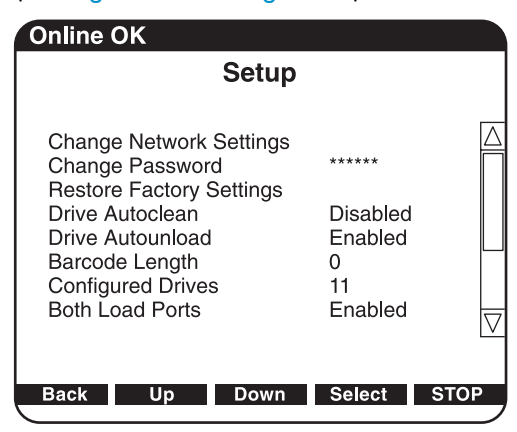

10641

#### **Figure 36 Setup screen on standalone library or primary cabinet**

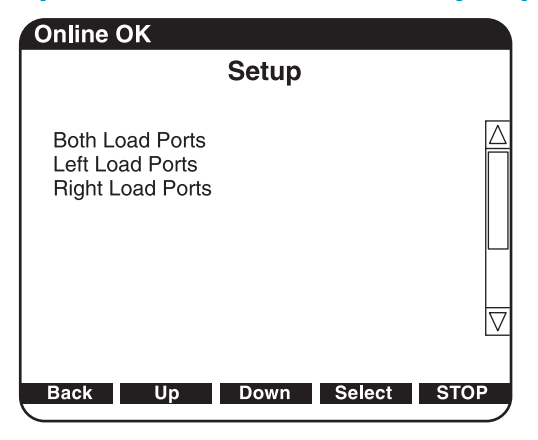

10649

**Figure 37 Setup screen on secondary cabinets**

The Setup screen displays the following information:

- Change Network Settings (not present on secondary cabinet of a Cross Linked system)
- Change Password (not present on secondary cabinet of a Cross Linked system)
- Restore Factory Settings (not present on secondary cabinet of a Cross Linked system)
- Drive Autoclean (not present on secondary cabinet of a Cross Linked system)
- Drive Autounload (not present on secondary cabinet of a Cross Linked system)
- Barcode Length (not present on secondary cabinet of a Cross Linked system)
- Configured Drive (not present on secondary cabinet of a Cross Linked system)
- Both Load Ports
- Left Load Port
- Right Load Port
- **3.** To edit the setup information, use the Up and Down buttons to highlight the section and press **Select**.
	- To change network settings, use the Up and Down buttons to select Change Network Settings and press Select. See [the section called "Viewing and edit](#page-59-0)ing the network settings (standalone libraries or primary cabinets only)["](#page-59-0) to take the next steps.
	- To change the password, use the Up and Down buttons to select **Change Password** and press Select. To change the password, enter a 6-digit password using the numbers provided on the OCP. Press **Select** to accept the new password. When prompted, re-enter the password to confirm.
	- To restore factory settings, use the Up and Down buttons to select Restore Factory Settings, then press Select. When the confirmation screen displays, select Yes to begin the restoration.
	- To enable autoclean, use the Up and Down buttons to select **Autoclean** and press **Select**. The default is disabled.
	- To enable or disable autounload, use the Up and Down buttons to select **Autounload** and press Select, then use the Up and Down buttons to choose Enable or Disable, then press Select.
	- To set the barcode length, use the Up and Down buttons to select **Barcode Length** and press **Select**. Next, use the Up and Down buttons to display the appropriate number (from 1 to 9, or back to 0), then press **Select**. Default barcode length is 0, which means that a barcode of any length will be accepted.
	- To configure the number of tape drives in the cabinet, use the Up and Down arrows to select the number of drives and press Select.

#### $\triangle$  CAUTION:

If you have a partially filled drive cluster, change the number of tape drives to reflect the number of installed drives. For example, a cluster with two drives will show as four drives total with two being inactive. Use the **Setup** menu to change Configured Drives to 2 instead of 24, which is the default. This helps avoid potential issues with your application software.

- To enable both load ports, use the Up and Down arrows to select **Both Load Ports**, then press Select. The default is disabled.
- To enable the left load port, use the Up and Down arrows to select Left Load Port (##), then press Select. The default is disabled.
- To enable the right load port, use the Up and Down arrows to select Right Load Port (##), then press **Select**. The default is disabled.
- When you are finished viewing/editing the setup information, press **Back** to return to the Menu screen.

#### <span id="page-59-0"></span>Viewing and editing the network settings (standalone libraries or primary cabinets only)

To view or edit the network settings:

- **1.** From the Menu screen, use the Up and Down arrows to highlight Setup, then press Select.
- **2.** The library prompts you for your password. Enter the 6-digit password and wait for validation. The response may not be immediate.

**E** NOTE:

The default password is 001122.

The **Setup** screen displays (see Figure 38).

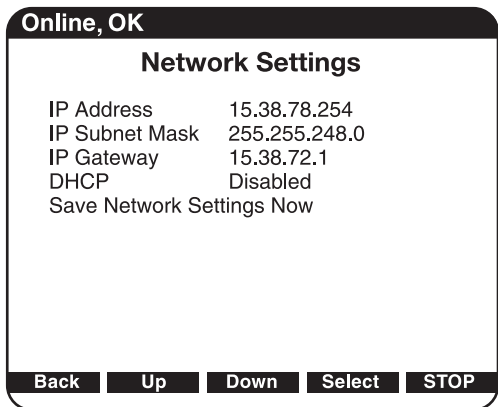

**Figure 38 Network Settings screen on standalone libraries or primary cabinets**

**3.** Use the Up and Down buttons to select Change Network Settings and press Select.

The Setup screen displays the following information:

- IP Address
- IP Subnet Mask
- IP Gateway
- DHCP
- Save Network Settings Now

**4.** To edit the Network Settings information, use the Up and Down buttons to highlight the section and press Select.

#### **E** NOTE:

Setting the IP address requires one additional step. After pressing Select, power down from the Menu screen.

#### Viewing the event log

In some cases, HP telephone support will ask you to view the events log in order to prepare your service representative to assist you. To view the event log:

- **1.** Press **Menu** from the **Home** screen.
- **2.** Use the Down button to highlight EVENT LOG, then press Select.
- **3.** Scroll through the events listed in the log (see [Figure 39\)](#page-60-0) using the Down button.

<span id="page-60-0"></span>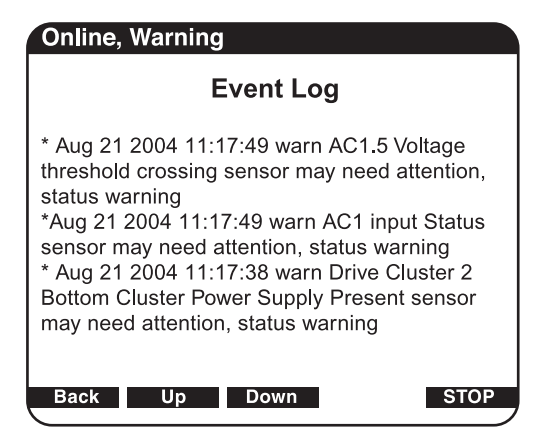

#### **Figure 39 Event Log screen on all libraries and cabinets**

The items are listed chronologically, with the most recent event listed first.

#### Load Ports screen

The Load Ports screen allows you to lock or unlock a load port. To access the Load Ports screen, press Ports from the Home screen. The OCP displays the Load Ports screen (see Figure 40).

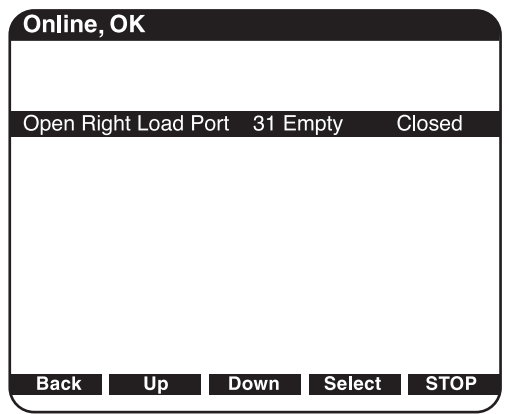

#### **Figure 40 Load Ports screen on all libraries and cabinets**

- 1. Use the Up and Down arrows to highlight the specific load port, then press Select.
- **2.** Use the Up and Down arrows to choose Open, then press Select.

A warning message appears to remind you to open the load port door.

#### $\triangle$  CAUTION:

Ensure that the load port door is open so that the door's clip is not damaged when the load port ejects.

Open the load port door and press OK. The load port moves forward.

- **3.** Pull the load port towards you to access the removable magazines.
- **4.** The OCP displays Opening Left Load Port Done, or Opening Right Load Port Done, depending on which port you selected.
- **5.** Press OK to acknowledge that the load port is open.
- **6.** When you are done, push the load port back into the cabinet until you hear it click into place.
- **7.** Close the load port door.
- **8.** When you are finished viewing the load port status, press Back to return to the Menu screen.

### <span id="page-61-0"></span>**EV NOTE:**

When a load port is opened and closed, the load port is inventoried.

### Operations screen

The Operations screen allows you to view the status and issue commands to the cabinet and tape drives.

To access the Operations screen, press Ops from the Home screen. The Operations screen is displayed (see Figure 41 and Figure 42).

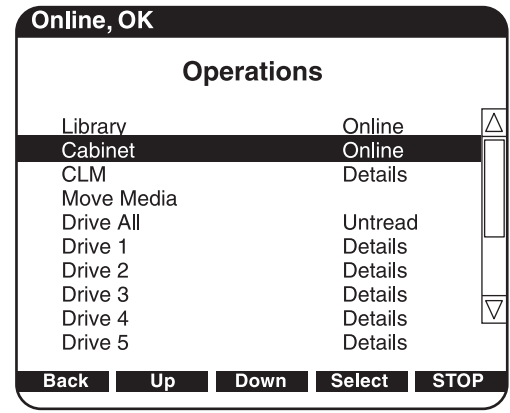

10643

#### **Figure 41 Operations screen on standalone library or primary cabinet**

The Library and CLM selections on the Operations screen appears only on a CLM library primary cabinet.

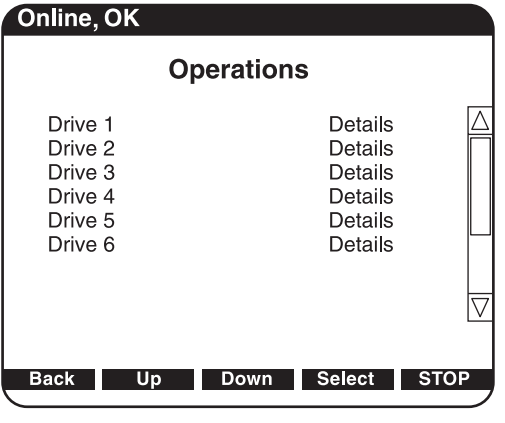

10650

#### **Figure 42 Operations screen on secondary cabinet**

To view or manage the operations information, use the Up and Down buttons to highlight the section and press Select.

- To toggle the cabinet between online and offline, use the Up and Down arrows to highlight Cabinet, then press Select. Use the Up and Down arrows to choose Online or Offline, then press Select.
- To view the CLM firmware revision number, use the Up and Down arrows to highlight **CLM**, then press Select. The firmware revision is displayed.
- To display details of each drive, use the Up and Down arrows to highlight Drive #, then press Select. Drive details are displayed.

# <span id="page-63-0"></span>Diagnostics screen

The Diagnostics screen allows you to perform the following diagnostic tests on the library (see Table 10).

#### **E** NOTE:

The library must be off-line to run diagnostic testing.

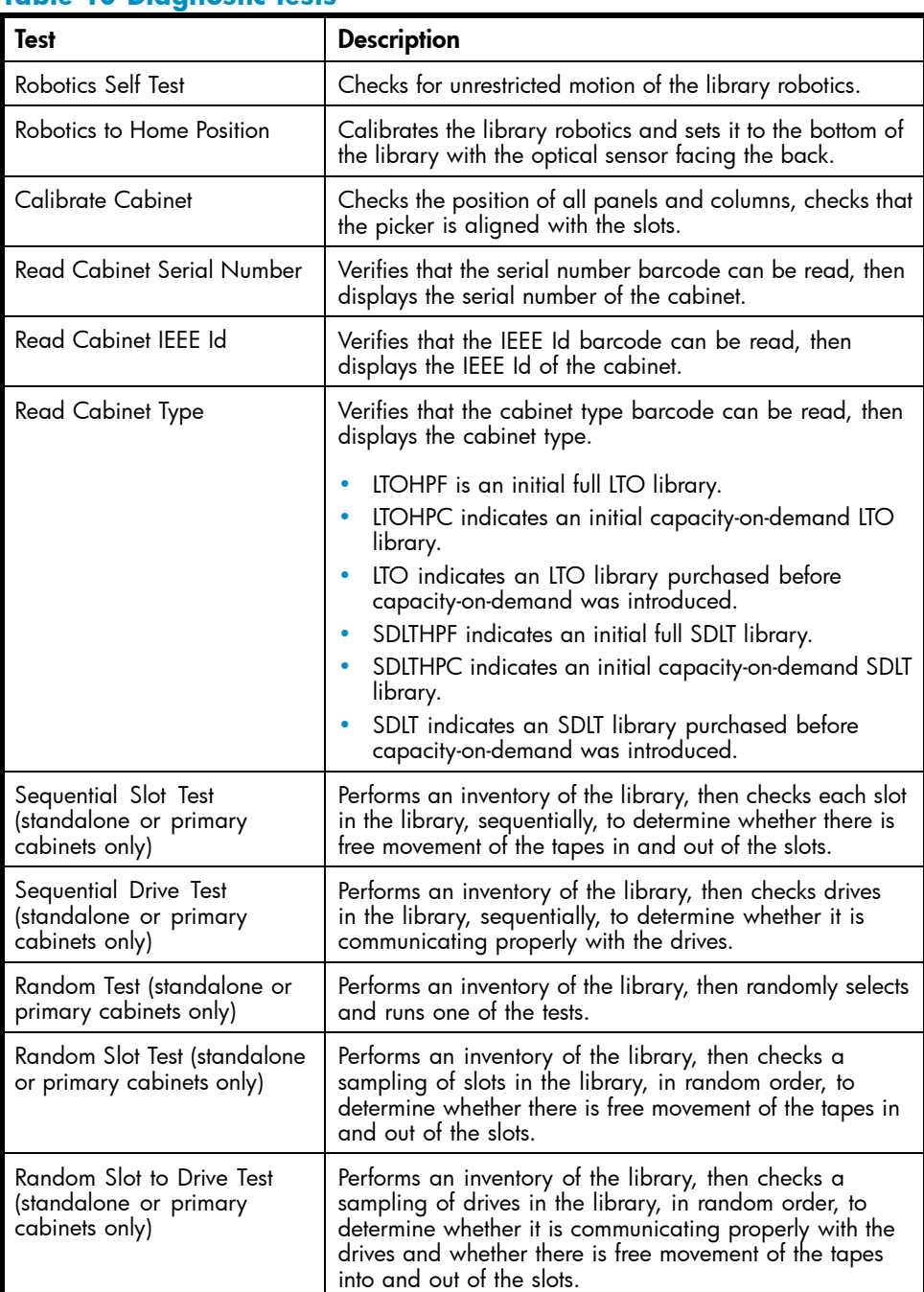

#### **Table 10 Diagnostic tests**

The Sequential Slot Test, Sequential Drive Test, Random Test, Random Slot Test, and Random Slot to Drive Test can be run from 1-500 times, or continuously until the test is manually ended. For each drive or slot test, running it once will check one drive or slot, whereas running it 100 times will check 100 drives or

slots. If tests are run more times than there are drives or slots, the library will test drives or slots multiple times until it has performed the requested number of tests.

For example, if a library has 25 full slots and a sequential slot test is set to run 50 times, the library will test slots 1-25, then begin at 1 again and test through 25. If you set the same library to run the sequential slot test 60 times, it will test 1-25, 1-25, then 1-10.

To access the Diagnostics screen, press Diags from the Home screen. The OCP displays the Diagnostics screen (see Figure 43 and Figure 44).

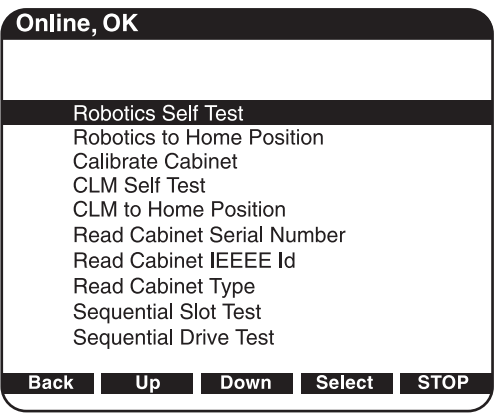

10644

#### **Figure 43 Diagnostics screen on standalone library or primary cabinet**

CLM-specific diagnostics tests are not available on a standalone library.

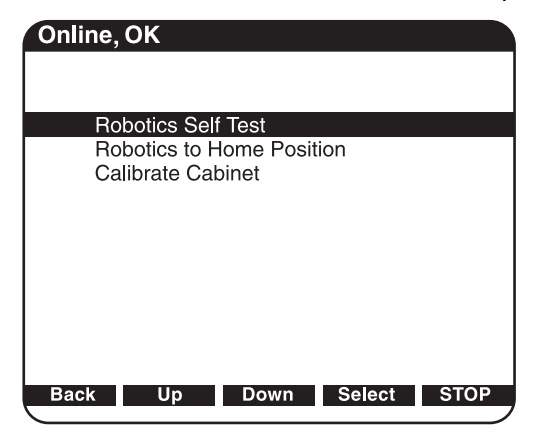

10651

#### **Figure 44 Diagnostics screen on secondary cabinet**

To perform a diagnostic test:

- **1.** Take the library off-line.
	- **a.** Press the Ops button on the OCP to access the Operations screen.
	- **b.** Select Cabinet.
	- **c.** Use the Up and Down arrows to take the library off-line.
	- **d.** Press Back to return to the main screen.
- **2.** Use the Up and Down arrows to select the diagnostic test to perform and press Select.
- **3.** If you did not take the library off-line, the OCP displays a notification (see [Figure 45](#page-65-0)).

<span id="page-65-0"></span>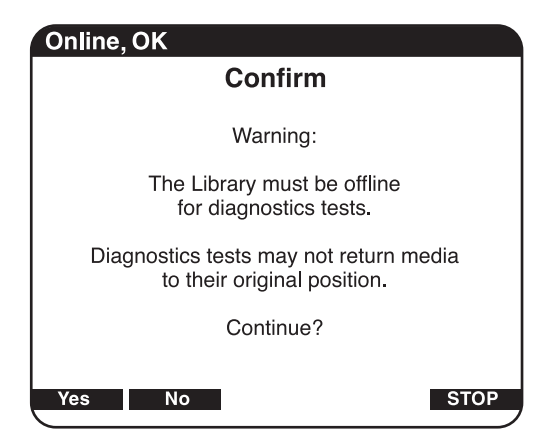

#### **Figure 45 Diagnostics confirmation remaining offline**

**4.** Select NO to take the library off-line, then run the test.

The diagnostic test executes and the OCP displays a status screen indicating the test progress. When the test completes, the test result is shown next to the completed test.

**5.** When you are finished performing diagnostic tests, press Back to return to the Menu screen.

### Stop button

The STOP button located in the bottom right portion of the OCP is available from every OCP screen. This button stops the cabinet robot from moving. To start the robotics, press the Start button.

# Inserting tape cartridges into a fixed load port

With load ports enabled, tape cartridges are inserted into fixed magazines on the first column of the left panel and the first two columns of the right panel. Fixed magazines hold 18 Ultrium cartridges or 16 SDLT cartridges.

To insert a tape cartridge into a fixed magazine:

**1.** Prepare the tape cartridges to be inserted by affixing a bar code label and write-protecting or write-enabling each cartridge as desired.

For more information about these procedures, see [the section called "Inserting tape cartridges".](#page-47-0)

**2.** With the load port door open, place the tape cartridges in any available load magazine slot.

The proper orientation for tape cartridge insertion is shown in [the section called "Ultrium tape](#page-20-0) cartridges["](#page-20-0) and [the section called "SDLT 320 and 600 tape cartridges"](#page-21-0).

**3.** Manually close the load port door by pushing the load port assembly into the cabinet. You will hear a click when it locks into position.

# Using removable magazines

Removable magazines are used to import and export several tape cartridges at one time from the library without interrupting library operations. A removable magazine can hold 8 Ultrium tape cartridges, or 7 SDLT tape cartridges. A column can hold 2 removable magazines. Removable magazines can be used in the first column of the left load port, and the first two columns of the right load port.

#### Insert removable magazines

To use the removable magazines to load tape cartridges:

**1.** Prepare the tape cartridges by affixing a bar code label and write-protecting or write-enabling each cartridge as desired. See [the section called "Inserting tape cartridges"](#page-47-0).

**2.** Load the tape cartridges into the removable magazine(s), using the same media type of tape cartridges and removable magazines (SDLT cartridges in an SDLT magazine; LTO cartridges in an LTO magazine). A removable magazine is labeled with its media type (see Figure 46).

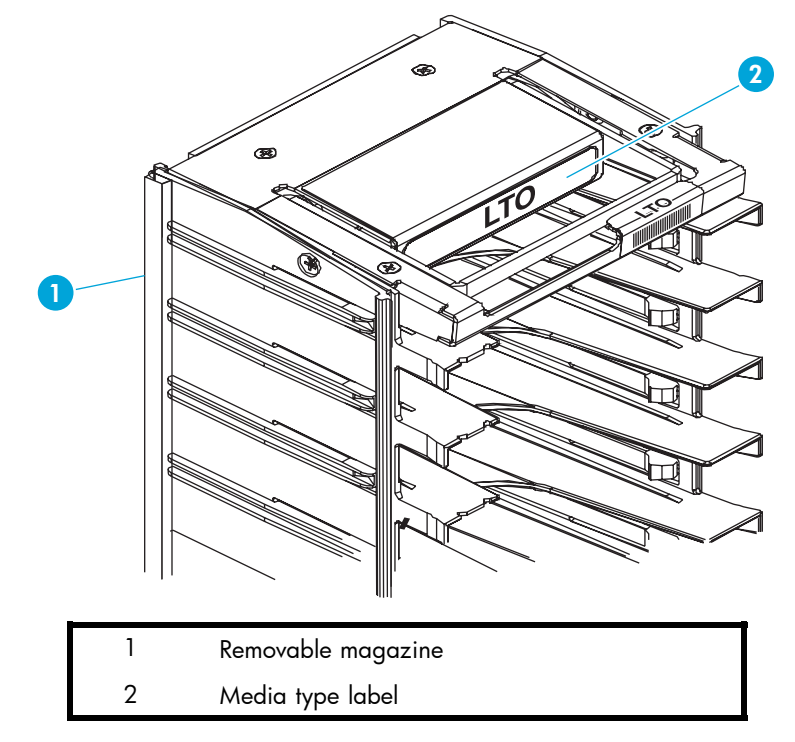

#### **Figure 46 Identify the removable magazine media type**

**3.** From the OCP, open the appropriate load port (right or left).

#### $\triangle$  CAUTION:

Ensure that the load port door is open so that the door's clip is not damaged when the load port ejects.

- **a.** From the Status screen, press Ports.
- **b.** Use the Up and Down buttons to highlight the load port to open, then press **Select**.
- **c.** When the curser highlights Open, press Select. The display will show a note reminding you to open the load port door. If you have not opened the load port door, do so now.
- **d.** Press OK to continue.
- **4.** With the load port open, place the loaded removable magazine in the library.
	- **a.** Place the base of the removable magazine into an empty location on the panel (see [Figure 47](#page-67-0)).
	- **b.** Push the top of the removable magazine against the panel until it snaps into place.

<span id="page-67-0"></span>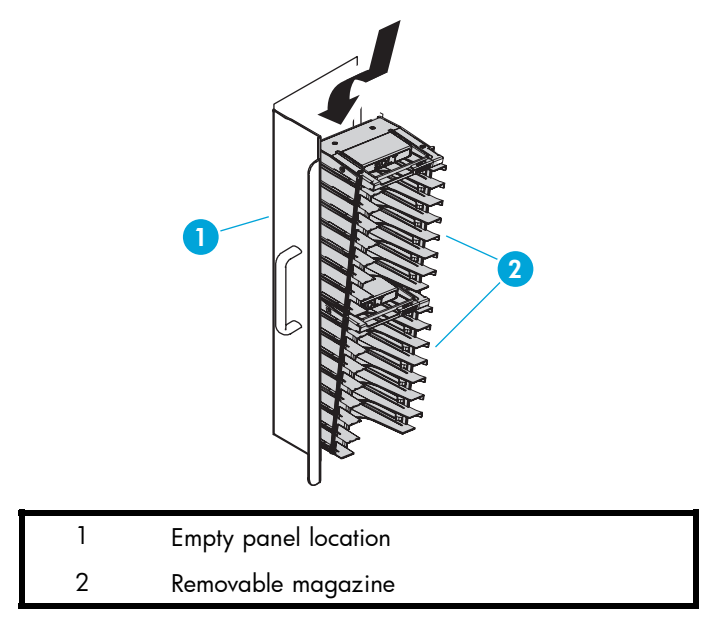

#### **Figure 47 Insert the removable magazine**

**5.** Manually close the load port door by pushing the load port assembly into the cabinet. You will hear a click when it locks into position.

### Remove removable magazines

To remove the removable magazines from the library:

- **1.** From the OCP, open the appropriate load port (right or left).
- **2.** Open the appropriate load port door (right or left).
	- **a.** From the Status screen, press Ports.
	- **b.** Use the Up and Down buttons to highlight the load port to open, then press Select.
	- **c.** When the curser highlights Open, press Select. The display will show a note reminding you to open the load port door. If you have not opened the load port door, do so now.
	- **d.** Press OK to continue.
- **3.** When the port is ejected, push down on the handle at the top of the removable magazine.
- **4.** Pull the top of the removable magazine away from the panel.
- **5.** Pull up on the handle at the top of the removable magazine and remove it from the panel.

#### **EV NOTE:**

You can safely carry a fully loaded removable magazine by the handle.

# **3 Maintenance and troubleshooting**

This chapter describes problems you may encounter during the setup and operation of the library. Corrective information is provided to help you resolve the problems. The information is organized into:

- the section called "Start-up problems"
- the section called "OCP problems"
- • [the section called "Robotics problems"](#page-69-0)
- the section called "Operating problems"
- • [the section called "Tape drive problems"](#page-71-0)
- • [the section called "Interface Manager card problems"](#page-72-0)
- the section called "FC interface controller problems"
- • [the section called "Maintaining tape cartridges"](#page-79-0)
- • [the section called "Cleaning tape drives"](#page-79-0)

#### **EX NOTE:**

Also see [Appendix D](#page-110-0) for information on values appearing in library error codes and the error log.

# Start-up problems

This section describes corrective actions for problems which occur during start-up.

#### The library does not power on

#### Verify that:

- The power cord is connected to a grounded electrical outlet.
- The power distribution unit's two breaker switches are on (left rear corner of cabinet).
- The power supply switches are on.
- The power switch behind the service tray is on.

### The library or tape drives are not detected by the Interface Manager or Command View TL software

- Verify cable connections and termination.
- Verify the cabling.
- Verify that the drives and library are powered on and ready.
- Ensure that the interface controllers are powered on and ready.

# During initialization, the library reports "not ready"

- Determine the failure type by checking any previous error codes returned to the host computer, or by getting a library support ticket.
- Correct the cause of the error.

# <span id="page-69-0"></span>One or more tape drives fail to spin up during start-up

- Verify cable connections and termination.
- Make sure the OCP does not show the drive power as off.
- Check that the power supplies are switched on for that level (clusters 0 5).
- Check that the cluster controller is properly cabled and ready.

# OCP problems

This section describes corrective actions for OCP problems.

# The OCP is blank

- Confirm that power is on.
- Use Command View TL software or the Interface Manager's command line interface to check for errors on the OCP.

# The OCP does not respond to buttons

- Use Command View TL software or the Interface Manager's command line interface to check for errors on the OCP.
- Contact an authorized field service engineer.

# An error message is displayed

- Write down the details of the error message, including the SK, ASC, and ASCQ numeric values. Look up the code and try the suggested recovery procedures.
- Press OK to clear the message.

# Robotics problems

This section describes corrective actions for robotics problems.

### The robot does not move at power on

- Make sure all internal packing materials (foam pads, tie wraps, and shipping restraints) have been removed.
- Check the Stop button; make sure the library is on-line and not in the "stopped" mode.

# The picker partially grips a tape cartridge

- Issue a Move Cartridge command using your application software to move the cartridge from the picker to an empty storage bin.
- If the problem continues, contact a field service engineer.

# The barcode reader fails

- Verify that nothing obstructs the reader.
- Make sure that approved bar-code labels are being used and are correctly applied.
- Then, restart the library. If the problem continues, contact your service provider.

# <span id="page-70-0"></span>The robot times out or hangs

- Verify that nothing obstructs the robot.
- Recalibrate the library.
- Retry the operation. If it still fails, contact a field service engineer.

# The robot fails during an operation

- Write down the details of the error message, including the SK, ASC, and ASCQ numeric values. Look up the code and try the suggested recovery procedures.
- Press OK to clear the message.

# The robot drops a cartridge

- Open the doors. Retrieve the cartridge, orient it properly, and place the cartridge in an empty storage bin. (Do not try to place the cartridge in the picker.)
- Perform an inventory.

#### **EY NOTE:**

If the operator manually places a cartridge in an empty bin, he must then run an inventory so the library records the position of the manually-placed cartridge.

### A cartridge is in the picker at start-up, when a move command is requested, or after a place command is executed

- If possible, initiate a Move Cartridge command from the picker to a storage slot using your application software.
- If the problem continues, contact a field service engineer.

# The picker does not have a cartridge after completing a pick command

- Make sure a cartridge can be found in the source location.
- Perform an inventory.
- Retry the command. If the pick operation fails again, contact a field service engineer.

# Operating problems

This section describes the corrective action for problems that occur during library operation.

# The host computer cannot communicate with the library

- Verify that the host computer has been added to the secure manager via the Command View TL software, and has been given access to library components.
- Verify cable connections and termination.
- Verify that the FC port link LEDs show good status.
- Restart the host and the library.
- If the host and library still are not communicating, verify that there is not a zoning issue.

# <span id="page-71-0"></span>A tape cartridge (medium) is reported not present

- This indicates that the picker could not sense a tape cartridge in a particular storage bin, even though the inventory reports that it is present.
- Verify that the designated cartridge is present and properly seated. (For a tape drive, make sure the cartridge is completely unloaded.) Then, retry the command.
- Perform an inventory.
- If the error persists, contact a field service engineer.

### A move command failed

- Check the source and destination. The source should hold the cartridge to be moved; the destination should be empty.
- Make sure the picker is empty and that there are no obstructions.
- Also, make sure the library is on-line and the Stop button is released.
- Retry the command.

### A flash memory error is reported

Contact your service provider

# A maximum temperature exceeded warning is displayed

- Turn off the library and allow it to cool down. Lower the room temperature, if possible, and increase ventilation around the library.
- The air filters may need to be changed.
- If the operating temperature is too high, the library automatically shuts down until the temperature drops.

# Tape drive problems

This section describes the corrective action for problems with the tape drives.

# The library is unable to communicate with a drive

This is indicated by a Drive Communication Time-out error

- Reseat the drive.
- Verify that the drive is set to On from the OCP.

# The tape drive does not eject a cartridge

- Attempt the operation from the application software.
- Open the front door, and press and hold the eject button on the drive in question.
- Reset the drive from the OCP then attempt unload.
- If unsuccessful, power off the library, disconnect the FC cables, power the library back on, open the front door, and press and hold the eject button on the drive in question.
# Interface Manager card problems

This section describes the status and network LEDs for the Interface Manager card.

### Status LED diagnostic codes

Table 11 describes the meaning of the status indicator LEDs for the Interface Manager card.

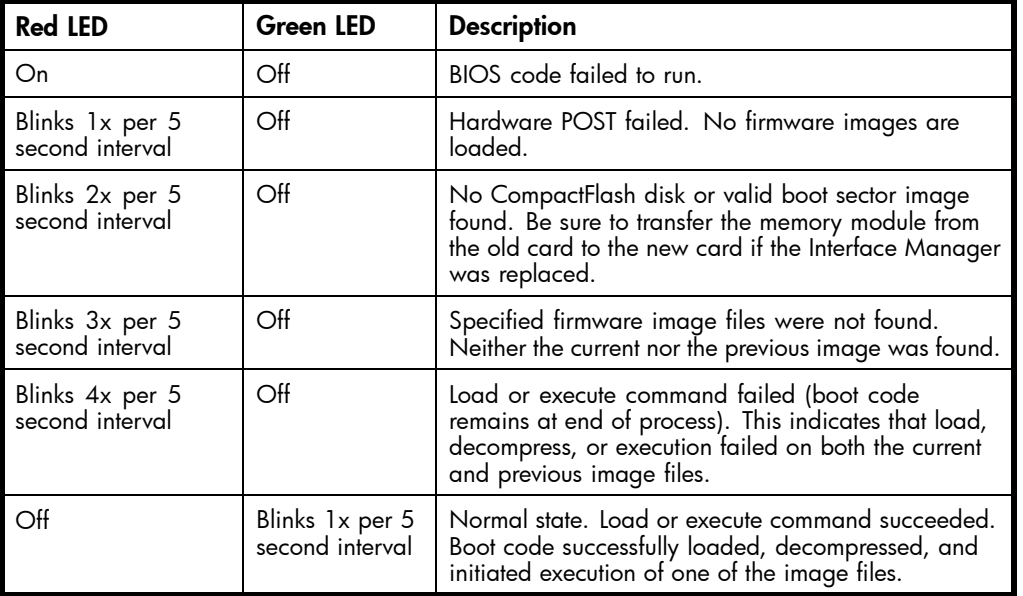

#### **Table 11 Status LED diagnostic codes**

# Network link activity/speed LEDs

Table 12 describes network link activity and speed as indicated by the LEDs for the Interface Manager.

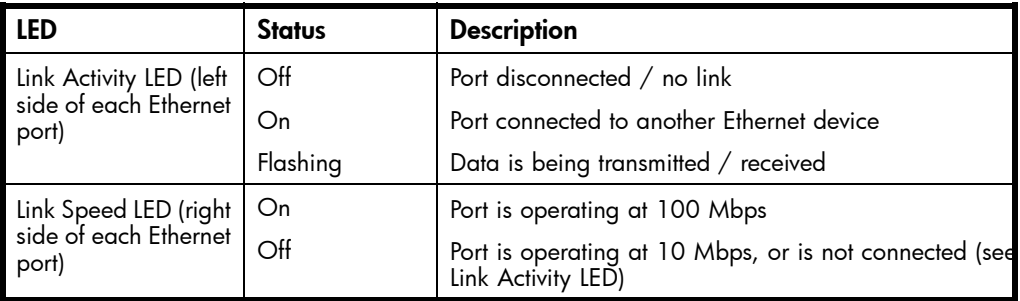

#### **Table 12 Network link activity/speed LEDs**

### Common Interface Manager issues

This section describes common symptoms relating to the Interface Manager card and how to resolve them.

#### Command View TL server does not detect the Interface Manager card

Bad network connection

- Verify that the Interface Manager card and the management station are correctly connected to the LAN.
- Use LEDs to troubleshoot Ethernet cabling.
- Ping the Interface Manager to verify network health.

Interface Manager card not powered on or in ready state

- Power on the library. Observe status and link LEDs.
- Interface Manager must be at firmware I120 or higher on an ESL E-series library.
- Interface Manager must be at firmware I130 or higher if connected to an e2400-FC 2G.

#### Incorrect IP address

Verify that the correct IP address of the Interface Manager card is entered in Command View TL.

- See the *HP StorageWorks ESL E-Series unpacking and installation guide* for information on obtaining the correct IP address using the OCP.
- Configure Command View TL with the correct IP address. See the *HP StorageWorks Interface Manager and Command View TL user guide* for information on adding a library or visit [http://www.hp.com/support/cvesl.](http://www.hp.com/support/cvesl)

#### Interface Manager card does not detect one or more FC interface controllers

Bad network connection

- Verify that the Interface Manager card is properly connected to the FC interface controllers and that the cables are good.
- Use LEDs to troubleshoot Ethernet cabling.
- See the *HP StorageWorks ESL E-Series unpacking and installation guide* for more information.

Incorrect interface controller, or controller has less than minimum required firmware

• Make sure that the e2400-160 interface controller has lettering to the side of the ports. If lettering is above or below the ports, then the wrong controller type was installed. Contact your service provider.

#### **EY NOTE:**

If you have the wrong controller type, it might still work if the firmware level is at least 5.3.06, the controller is set to DHCP, and its defaults are restored.

Update the firmware to 5.3.06 or higher and restore defaults on the interface controller (e2400-160 or e1200-160)

Defective Interface Manager card or FC interface controller

• Observe status and link LEDs. Replace defective card or controller.

#### Interface Manager card does not detect drives or library

SCSI cables not connected properly

• Check cabling connections.

SCSI settings or termination not set properly

- Check the SCSI settings for the device.
- Check that the SCSI bus is properly terminated and ensure the terminator LEDs indicate a normal state (green).

Timing issues

• Reset the corresponding FC interface controller.

Drive not powered on or in ready state

- Make sure the drive isn't set to off.
- Troubleshoot the drive.

#### Command View TL does not run in the browser

Incompatible browser version or Java support not enabled

- Make sure you are using a minimum of Microsoft Internet Explorer v6.0 SP1 or later, or Netscape Navigator v6.2 or later.
- Make sure that Java support is enabled in the browser.

Java Runtime Environment (JRE) not installed

• Download and install the Java 2 Platform, Standard Edition v1.42 or later from <http://wwws.sun.com/software/download/technologies.html>.

Bad network connection or network down

- Check all physical network connections. If the connections are good, contact your network administrator.
- Ping the management station. If pinging fails and the IP address is correct, contact your network administrator.

Wrong IP address

• Check the IP address of the management station. On the management station, open a command shell and enter ipconfig. You must use this IP address (or the network name of the management station) in the URL to access Command View TL.

Management station not running, or Command View TL service not running on management station.

- Check to see if the management station is operational.
- Use the Services applet to verify that the Command View TL service is running on the management station. Click Start > Settings > Control Panel > Administrative Tools > Services.

# FC interface controller problems

Most problems occur during the initial installation of the interface controller. Before proceeding with advanced troubleshooting techniques, verify all connections and review the configuration.

#### LED indicators

The LED indicators on the e2400-160 FC and e2400-FC 2GB interface controllers are useful for diagnosing various problems:

- SCSI bus LEDs (e2400-160 FC interface controller only) indicate SCSI activity. These indicators are lit during power on, configuration, and when the unit is transferring data. If the SCSI indicator stays continually lit without any corresponding FC LED activity, it may indicate a problem with the SCSI bus configuration. Verify the SCSI bus configuration.
- FC port LEDs indicate FC activity (ACT) and link (LNK) status. If the link LED does not light it may indicate a problem with a FC link. Verify the FC port configuration and cabling.
- **Ethernet LEDs** indicate activity and link status. If one of these indicators does not light or stays continuously lit, it may indicate a problem with the network connection or cabling. Verify the network connection. The port must be connected to a 10/100BaseT Ethernet network to function properly.

See Figure 48 for LED locations and functions on the e2400-160 FC interface controller.

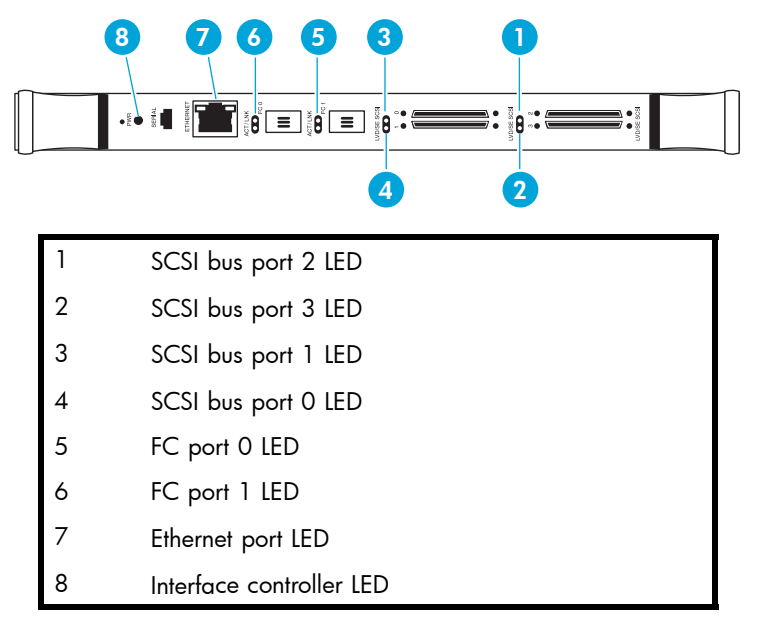

#### **Figure 48 e2400-160 FC interface controller LEDs**

See [Figure 49](#page-76-0) for LED locations and functions on the e2400-FC 2GB interface controller.

<span id="page-76-0"></span> **7 6 5 4 3 2 1** ig **en ig en ig en ig en ig en ig en** FC drive port TD3 LED FC drive port TD2 LED FC drive port TD1 LED FC drive port TD0 LED External port FC1 LED External port FC0 LED Ethernet port LED Interface controller LED

#### **Figure 49 e2400-FC 2GB interface controller illustration**

#### Basic troubleshooting

Simplify the installation by reducing it to the most basic configuration. Then, add elements one at a time, verifying the operation after each step.

Basic troubleshooting includes verifying the setup and the connections, including:

- Verifying SCSI bus configuration
- Verifying FC port connection
- Verifying FC and SCSI devices in Windows NT
- Verifying the interface controller configuration
- Verifying devices
- Verifying host configuration
- Verifying HBA device driver information
- Verifying serial port configuration

Each of these topics is discussed in the following sections.

# Verifying SCSI bus configuration

Items to check include:

- **Termination** Problems with termination can cause intermittent or hard failures. A SCSI bus must be terminated on both ends. Termination problems are common when both narrow and wide devices are on the same bus.
- **Bus Type** On an LVD SCSI bus, SE and LVD devices can be connected to the same bus. However, if one SE device is detected during power on, communication to all devices converts to SE mode.
- Device ID Each device on a SCSI bus must have a unique ID. Verify that configured IDs are not in use by other devices on the same SCSI bus.
- **Cabling** Check SCSI cables to verify they are functional. Follow SCSI rules for total length, distance between devices, and stub length. Check and re-seat connections if necessary.
- SCSI Devices Verify that the SCSI devices on a particular SCSI bus can be seen in the Configuration Menu of the FC interface controller. If the FC interface controller cannot see the devices, verify SCSI configuration, cabling, and termination.

# Verifying FC port connection

If SCSI devices are recognized on the SCSI buses, but do not appear to the FC host, it may be that the FC link is not properly established. Most hubs and switches have link indicators showing link status. When the FC interface controller is connected and powered on, this link indicator should be solid. If it is not, check the cabling or connections.

One method of verifying link integrity when connected to a functional host involves disconnecting and then reconnecting the FC cable. This procedure should cause momentary activity of this indicator as the link reinitializes.

Additionally, verify that the cable type of the FC interface controller and the attached hub, HBA, or switch are of corresponding types. When using optical media, verify that the attached device is using non-OFC type optical devices.

#### **EX NOTE:**

By default, the FC port speed is set to 2 Gb/s. Changes to the FC port speed must be manually set, such as for 1 Gb/s. If set incorrectly and the FC interface controller is plugged into a Loop or Fabric, the unit may receive framing errors, which can be found in the trace logs, and the fiber link light will be off because of the incorrect FC link speed.

# Verifying FC and SCSI devices in Windows NT

When mapping FC and SCSI devices, verify the FC and SCSI devices are recognized by the FC interface controller.

Windows NT may need to be rebooted with all SCSI devices and the FC interface controller powered on before recognizing the devices.

To verify the FC and SCSI devices:

- **1.** Navigate to the Windows NT Control Panel, and select **SCSI Adapters**.
- **2.** Double-click the FC HBA.

The SCSI devices should be listed. If no devices are listed, verify the FC interface controller configuration, FC HBA configuration, and cabling. If devices are listed, verify the FC HBA mapping mode or the AL\_PA addresses.

# Verifying the interface controller configuration

Verify the following:

- The FC interface controller speed is set correctly
- The connection type is set correctly
- The host is added to Secure Manager and given permission to communicate with the library.

### Verifying devices

HP recommends using Command View TL to verify that the devices are functional.

### Verifying the host configuration

In some cases, the FC HBA or host device driver may not be working properly. Check the configuration of these elements.

It may be useful to check the release notes for the device driver to see if there are any specific issues or a required configuration. It may also be useful to ensure that the current version of the HBA driver is being used.

Older applications can have expectations about what constitutes a valid SCSI ID, and thus may not correctly handle certain mappings. This is not an issue for the operating system or most applications. However, some applications may exhibit difficulties addressing target IDs greater than 15 (16 and higher.) To resolve this situation in a direct attach configuration, configure the FC interface controller to use hard addressing and set the AL\_PA to a value that the HBA will be able to map with an ID less than 16.

### Verifying HBA device driver information

Review the HBA device driver *Readme.txt* file for configuration specifics. An HBA may require a different configuration. HBAs typically come with utility programs to view or change their configurations.

# Verifying serial port configuration

If you are having problems connecting via the serial interface, verify the configuration of the terminal or terminal emulation program.

#### **Table 13 Terminal configuration settings**

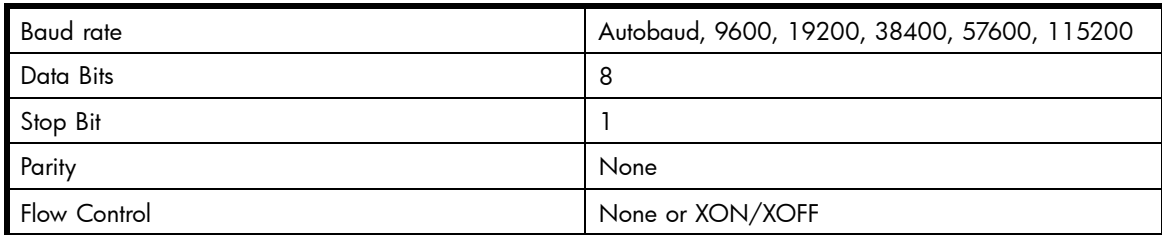

If problems persist, verify the cabling.

If a valid Ethernet IP address is configured, serial configuration settings can also be set via Telnet.

# Maintaining tape cartridges

#### **EX NOTE:**

In addition to the information provided in this manual, access the HP StorageWorks SDLT Tape Drive Reference Guide, and the HP StorageWorks Ultrium Tape Drive users guide from <http://www.hp.com/support> [for more](http://www.hp.com/support) information.

For longer life of recorded or unrecorded tape cartridges:

- Do not carry cartridges loosely in a container that exposes them to unnecessary physical shock. Dropping or bumping cartridges may dislodge and damage internal components.
- Store tape cartridges vertically in their protective cases until needed. Store tape cartridges in a clean environment that duplicates the conditions of the room in which they will be used.
- Use tape cartridges in temperatures between 50°F to 104°F (10°C and 40°C).
- If a tape cartridge has been exposed to extreme heat or cold, stabilize the tape cartridge at room temperature for the same amount of time it was exposed for up to 24 hours.
- Keep cartridges out of direct sunlight and do not place tape cartridges near electromagnetic interference sources, such as terminals, motors, and video or X-ray equipment. Doing so may cause data on the tape cartridge to be altered or erased.
- Do not touch the tape medium or open the tape door unnecessarily. Dust and skin oils can contaminate the tape, impact performance, and cause damage.
- Store tape cartridges in a dust-free environment where the relative humidity is between 20 percent and 80 percent. For longer tape cartridge life, store the tape cartridge at 40 percent to 60 percent relative humidity.
- Use only HP qualified bar code labels. Apply them only in the designated areas of the tape cartridge, and do not apply more than one per cartridge.
- Follow guidelines provided by the tape cartridge manufacturer.

If a tape cartridge is dropped or damage is suspected, gently shake the tape cartridge:

- If it rattles, it is damaged. Restore the data on the tape cartridge if possible and discard the damaged tape cartridge.
- If it doesn't rattle, check the tape leader inside the cartridge. To do this, open the door on the rear of the tape cartridge by releasing the door lock. The tape leader should be visible at the top-left of the tape cartridge.

#### $\triangle$  CAUTION:

Do not touch the tape leader or the tape medium. Dust or skin oils can contaminate the tape, impact performance, and cause damage.

# Cleaning tape drives

Use the guidelines in the following sections to clean your tape drives.

### Cleaning SDLT tape drives

Be aware of the following:

- Under normal conditions, the cleaning cartridge is effective for about 20 cleanings.
- SDLT tape drives typically do not need regular cleaning, as their design allows for minimal head contamination.
- Use the cleaning tape only if the library indicates that the drive needs cleaning.
- Use the cleaning tape more than once if a tape has severely contaminated the drive heads. If the problem persists after two cleanings, and the cleaning tape has not expired, contact your authorized service provider.

#### **EY NOTE:**

Do not use a DLT, DLT1, or VS cleaning tape (almond in color) in an SDLT drive. SDLT cleaning tapes are gray and use a 7- or 8-character bar code label, CLNxxxS or CLNxxxS1.

To clean the tape heads:

**1.** Move a cleaning cartridge into the drive using your application software. The tape drive automatically loads the cartridge and cleans the heads.

During the cleaning cycle the drive's green Ready LED flashes. At the end of the cleaning cycle, the drive ejects the cartridge.

**2.** Remove the cleaning cartridge from the drive.

### Cleaning Ultrium tape drives

Be aware of the following:

- Ultrium tape drives have been developed to have a minimal cleaning requirement.
- An HP Ultrium Universal Cleaning Cartridge can be used up to 50 times. If you are using an older HP Ultrium cleaning cartridge, check the documentation that came with your media.

#### $\triangle$  CAUTION:

Only use HP Ultrium Universal Cleaning Cartridges in Ultrium tape drives.

• If the cleaning cartridge is ejected immediately, then it has expired or is not an Ultrium cleaning cartridge. Discard it and use a new one.

To clean the tape heads:

- **1.** Move a cleaning cartridge into the drive using your application software. The tape drive automatically loads the cartridge and cleans the heads. The cleaning cycle can take up to five minutes.
- **2.** Move the cleaning cartridge back to the proper storage bin using your application software.

# **A Library characteristics**

This appendix lists characteristics and specifications of the library. These characteristics and specifications are presented in:

- the section called "Physical specifications and requirements"
- • [the section called "Performance and reliability characteristics"](#page-83-0)
- • [the section called "Environmental specifications"](#page-84-0)

#### **EX NOTE:**

Tape drive and media specifications are described in [the section called "Tape drives".](#page-19-0)

# Physical specifications and requirements

Table 14 and Table 15 provide dimensions and other physical characteristics of the library unit.

#### **Table 14 Physical characteristics**

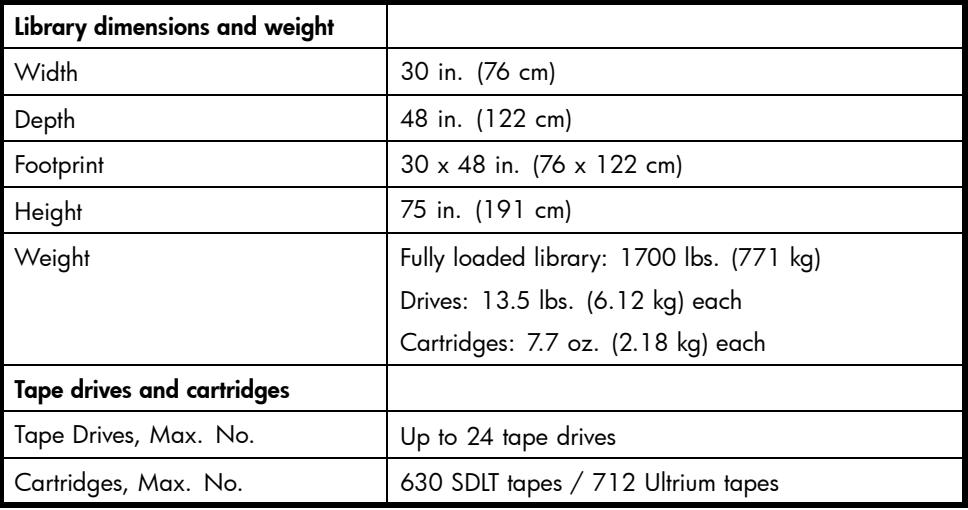

#### **Table 15 Interfaces**

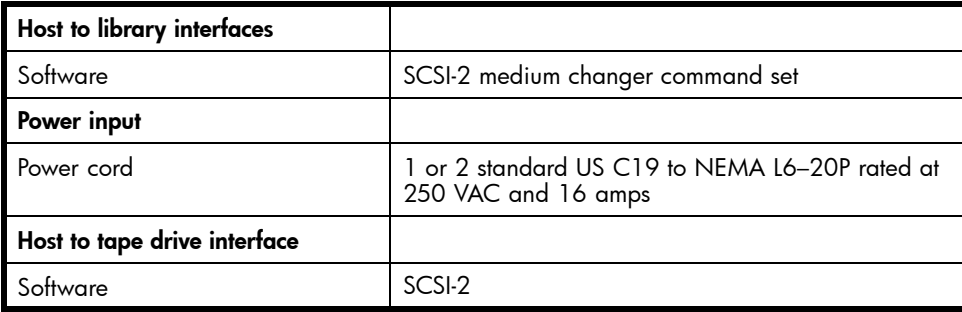

#### <span id="page-83-0"></span>**EV NOTE:**

For HP StorageWorks FC Interface Controller specifications, see the documentation that shipped with your controller.

# Performance and reliability characteristics

Table 16 and Table 17 list performance and reliability characteristics of the library.

#### **Table 16 Performance characteristics**

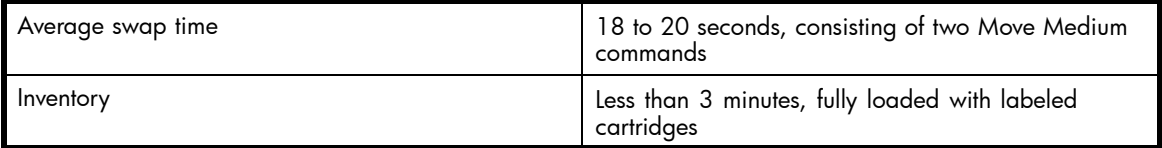

#### **Table 17 Reliability characteristics**

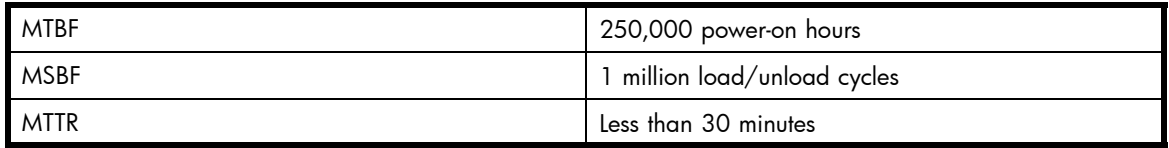

#### **EV NOTE:**

Tape drive and media specifications are described in [the section called "Tape drives".](#page-19-0)

# <span id="page-84-0"></span>Environmental specifications

Table 18 provides various library environmental specifications.

#### **Table 18 Environmental specifications**

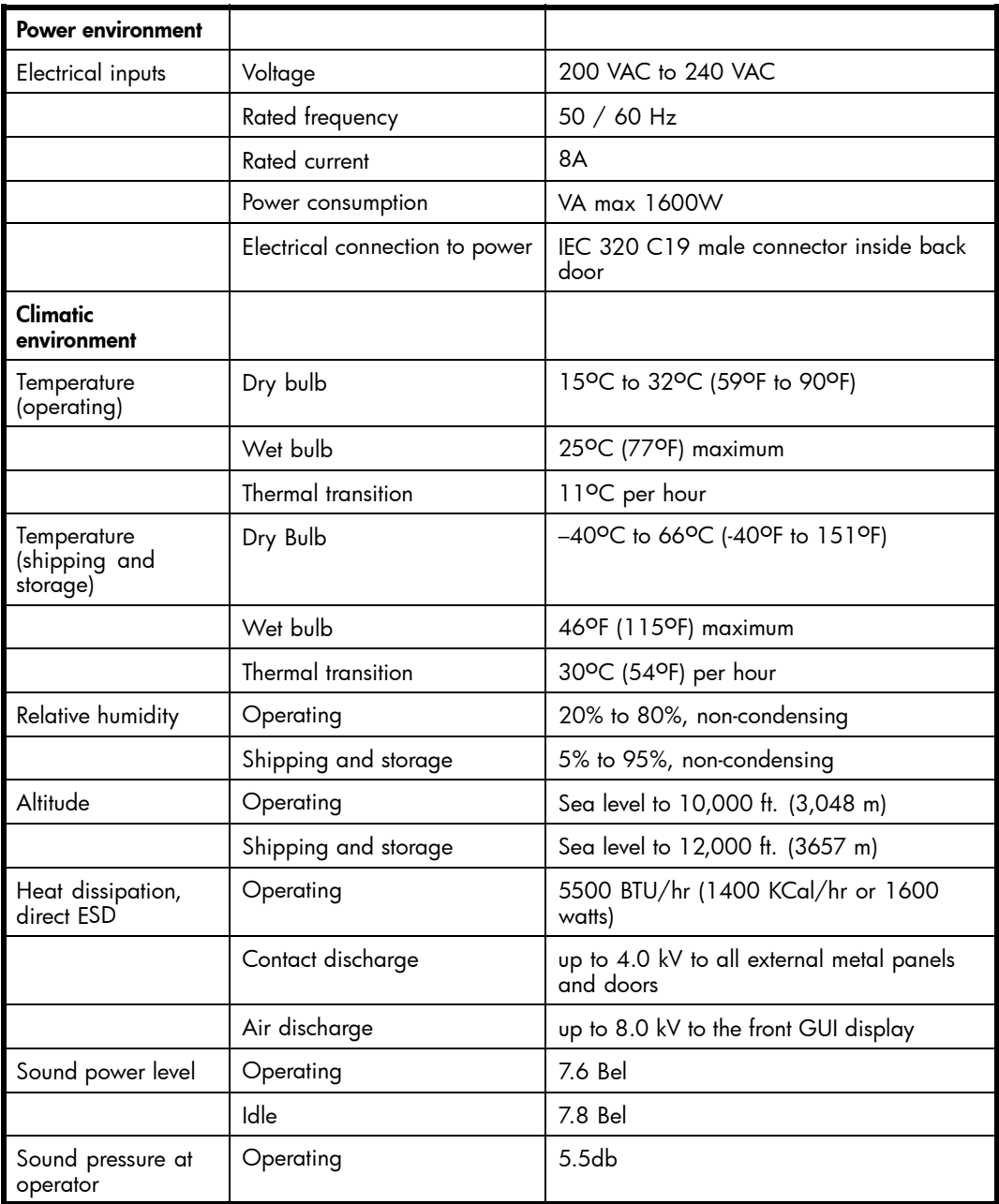

# **B Relocating the library**

#### $\triangle$  CAUTION:

HP strongly recommends that an HP authorized service representative relocate a library to another location.

This appendix explains how to relocate the library. As used in this appendix, the term *relocate* means either to ship the library or simply to move it to a nearby location (for example, from one area in a building to another).

#### **E** NOTE:

These instructions address relocating a standalone library. To relocate a Cross Linked (CLM) Library, you must remove the CLM components including the brackets that connect the cabinets together, and ensure that you have room for the entire system when selecting a new location. Otherwise, treat the cabinets as if each were a separate library that you are relocating.

The instructions in this appendix are divided into the following:

- the section called "Checking the new installation site"
- • [the section called "Preparing the library for relocation"](#page-87-0)
- the section called "Crating the library"
- the section called ["Preparing the library for operation"](#page-98-0)

To ship the library or move it using a motor vehicle (for example, truck, or forklift), follow all of the instructions in this appendix.

To move the library to a new location within the same building or facility, follow all instructions in this appendix except for those found in [the section called "Crating the library"](#page-96-0).

#### **EX NOTE:**

These procedures require the original packing materials of the library. If you do not have the original packing materials, contact your support representative.

#### $\triangle$  CAUTION:

Moving or shipping the library without proper packing materials can result in damage to library components.

# Checking the new installation site

Check the new installation site for the library using the guidelines found in the *HP StorageWorks ESL E-Series Pre-Installation Site Survey Instructions*. Make sure the new location meets all applicable clearance, environmental, and power requirements.

# <span id="page-87-0"></span>Preparing the library for relocation

To prepare the library for relocation, refer to:

- the section called "Removing tape cartridges"
- the section called "Installing shipping restraints and packing"
- the section called ["Disconnecting library cables"](#page-95-0)

#### $\triangle$  CAUTION:

Always prepare the library for relocation before any move.

# Removing tape cartridges

To remove tape cartridges:

- **1.** Unload all tape cartridges from the tape drives using your application software.
- **2.** Press Stop on the OCP to stop all library operation. This places the library off-line after the completion of any currently executing operations.
- **3.** Power the library off.
- **4.** Unlock and open both front doors.
- **5.** Remove all tape cartridges from the library bins.
- **6.** Carefully pack all tapes for shipment.

### Installing shipping restraints and packing

To install internal shipping restraints:

**1.** Remove the six panel shipping restraints (three sets on each side) from their storage location on the lower cabinet frame (see [Figure 50](#page-88-0)).

<span id="page-88-0"></span>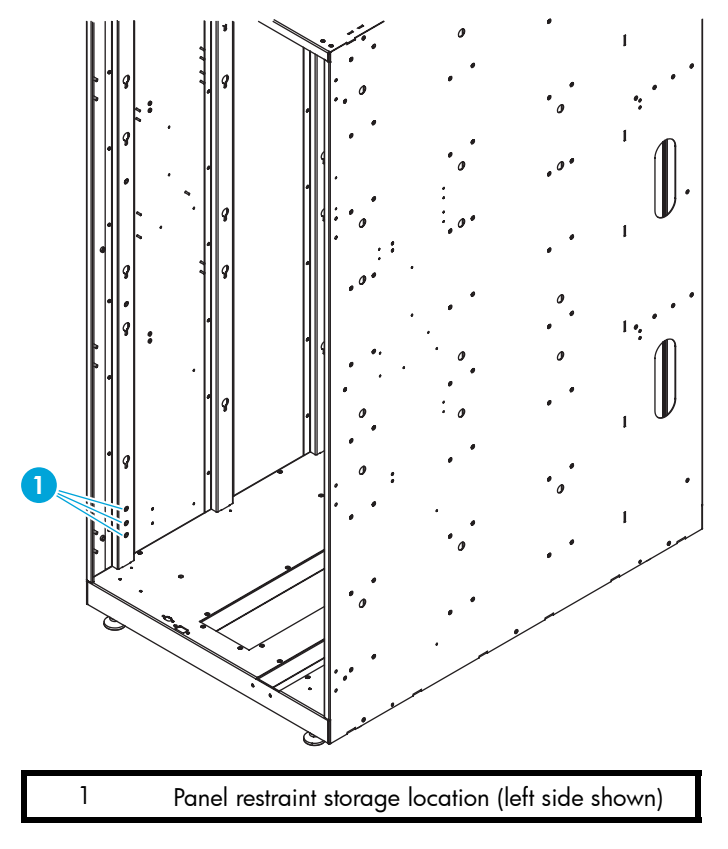

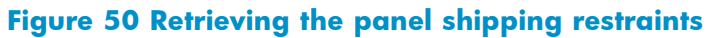

**2.** Attach the six panel shipping restraints (three on each side) with a 7/16-in socket wrench (see [Figure 51](#page-89-0)).

<span id="page-89-0"></span>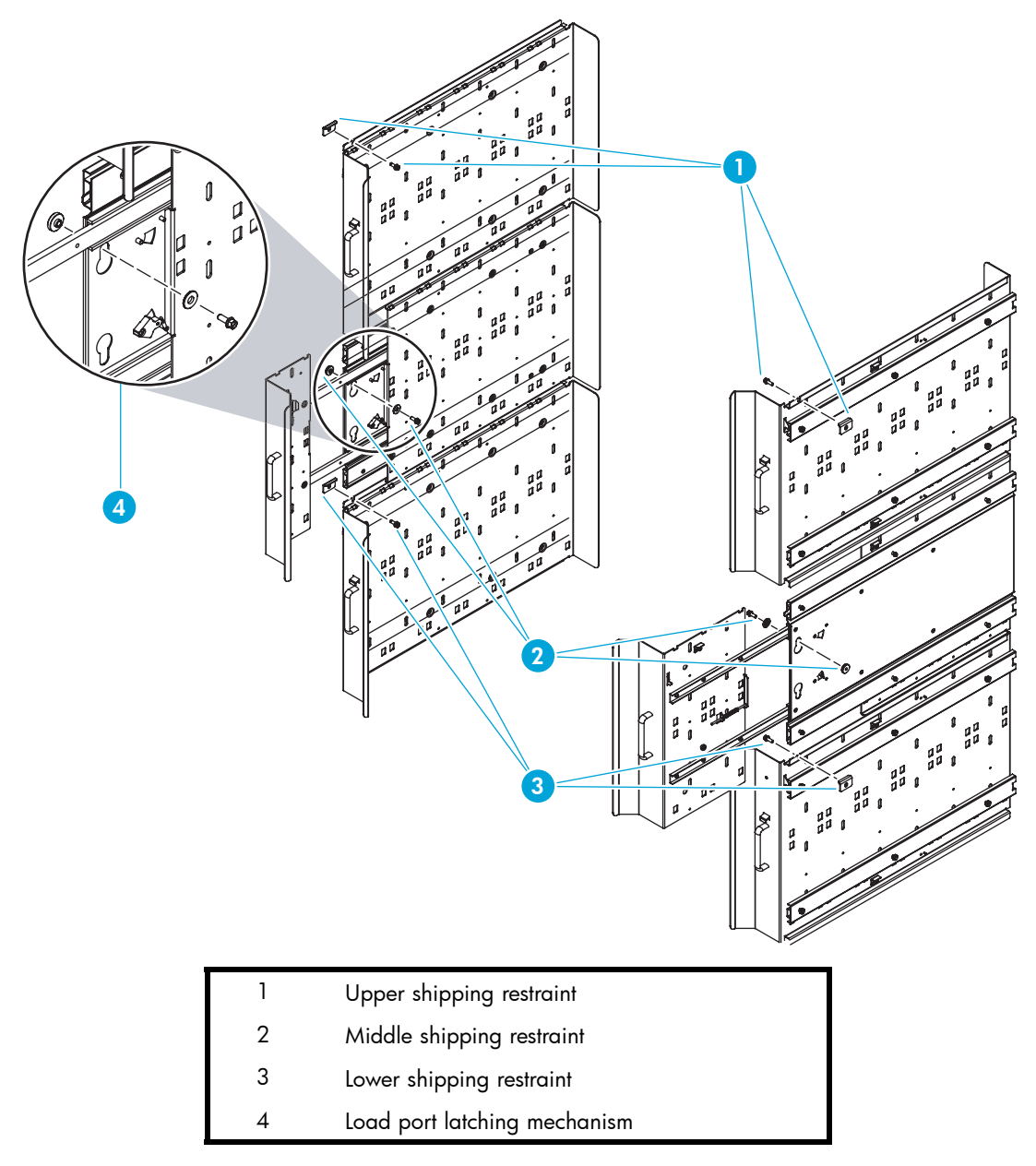

#### **Figure 51 Attaching the panel shipping restraints**

**3.** Remove the robot shipping restraints from their storage location under the left cartridge bin panel (see [Figure 52](#page-90-0)).

<span id="page-90-0"></span>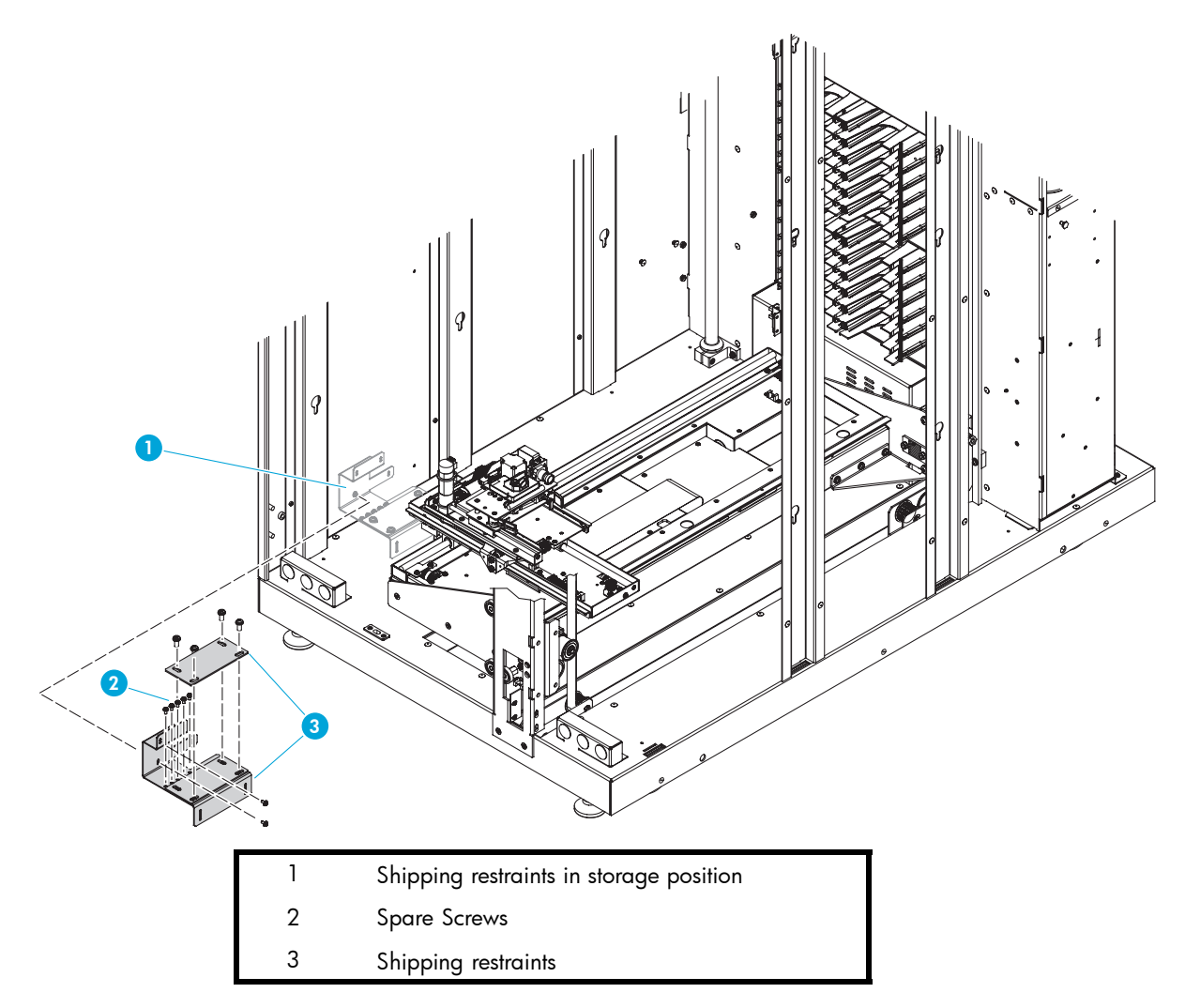

#### **Figure 52 Shipping restraints - storage location**

- **4.** If the picker is not in the far right position, gently move it along the horizontal carriage until it is as far front as possible.
- **5.** Install the robotic shipping restraints (see [Figure 53\)](#page-91-0).

<span id="page-91-0"></span>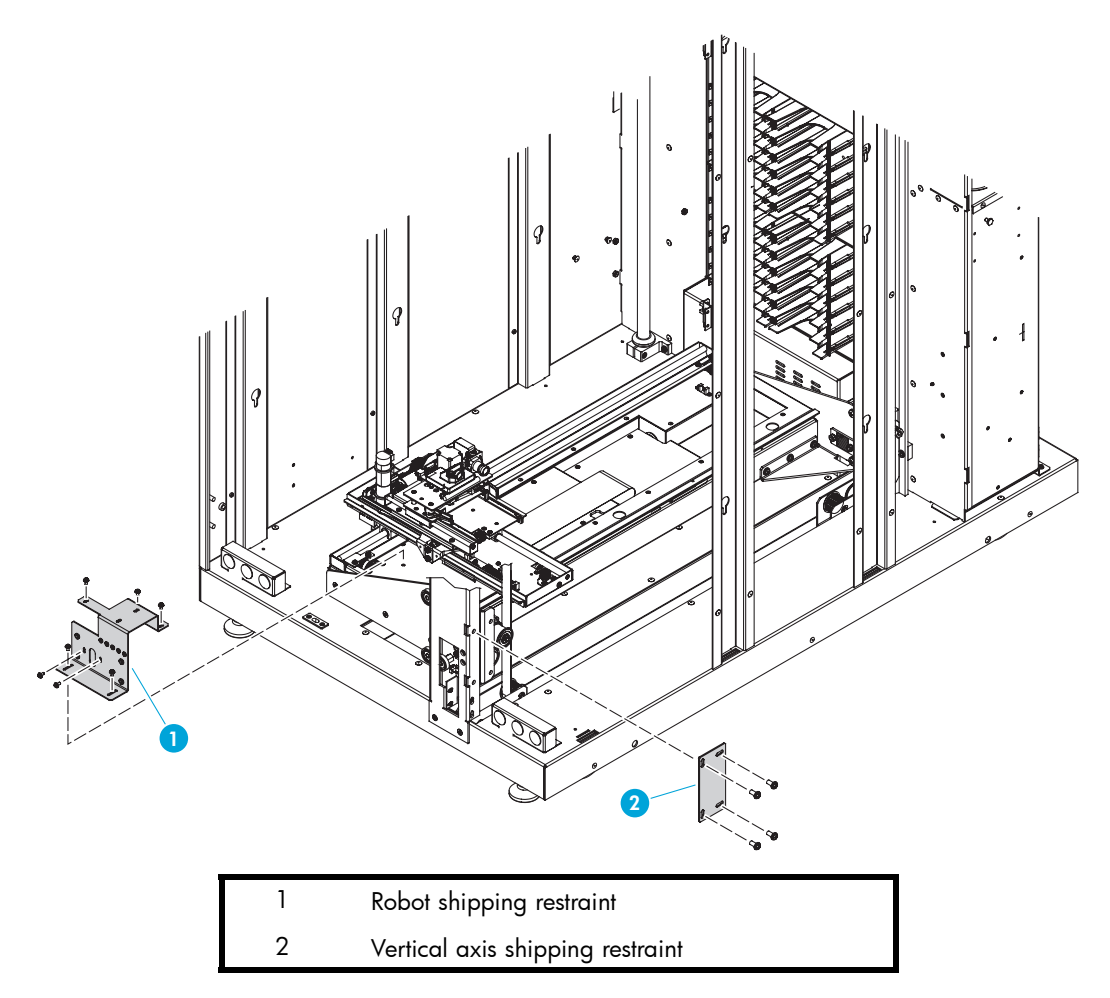

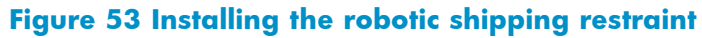

**6.** Install the counterweight shipping restraint (see [Figure 54\)](#page-92-0).

<span id="page-92-0"></span>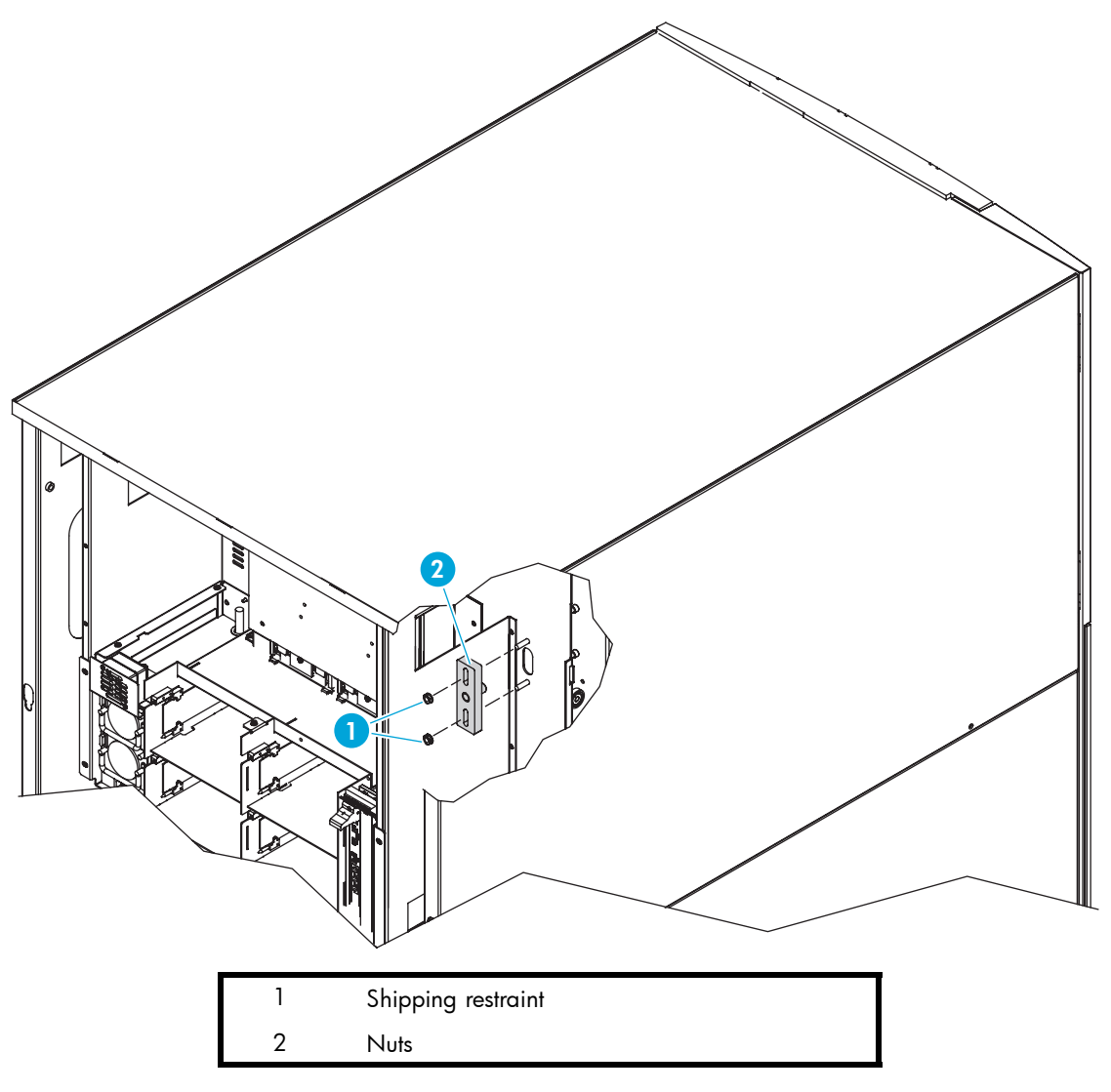

### **Figure 54 Installing the counterweight shipping restraint**

**7.** Locate the two sheet metal pieces that form the internal library frame restraint and insert them as shown in [Figure 55](#page-93-0).

<span id="page-93-0"></span>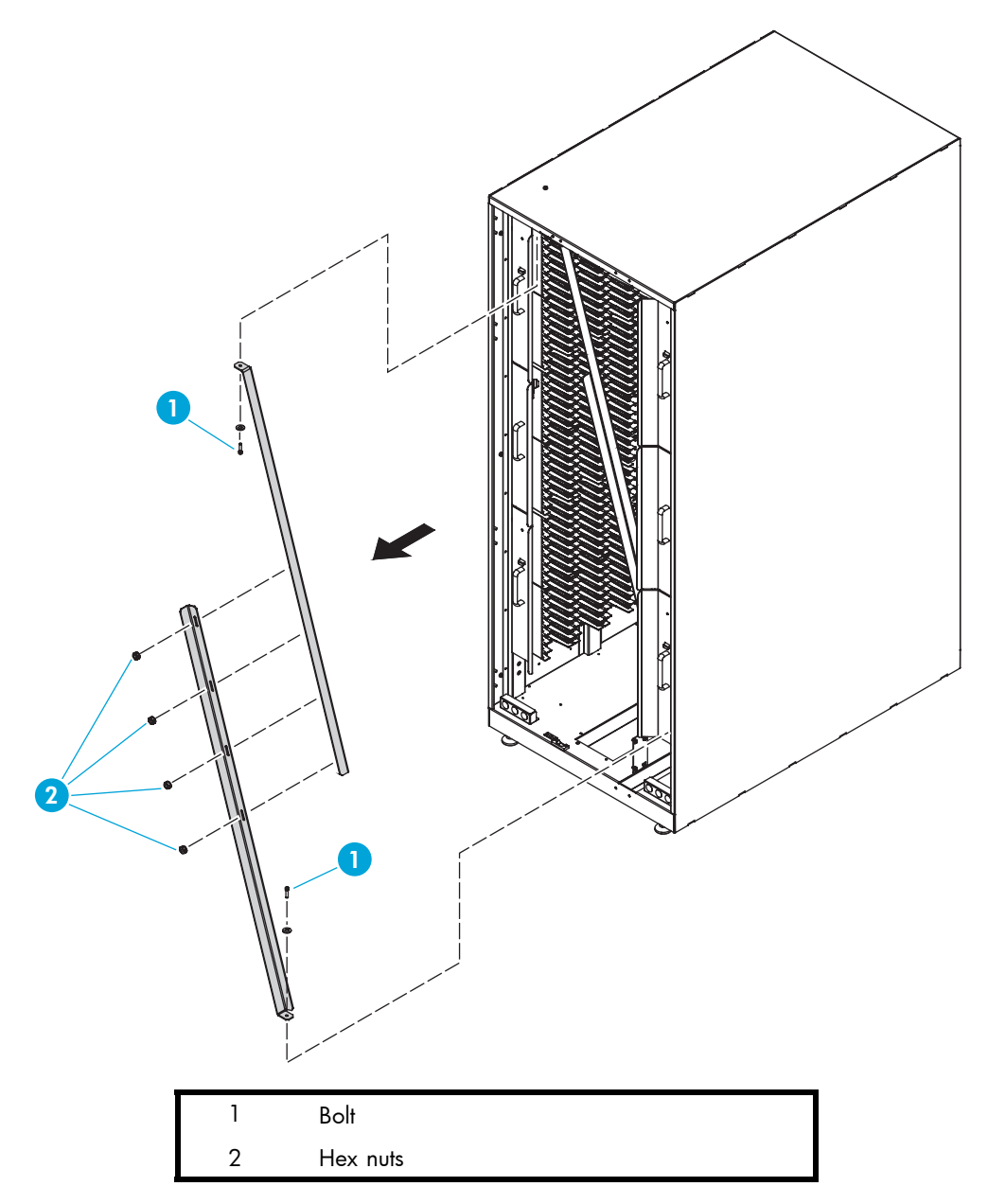

#### **Figure 55 Installing the internal library frame restraint**

- **8.** Attach the two pieces together using four 1/4-inch hex nuts.
- **9.** Secure the restraint to the frame with two 1/4-inch bolts, one at the top and one at the bottom of the library frame.
- **10.** From the front of the library, add the foam to the Y-axis cover plate, to the left front door, and also to the back door frame (see [Figure 56\)](#page-94-0).

<span id="page-94-0"></span>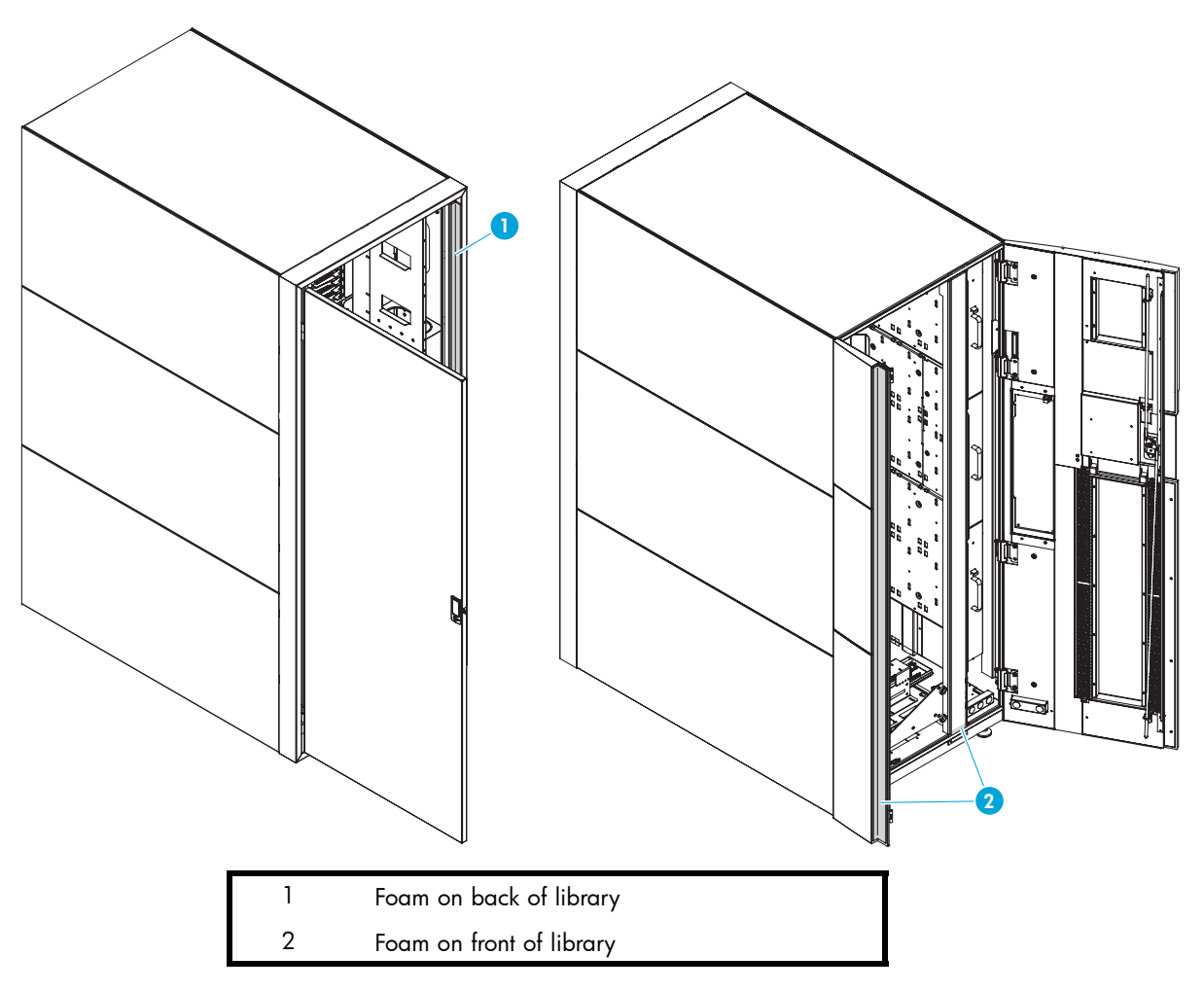

**Figure 56 Adding the shipping foam inside the library**

**11.** Close the library doors and add shipping foam to the bottom of the library perimeter (see [Figure 57\)](#page-95-0).

<span id="page-95-0"></span>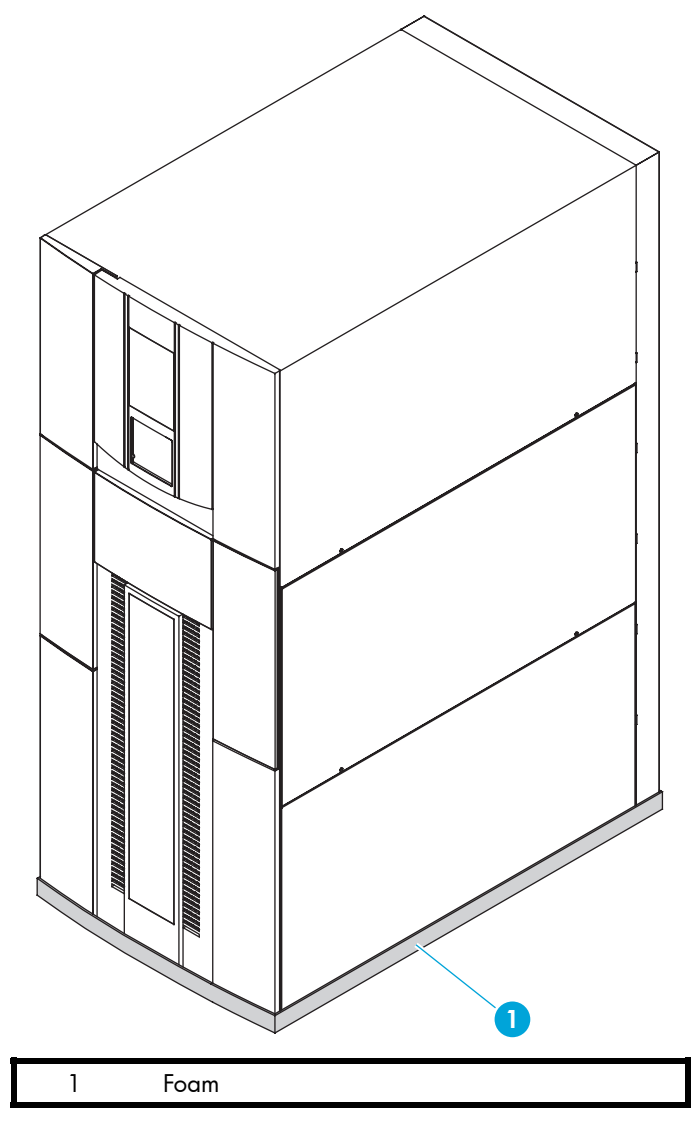

**Figure 57 Adding the shipping foam to the library perimeter**

### Disconnecting library cables

To disconnect library cables:

- **1.** Disconnect the FC cables connecting from the library to the host.
- **2.** Disconnect the Ethernet cable connecting to the local network.
- **3.** Disconnect the power cord from the library to its power source.
- **4.** Pack the removed cables in with other library accessories.
- **5.** Disconnect the following cables but leave them routed in the channel:
	- Drive cluster and card cage power cables
	- Drive cluster Ethernet cables
	- Drive cluster I2C cables
	- Drive SCSI cables (not present on Ultrium 460-FC or 960 drives)
	- Drive FC cables (not present on SCSI drives)
	- Cabinet controller SCSI cable
	- Robotics controller card (e1200-160) Ethernet cable
- 96 Relocating the library
- e2400-160 or e2400-FC 2GB interface controller Ethernet cables
- Interface Manager card Ethernet cable

# <span id="page-96-0"></span>Crating the library

Use this section if you need to:

- Ship the library to the new site.
- Transport the library by forklift or similar means.

If you are moving the library within a facility, see [the section called "Preparing the library for operation".](#page-98-0)

#### WARNING!

The library weighs approximately 1700 lb. (771 kg). Use at least two people to perform any steps that involve lifting or guiding the library.

**ADVERTENCIA:** El peso aproximado de la biblioteca es de 771 kg. Utilice como mínimo dos personas para llevar a cabo cualquiera de los pasos que impliquen la elevación o conducción de la biblioteca.

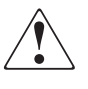

**VORSICHT:** Die Library wiegt ca. 771 kg (1.700 lb). Daher müssen alle Schritte, die das Anheben oder das Führen der Tape Library erfordern, von mindestens zwei Personen durchgeführt werden.

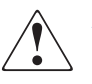

AWERTENZA: La libreria pesa circa // I KG. Utilizzare almeno due persone per eseguire qualsiasi operazione di sollevamento o di spostamento della libreria.

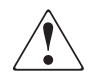

警告: ライブラリの重さは約771Kg あります。ライブラリを持ち上げたり、移 動したりする場合は、少なくとも2人以上で作業してください。

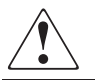

WAARSCHUWING: De library weegt ongeveer // I kg. Als de library moet worden opgetild of voortbewogen, doet u dat dan altijd met twee personen.

To crate the library for a new site (see [Figure 58\)](#page-97-0).

<span id="page-97-0"></span>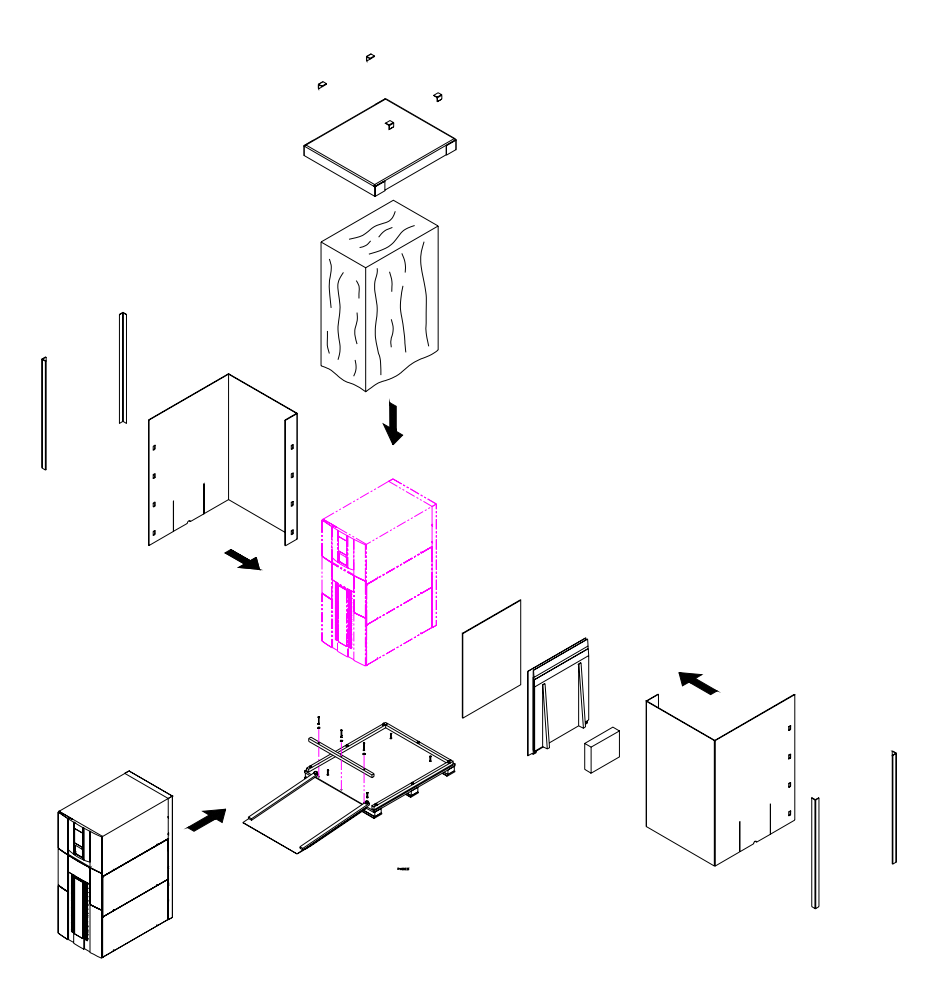

#### **Figure 58 Crating the library**

- **1.** Prepare the shipping pallet for the library by attaching the ramp to the pallet.
- **2.** Place the library on the pallet
	- **a.** Raise the library support feet.
	- **b.** With the help of at least one person, roll the library to a position in front of the pallet ramp.
	- **c.** Roll the library onto the pallet.
- **3.** Secure the library.
	- **a.** Place the shipping bag over the library, and secure it into place.
	- **b.** Use the four shipping bolts to secure the library to the pallet.
	- **c.** Remove the ramp from the pallet and lean it against the side of the library with a cardboard sheet between the library and the ramp.
- **4.** Place the accessory kits onto the pallet.
- **5.** Place the foam cap over the library.
- **6.** Wrap the cardboard crate around the library and fasten it using the plastic restraining clips.
- **7.** Place the top onto the crate.
- **8.** Secure the crate with two steel restraining bands.

# <span id="page-98-0"></span>Preparing the library for operation

After shipping or moving the library, see the *HP StorageWorks ESL E-Series pre-Installation site survey instructions*, the *HP StorageWorks ESL E-Series unpacking and installation guide*, and if needed, the *HP StorageWorks ESL E-Series Upgrade to Cross Link poster* to:

- Prepare the new installation site
- Receive the library
- Uncrate the library
- Position the library
- Install and configure the library

#### **EV NOTE:**

The ESL E-Series library must be unpacked and installed by authorized HP service personnel only.

# **C Regulatory statements**

# FCC statement

This equipment has been tested and found to comply with the limits for a Class A digital device, pursuant to Part 15 of the FCC Rules. These limits are designed to provide reasonable protection against harmful interference when the equipment is operated in a commercial environment. This equipment generates, uses, and can radiate radio frequency energy and, if not installed and used in accordance with the instruction manual, may cause harmful interference to radio communications.

Any changes or modifications made to this equipment may void your authority to operate this equipment.

Operation of this equipment in a residential area may cause interference in which case you, at your own expense, will be required to take whatever measures may be required to correct the interference.

This device complies with Part 15 of the FCC Rules. Operation is subject to the following conditions:

- **1.** This device may not cause harmful interference, and
- **2.** This device must accept any interference received, including interference that may cause undesired operation.

# BSMI statement

# Japan statement (VCCI)

この装置は、情報処理装置等電波障害自主規制協議会 (VCCI) の基準 に基づくクラスB情報技術装置です。この装置は、家庭環境で使用すること を目的としていますが、この装置がラジオやテレビジョン受信機に近接して 使用されると、受信障害を引き起こすことがあります。 取扱説明書に従って正しい取り扱いをして下さい。

# Japan statement (AC power cords)

製品には、同梱された電源コードをお使いください。<br>同梱された電源コードは、他の製品では使用出来ません。

# Industry Canada (digital apparatus)

Reference: *Interference-Causing Equipment Standard*, ICES-003 Issue 2

This Class A digital apparatus meets all requirements of the Canadian Interference-Causing Equipment Regulations.

Cet appareil numérique de la classe A respecte toutes les exigences du Reglément sur le matériel brouilleur du Canada.

### CISPR-22 WARNING!

This is a Class A product. In a domestic environment this product may cause radio interference in which case the user may be required to take adequate measures.

### ACHTUNG!

Dieses ist ein Gerät der Funkstörgrenzwertklasse A. In Wohnbereichen können bei Betrieb dieses Gerätes Rundfunkstörungen auftreten, in welchen Fällen der Benutzer für entsprechende Gegenmassnahmen verantwortlich ist.

### ATTENTION!

Ceci est un produit de classe A. Dans un environment domestique, ce produit peut causer des interférences radioélectriques. Il appartient alors à l'utilisateur de prendre les mesures appropriées.

# Notice for USA and CANADA only

If shipped to USA, use the UL LISTED power cord specified below for 200-240 V operation. If shipped to Canada, use the CSA CERTIFIED power cord specified below for 200-240 V operation.

- Plug Cap: NEMA twist-lock plug with ground pin (NEMA L6-20P configuration)
- Cord Type: SJT, three 12 AWG ( $3 \times 2.50$  mm<sup>2</sup>) or 18 AWG (1.0 mm<sup>2</sup>) wires
- Length Maximum: 15 feet (4.5m)
- Rating Minimum: 25 A, 125 V

### **ATTENTION**

LIRE LA REMARQUE DANS LE MODE D'EMPLOI.

#### REMARQUE

CETTE REMARQUE NE CONCERNE QUE LES ÉTATS-UNIS ET LE CANADA.

En cas d'envoi aux États-Unis, utiliser le cordon d'alimentation CERTIFIÉ UL et convenant pour 200-240 V.

En cas d'envoi au Canada, utiliser le cordon d'alimentation CERTIFIÉ CSA et convenant pour 200-240 V.

- Fiche : Broches parallèles avec une broche de mise à la terre (configuration NEMA L6-20P)
- Cordon Type: SJT, trifilaire 12 AWG ( $3 \times 2.50$  mm<sup>2</sup>) ou 18 AWG (1.0 mm<sup>2</sup>)
- Longeur Maximum: 15 pieds (4.5m)
- Capacité Minimum: 25A, 125 V

# Laser statement

### Class 1 laser product

#### **A WARNING!**

With all panels and enclosures in place, this product is rated as a Class I laser product. The bar code scanner inside this product, however, is a Class II laser. Avoid exposure to the laser light emitted from the bar code scanner. Do not stare into the beam.

#### $\triangle$  WARNING!

Use of controls or adjustments or performance of procedures other than those specified herein may result in hazardous exposure.

### Laser klasse 1

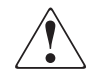

**VORSICHT:** Wenn alle Blenden und Speichereinheiten ordnungsgemäß eingebaut sind, ist dieses Produkt als Laserprodukt der Klasse I eingestuft. Bei dem Barcode-Scanner in diesem Produkt handelt es sich dagegen um einen Laser der Klasse II. Setzen Sie sich und andere nicht dem vom Barcode-Scanner emittierten Laserlicht aus. Schauen Sie nicht direkt in den Strahl.

Die in diesem Handbuch beschriebenen Bedienungs-, Einstellungs- und Verfahrenshinweise müssen befolgt werden, da es andernfalls zum Austritt gefährlicher Strahlung kommen kann.

# Appareil à laser de classe 1

**AVERTISSEMENT :** Lorsque tous les panneaux et boîtiers sont en place, ce produit est classé dans la catégorie des produits laser de classe I. Le scanner de code-barres à l'intérieur de ce produit est toutefois un laser de classe II. Évitez toute exposition au rayonnement laser émis par le scanner de code-barres. Ne regardez pas directement le faisceau laser.

L'utilisation des commandes ou les réglages de performances des procédures autres que ceux spécifiés dans le présent document peuvent entraîner un risque d'exposition.

### Producto láser de clase 1

**ADVERTENCIA:** Con todos los paneles y receptáculos en su ubicación, este producto es clasificado como producto láser de Clase I. Sin embargo, el escáner de código de barras que se encuentra de este producto es de Clase II. Evite la exposición a la fuente luminosa del láser que emite el escáner de código de barras. No mire al rayo.

El uso de controles o ajustes de procedimientos diferentes de los especificados en este documento pueden resultar en una exposición peligrosa.

### Luokan 1 laserlaite

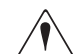

**ATTENZIONE:** Quando tutti i pannelli e i contenitori sono in posizione, questo prodotto è classificato come prodotto laser di Classe I. Lo scanner di codice a barre all'interno del prodotto, tuttavia, è un laser di Classe II. Evitare l'esposizione alla luce laser emessa dallo scanner del codice a barre. Non dirigere lo sguardo verso il raggio laser.

L'utilizzo di controlli, regolazioni o prestazioni di procedure diverse da quelle specificate qui può essere pericoloso.

# Battery statement

#### WARNING!

This product contains a Lithium battery. The Panasonic BR1225 on the motherboard contains a Lithium battery. Lithium may be considered a hazardous material. Dispose of this battery in accordance with local, state, and federal laws.

# LET OP

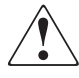

**WAARSCHUWING:** Dit product bevat een lithiumbatterij. De Panasonic BR1225 op het moederbord bevat een lithiumbatterij. Lithium kan worden beschouwd als chemisch afval. Deze batterij dient te worden verwerkt overeenkomstig de plaatselijke en/of landelijke wetgeving.

# **VAROITUS**

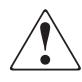

**VAROITUS** Tässä tuotteessa on litiumparisto. Emolevyllä oleva Panasonic PR1225 sisältää litiumpariston. Litium saattaa olla luokiteltu vaaralliseksi aineeksi. Hävitä tämä paristo paikallisten lakien ja määräysten mukaisesti.

# **ATTENTION**

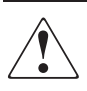

**AVERTISSEMENT :** Ce produit contient une pile au lithium. Le Panasonic BR1225 sur la carte mère contient une pile au lithium. Le lithium est une matière potentiellement dangereuse. La mise au rebut de cette pile doit être conforme à la loi locale, nationale ou fédérale en vigueur.

# ACHTUNG

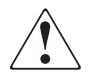

**VORSICHT:** Dieses Produkt enthält einen Lithium-Akku. Der Panasonic BR1225 auf der Hauptplatine enthält einen Lithium-Akku. Lithium kann als gesundheitsschädlicher Stoff eingestuft sein. Entsorgen Sie diesen Akku entsprechend den vor Ort geltenden gesetzlichen Bestimmungen.

### **Attenzione**

**ATTENZIONE:** Questo prodotto contiene una batteria al litio. La batteria Panasonic BR1225 della scheda madre è al litio. Il litio può essere considerato un materiale nocivo. Lo smaltimento della batteria deve avvenire in conformità alle leggi federali, statali e locali vigenti nel paese/regione di utilizzo.

# PRECAUCIÓN

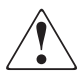

**ADVERTENCIA:** Este producto contiene una batería de litio. El producto Panasonic BR1225 de la placa base contiene una batería de litio. El litio puede ser considerado como un material peligroso. Deshágase de esta batería de acuerdo con todas las normas legislativas.

## VARNING!

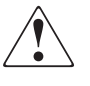

**VARNING!** Denna produkt innehåller ett litiumbatteri. Panasonic PR1225 på moderkortet innehåller ett litiumbatteri. Litium kan betraktas som ett miljöfarligt ämne. När batteriet förbrukats, ska de lagar som gäller för miljöfarligt avfall respekteras.

# Waste Electrical and Electronic Equipment directive

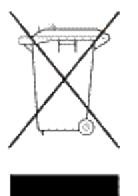

Disposal of Waste Equipment by Users in Private Household in the European Union

This symbol on the product or on its packaging indicates that this product must not be disposed of with your other household waste. Instead, it is your responsibility to dispose of your waste equipment by handing it over to a designated collection point for recycling of waste electrical and electronic equipment. The separate collection and recycling of your waste equipment at the time of disposal will help to conserve natural resources and ensure that it is recycled in a manner that protects human health and the environment. For more information about where you can drop off your waste equipment for recycling, please contact your local city office, your household waste disposal service, or the shop where you purchased the product.

#### **Verwijdering van afgedankte apparatuur door privé-gebruikers in de Europese Unie**

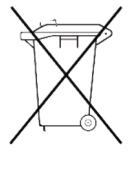

Dit symbool op het product of de verpakking geeft aan dat dit product niet mag worden gedeponeerd bij het normale huishoudelijke afval. U bent zelf verantwoordelijk voor het inleveren van uw afgedankte apparatuur bij een inzamelingspunt voor het recyclen van oude elektrische en elektronische apparatuur. Door uw oude apparatuur apart aan te bieden en te recyclen, kunnen natuurlijke bronnen worden behouden en kan het materiaal worden

hergebruikt op een manier waarmee de volksgezondheid en het milieu worden beschermd. Neem contact op met uw gemeente, het afvalinzamelingsbedrijf of de winkel waar u het product hebt gekocht voor meer informatie over inzamelingspunten waar u oude apparatuur kunt aanbieden voor recycling.

#### **Laitteiden hävittäminen kotitalouksissa Euroopan unionin alueella**

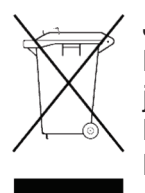

Jos tuotteessa tai sen pakkauksessa on tämä merkki, tuotetta ei saa hävittää kotitalousjätteiden mukana. Tällöin hävitettävä laite on toimitettava sähkölaitteiden ja elektronisten laitteiden kierrätyspisteeseen. Hävitettävien laitteiden erillinen käsittely ja kierrätys auttavat säästämään luonnonvaroja ja varmistamaan, että laite kierrätetään tavalla, joka estää terveyshaitat ja suojelee luontoa. Lisätietoja paikoista, joihin hävitettävät laitteet voi toimittaa kierrätettäväksi, saa ottamalla

yhteyttä jätehuoltoon tai liikkeeseen, josta tuote on ostettu. **Élimination des appareils mis au rebut par les ménages dans l'Union européenne**

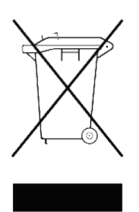

Le symbole apposé sur ce produit ou sur son emballage indique que ce produit ne doit pas être jeté avec les déchets ménagers ordinaires. Il est de votre responsabilité de mettre au rebut vos appareils en les déposant dans les centres de collecte publique désignés pour le recyclage des équipements électriques et électroniques. La collecte et le recyclage de vos appareils mis au rebut indépendamment du reste des déchets contribue à la préservation des ressources

naturelles et garantit que ces appareils seront recyclés dans le respect de la santé humaine et de l'environnement. Pour obtenir plus d'informations sur les centres de collecte et de recyclage des appareils mis au rebut, veuillez contacter les autorités locales de votre région, l es services de collecte des ordures ménagères ou le magasin dans lequel vous avez acheté ce produit.

#### **Entsorgung von Altgeräten aus privaten Haushalten in der EU**

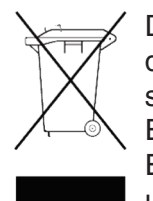

Das Symbol auf dem Produkt oder seiner Verpackung weist darauf hin, dass das Produkt nicht über den normalen Hausmüll entsorgt werden darf. Benutzer sind verpflichtet, die Altgeräte an einer Rücknahmestelle für Elektro- und Elektronik-Altgeräte abzugeben. Die getrennte Sammlung und ordnungsgemäße Entsorgung Ihrer Altgeräte trägt zur Erhaltung der natürlichen Ressourcen bei und garantiert eine Wiederverwertung, die die Gesundheit des Menschen und

die Umwelt schützt. Informationen dazu, wo Sie Rücknahmestellen für Ihre Altgeräte finden, erhalten Sie bei Ihrer Stadtverwaltung, den örtlichen Müllentsorgungsbetrieben oder im Geschäft, in dem Sie das Gerät erworben haben.

#### **Smaltimento delle apparecchiature da parte di privati nel territorio dell'Unione Europea**

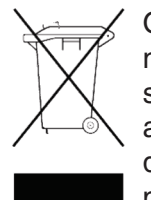

Questo simbolo presente sul prodotto o sulla sua confezione indica che il prodotto non può essere smaltito insieme ai rifiuti domestici. È responsabilità dell'utente smaltire le apparecchiature consegnandole presso un punto di raccolta designato al riciclo e allo smaltimento di apparecchiature elettriche ed elettroniche. La raccolta differenziata e il corretto riciclo delle apparecchiature da smaltire permette di proteggere la salute degli individui e l'ecosistema. Per ulteriori informazioni relative

ai punti di raccolta delle apparecchiature, contattare l'ente locale per lo smaltimento dei rifiuti, oppure il negozio presso il quale è stato acquistato il prodotto.

#### **Eliminación de residuos de equipos eléctricos y electrónicos por parte de usuarios particulares en la Unión Europea**

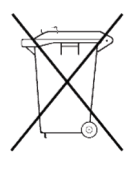

Este símbolo en el producto o en su envase indica que no debe eliminarse junto con los desperdicios generales de la casa. Es responsabilidad del usuario eliminar los residuos de este tipo depositándolos en un "punto limpio" para el reciclado de residuos eléctricos y electrónicos. La recogida y el reciclado selectivos de los residuos de aparatos eléctricos en el momento de su eliminación contribuirá a conservar los recursos naturales y a garantizar el reciclado de estos residuos

de forma que se proteja el medio ambiente y la salud. Para obtener más información sobre los puntos de recogida de residuos eléctricos y electrónicos para reciclado, póngase en contacto con su ayuntamiento, con el servicio de eliminación de residuos domésticos o con el establecimiento en el que adquirió el producto.

#### **Bortskaffande av avfallsprodukter från användare i privathushåll inom Europeiska Unionen**

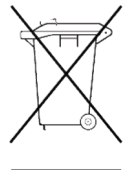

Om den här symbolen visas på produkten eller förpackningen betyder det att produkten inte får slängas på samma ställe som hushållssopor. I stället är det ditt ansvar att bortskaffa avfallet genom att överlämna det till ett uppsamlingsställe avsett för återvinning av avfall från elektriska och elektroniska produkter. Separat insamling och återvinning av avfallet hjälper till att spara på våra naturresurser och gör att avfallet återvinns på ett sätt som skyddar människors hälsa och miljön.

Kontakta ditt lokala kommunkontor, din närmsta återvinningsstation för hushållsavfall eller affären där du köpte produkten för att få mer information om var du kan lämna ditt avfall för återvinning.

#### **Bortskaffelse af affald fra husstande i den Europæiske Union**

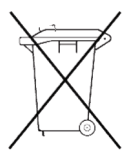

Hvis produktet eller dets emballage er forsynet med dette symbol, angiver det, at produktet ikke må bortskaffes med andet almindeligt husholdningsaffald. I stedet er det dit ansvar at bortskaffe kasseret udstyr ved at aflevere det på den kommunale genbrugsstation, der forestår genvinding af kasseret elektrisk og elektronisk udstyr. Den centrale modtagelse og genvinding af kasseret udstyr i forbindelse med bortskaffelsen bidrager til bevarelse af naturlige ressourcer

og sikrer, at udstyret genvindes på en måde, der beskytter både mennesker og miljø. Yderligere oplysninger om, hvor du kan aflevere kasseret udstyr til genvinding, kan du få hos kommunen, den lokale genbrugsstation eller i den butik, hvor du købte produktet. **Descarte de Lixo Elétrico na Comunidade Européia** 

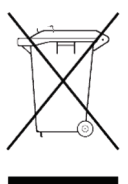

Este símbolo encontrado no produto ou na embalagem indica que o produto não deve ser descartado no lixo doméstico comum. É responsabilidade do cliente descartar o material usado (lixo elétrico), encaminhando-o para um ponto de coleta para reciclagem. A coleta e a reciclagem seletivas desse tipo de lixo ajudarão a conservar as reservas naturais; sendo assim, a reciclagem será feita de uma forma segura, protegendo o ambiente e a saúde das pessoas. Para obter

mais informações sobre locais que reciclam esse tipo de material, entre em contato com o escritório da HP em sua cidade, com o serviço de coleta de lixo ou com a loja em que o produto foi adquirido.

#### Likvidace zařízení soukromými domácími uživateli v Evropské unii

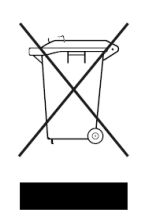

Tento symbol na produktu nebo balení označuje výrobek, který nesmí být vyhozen spolu s ostatním domácím odpadem. Povinností uživatele je předat takto označený odpad na předem určené sběrné místo pro recyklaci elektrických a elektronických zařízení. Okamžité třídění a recyklace odpadu pomůže uchovat přírodní prostředí a zajistí takový způsob recyklace, který ochrání zdraví a životní prostředí člověka.

Další informace o možnostech odevzdání odpadu k recyklaci získáte na příslušném obecním nebo městském úřadě, od firmy zabývající se sběrem a svozem odpadu nebo v obchodě, kde iste produkt zakoupili.

#### Seadmete jäätmete kõrvaldamine eramajapidamistes Euroopa Liidus

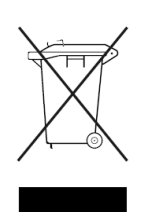

See tootel või selle pakendil olev sümbol näitab, et kõnealust toodet ei tohi koos teiste majapidamisjäätmetega kõrvaldada. Teie kohus on oma seadmete jäätmed kõrvaldada, viies need elektri- ja elektroonikaseadmete jäätmete ringlussevõtmiseks selleks ettenähtud kogumispunkti. Seadmete jäätmete eraldi kogumine ja ringlussevõtmine kõrvaldamise ajal aitab kaitsta

loodusvarasid ning tagada, et ringlussevõtmine toimub viisil, mis kaitseb inimeste tervist ning keskkonda. Lisateabe saamiseks selle kohta, kuhu oma seadmete jäätmed ringlussevõtmiseks viia, võtke palun ühendust oma kohaliku linnakantselei, majapidamisjäätmete kõrvaldamise teenistuse või kauplusega, kust Te toote ostsite. Απόρριψη άχρηστου εξοπλισμού από χρήστες σε ιδιωτικά νοικοκυριά στην Ευρωπαϊκή Ένωση

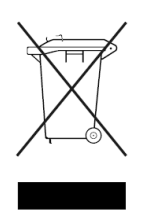

Το σύμβολο αυτό στο προϊόν ή τη συσκευασία του υποδεικνύει ότι το συγκεκριμένο προϊόν δεν πρέπει να διατίθεται μαζί με τα άλλα οικιακά σας απορρίμματα. Αντίθετα, είναι δική σας ευθύνη να απορρίψετε τον άχρηστο εξοπλισμό σας παραδίδοντάς τον σε καθορισμένο σημείο συλλογής για την ανακύκλωση άχρηστου ηλεκτρικού και ηλεκτρονικού εξοπλισμού.

Η ξεχωριστή συλλογή και ανακύκλωση του άχρηστου εξοπλισμού σας κατά την απόρριψη θα συμβάλει στη διατήρηση των φυσικών πόρων και θα διασφαλίσει ότι η ανακύκλωση γίνεται με τρόπο που προστατεύει την ανθρώπινη υγεία και το περιβάλλον. Για περισσότερες πληροφορίες σχετικά με το πού μπορείτε να παραδώσετε τον άχρηστο εξοπλισμό σας για ανακύκλωση, επικοινωνήστε με το αρμόδιο τοπικό γραφείο, την τοπική υπηρεσία διάθεσης οικιακών απορριμμάτων ή το κατάστημα όπου αγοράσατε το προϊόν.
#### Készülékek magánháztartásban történő selejtezése az Európai Unió területén

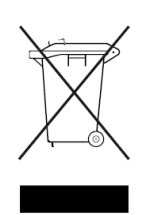

A készüléken, illetve a készülék csomagolásán látható azonos szimbólum annak jelzésére szolgál, hogy a készülék a selejtezés során az egyéb háztartási hulladéktól eltérő módon kezelendő. A vásárló a hulladékká vált készüléket köteles a kijelölt gyűjtőhelyre szállítani az elektromos és elektronikai készülékek újrahasznosítása céljából. A hulladékká vált készülékek selejtezéskori begyűjtése

és újrahasznosítása hozzájárul a természeti erőforrások megőrzéséhez, valamint biztosítja a selejtezett termékek környezetre és emberi egészségre nézve biztonságos feldolgozását. A begyűjtés pontos helyéről bővebb tájékoztatást a lakhelye szerint illetékes önkormányzattól, az illetékes szemételtakarító vállalattól, illetve a terméket elárusító helyen kaphat. Nolietotu iekārtu iznīcināšanas noteikumi lietotājiem Eiropas Savienības privātajās mājsaimniecībās

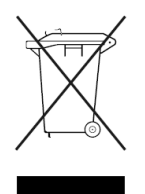

Šāds simbols uz izstrādājuma vai uz tā iesaiņojuma norāda, ka šo izstrādājumu nedrīkst izmest kopā ar citiem sadzīves atkritumiem. Jūs atbildat par to, lai nolietotās iekārtas tiktu nodotas speciāli iekārtotos punktos, kas paredzēti izmantoto elektrisko un elektronisko iekārtu savākšanai otrreizējai pārstrādei. Atsevišķa nolietoto iekārtu savākšana un

otrreizējā pārstrāde palīdzēs saglabāt dabas resursus un garantēs, ka šīs iekārtas tiks otrreizēji pārstrādātas tādā veidā, lai pasargātu vidi un cilvēku veselību. Lai uzzinātu, kur nolietotās iekārtas var izmest otrreizējai pārstrādei, jāvēršas savas dzīves vietas pašvaldībā, sadzīves atkritumu savākšanas dienestā vai veikalā, kurā izstrādājums tika nopirkts.

#### Vartotojų iš privačių namų ūkių įrangos atliekų šalinimas Europos Sąjungoje

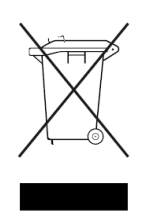

Šis simbolis ant gaminio arba jo pakuotės rodo, kad šio gaminio šalinti kartu su kitomis namų ūkio atliekomis negalima. Šalintinas įrangos atliekas privalote pristatyti į specialia surinkimo vietą elektros ir elektroninės įrangos atliekoms perdirbti. Atskirai surenkamos ir perdirbamos šalintinos įrangos atliekos padės saugoti gamtinius išteklius ir užtikrinti, kad jos bus perdirbtos

tokiu būdu, kuris nekenkia žmonių sveikatai ir aplinkai. Jeigu norite sužinoti daugiau apie tai, kur galima pristatyti perdirbtinas įrangos atliekas, kreipkitės į savo seniūniją, namų ūkio atliekų šalinimo tarnybą arba parduotuvę, kurioje įsigijote gaminį.

#### Pozbywanie sie zużytego sprzetu przez użytkowników w prywatnych gospodarstwach domowych w Unii Europejskiej

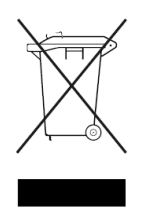

Ten symbol na produkcie lub jego opakowaniu oznacza, że produktu nie wolno wyrzucać do zwykłych pojemników na śmieci. Obowiązkiem użytkownika jest przekazanie zużytego sprzętu do wyznaczonego punktu zbiórki w celu recyklingu odpadów powstałych ze sprzetu elektrycznego i elektronicznego. Osobna zbiórka oraz recykling zużytego sprzetu pomogą w ochronie zasobów naturalnych

i zapewnią ponowne wprowadzenie go do obiegu w sposób chroniący zdrowie człowieka i środowisko. Aby uzyskać wiecej informacji o tym, gdzie można przekazać zużyty sprzet do recyklingu, należy się skontaktować z urzędem miasta, zakładem gospodarki odpadami lub sklepem, w którym zakupiono produkt.

#### Likvidácia vyradených zariadení v domácnostiach v Európskej únii

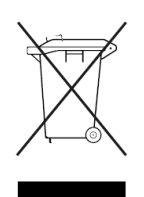

Symbol na výrobku alebo jeho balení označuje, že daný výrobok sa nesmie likvidovať s domovým odpadom. Povinnosťou spotrebiteľa je odovzdať vyradené zariadenie v zbernom mieste, ktoré je určené na recykláciu vyradených elektrických a elektronických zariadení. Separovaný zber a recyklácia vyradených zariadení prispieva k ochrane prírodných zdrojov a zabezpečuje, že recyklácia sa vykonáva

spôsobom chrániacim ľudské zdravie a životné prostredie. Informácie o zberných miestach na recykláciu vyradených zariadení vám poskytne miestne zastupiteľstvo, spoločnosť

zabezpečujúca odvoz domového odpadu alebo obchod, v ktorom ste si výrobok zakúpili. Odstranjevanje odslužene opreme uporabnikov v zasebnih gospodinjstvih v Evropski uniii

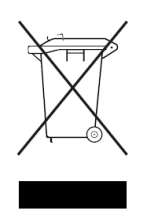

Ta znak na izdelku ali njegovi embalaži pomeni, da izdelka ne smete odvreči med gospodinjske odpadke. Nasprotno, odsluženo opremo morate predati na zbirališče, pooblaščeno za recikliranje odslužene električne in elektronske opreme. Ločeno zbiranje in recikliranje odslužene opreme prispeva k ohranjanju naravnih virov in zagotavlja recikliranje te opreme na zdravju in okolju neškodljiv način. Za

podrobnejše informacije o tem, kam lahko odpeljete odsluženo opremo na recikliranje, se obrnite na pristojni organ, komunalno službo ali trgovino, kjer ste izdelek kupili.

# <span id="page-110-0"></span>**D Sense data values**

This appendix lists sense data values and descriptions. These values appear in library error codes, as well as in the library error log.

Table 19 lists message information that can be sent from the tape library to the host computer. The table is sorted by the data in the sense key column and lists the following information:

- Sense Key
- Additional Sense Code (ASC)
- Additional Sense Code Qualifier (ASCQ)
- Message name, description, and (potential) recovery action
- Valid Interfaces

SCSI (host computer) DIAG (diagnostic port/computer) Both = SCSI and DIAG port

[Table 20](#page-120-0) lists message information for hardware failures ASCQ values. The table is sorted by the ASCQ column and lists the following information:

- ASCQ
- Message name, description and (potential) recovery action

Message name and description may contain abbreviations as follows:

- LU = Logical Unit
- $REQ'D = Required$
- DEV = Device
- DIAG = Diagnostics
- NVRAM = Nonvolatile RAM
- $A/D =$  Analog-to-Digital

#### **Table 19 Sense data values (hexadecimal)**

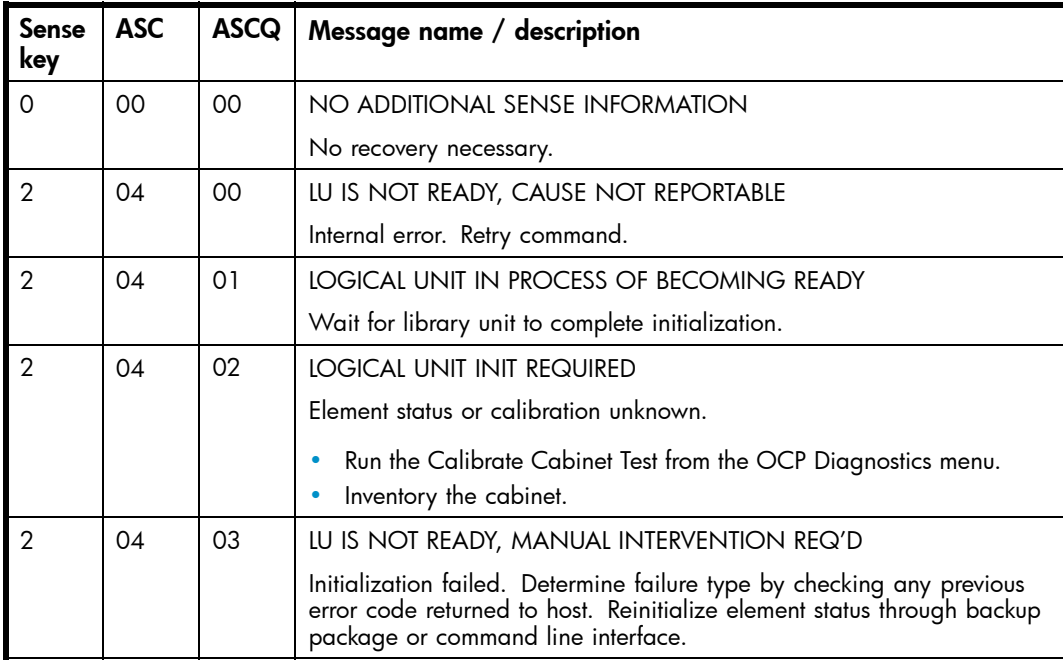

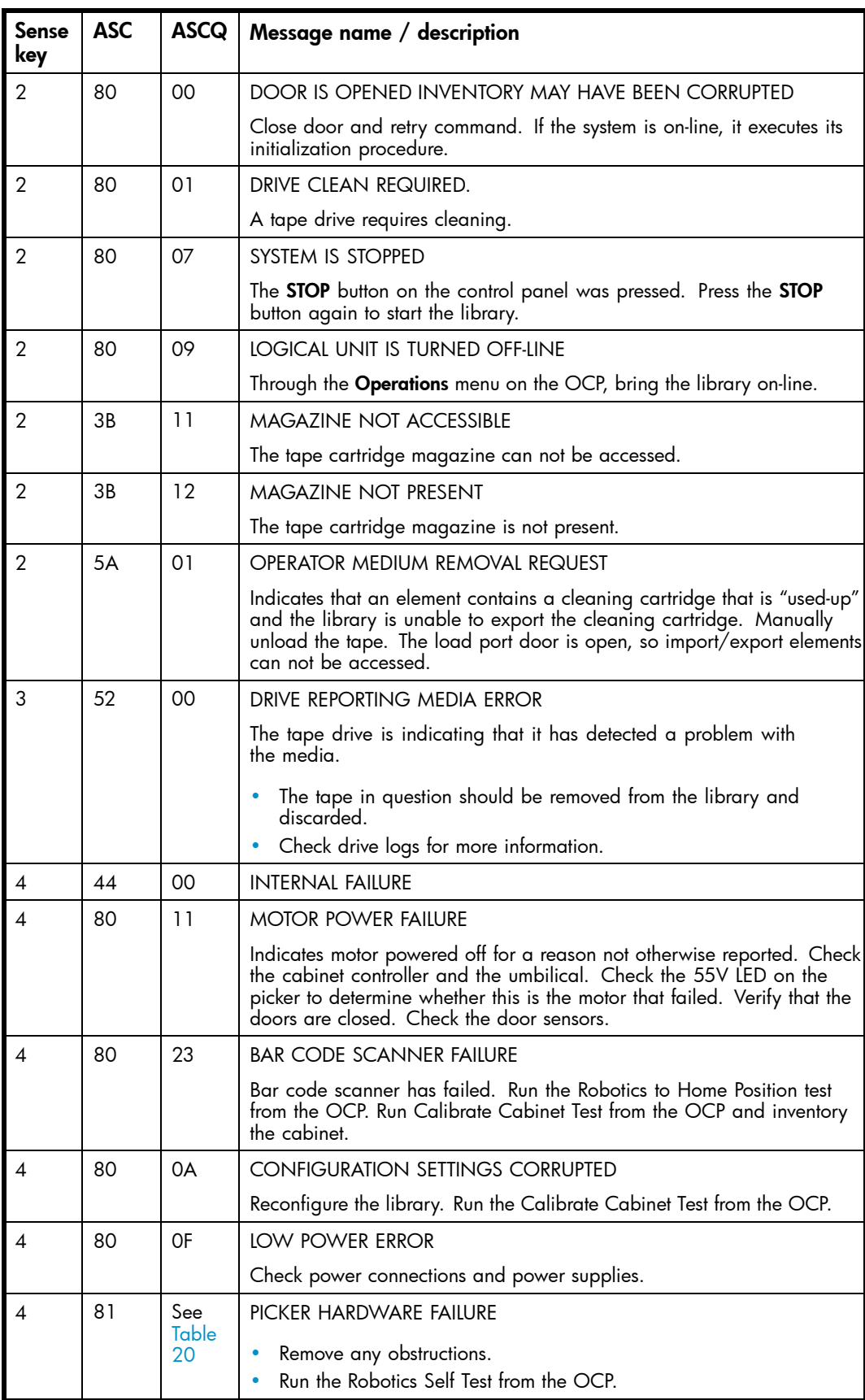

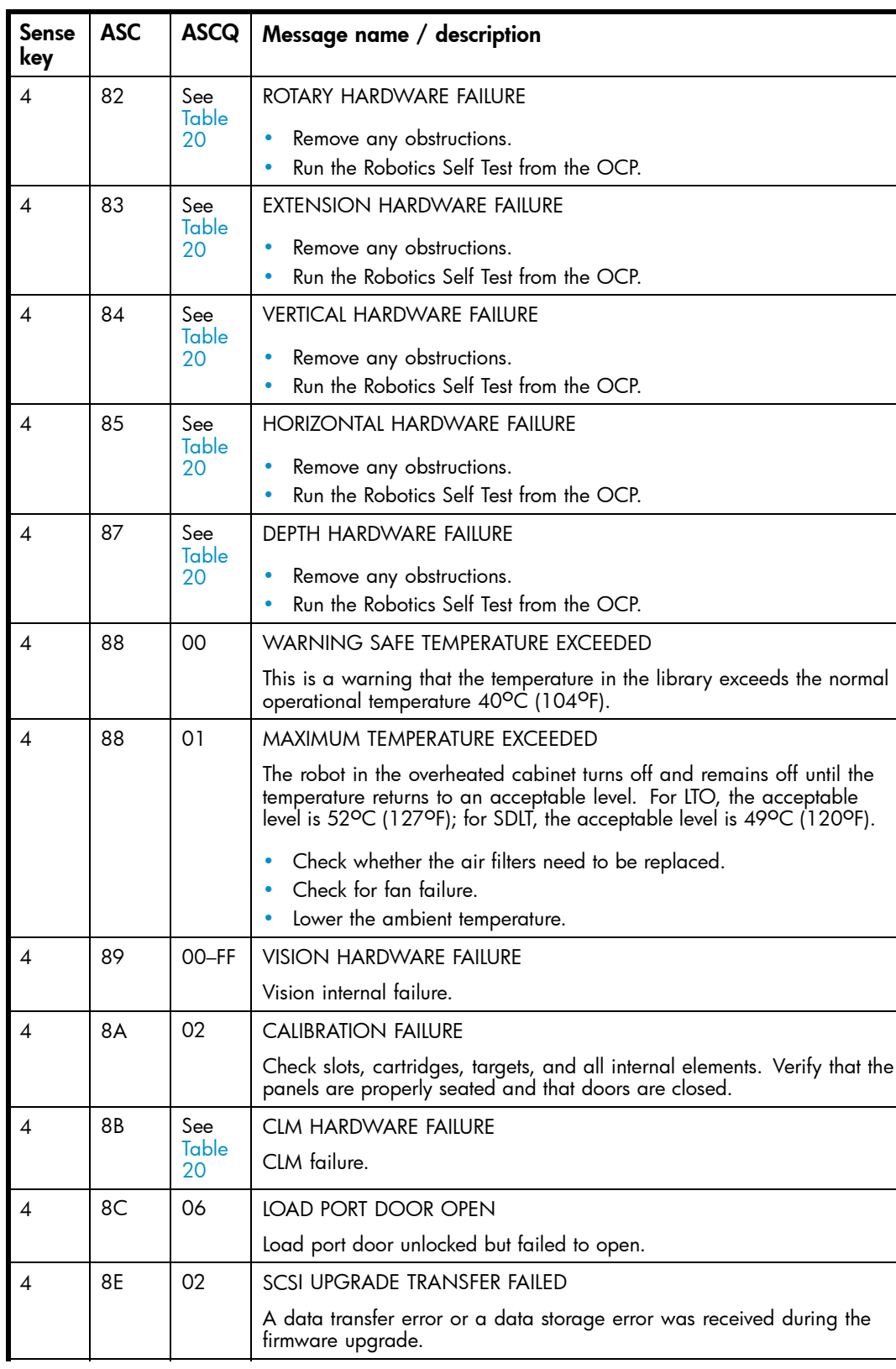

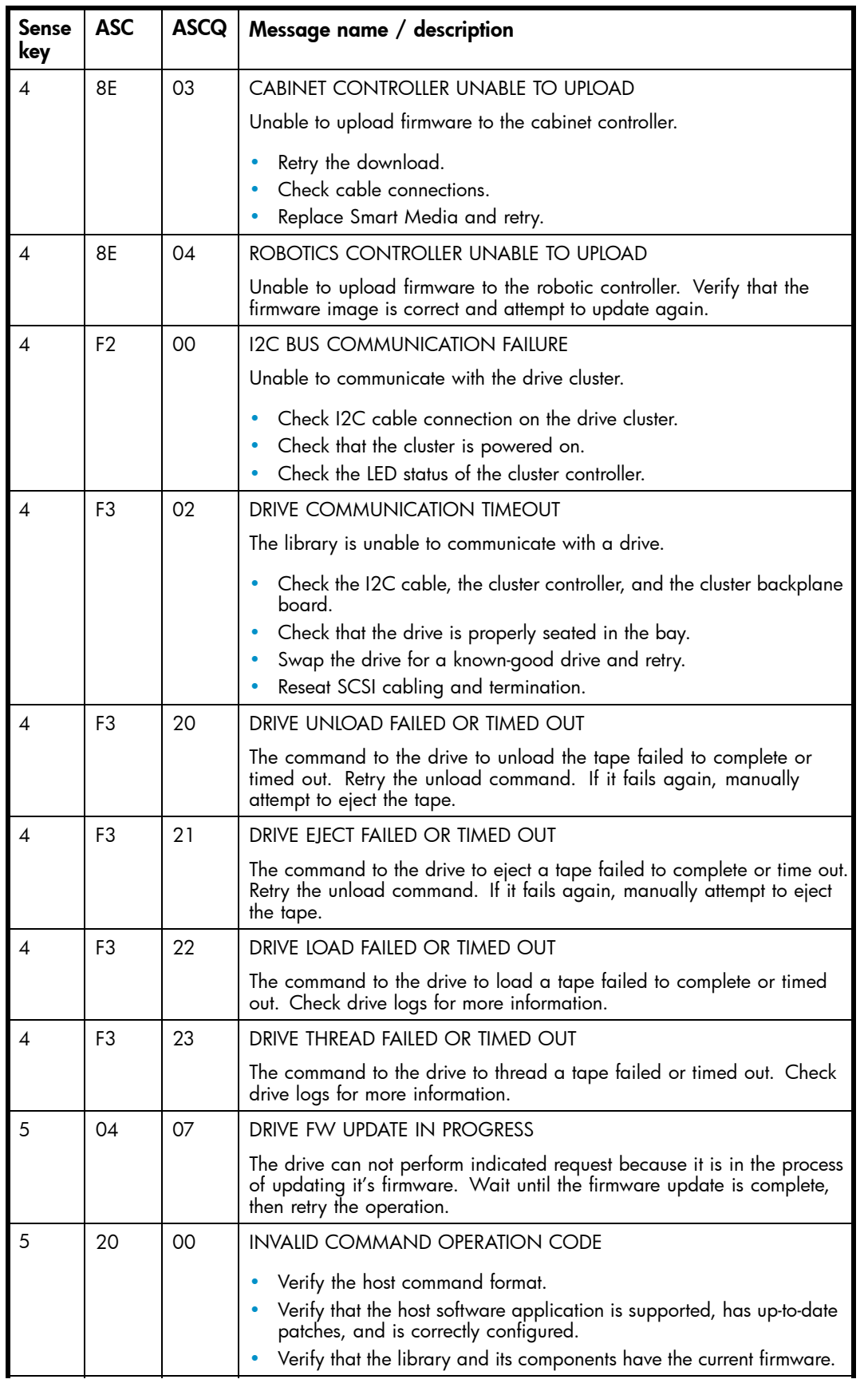

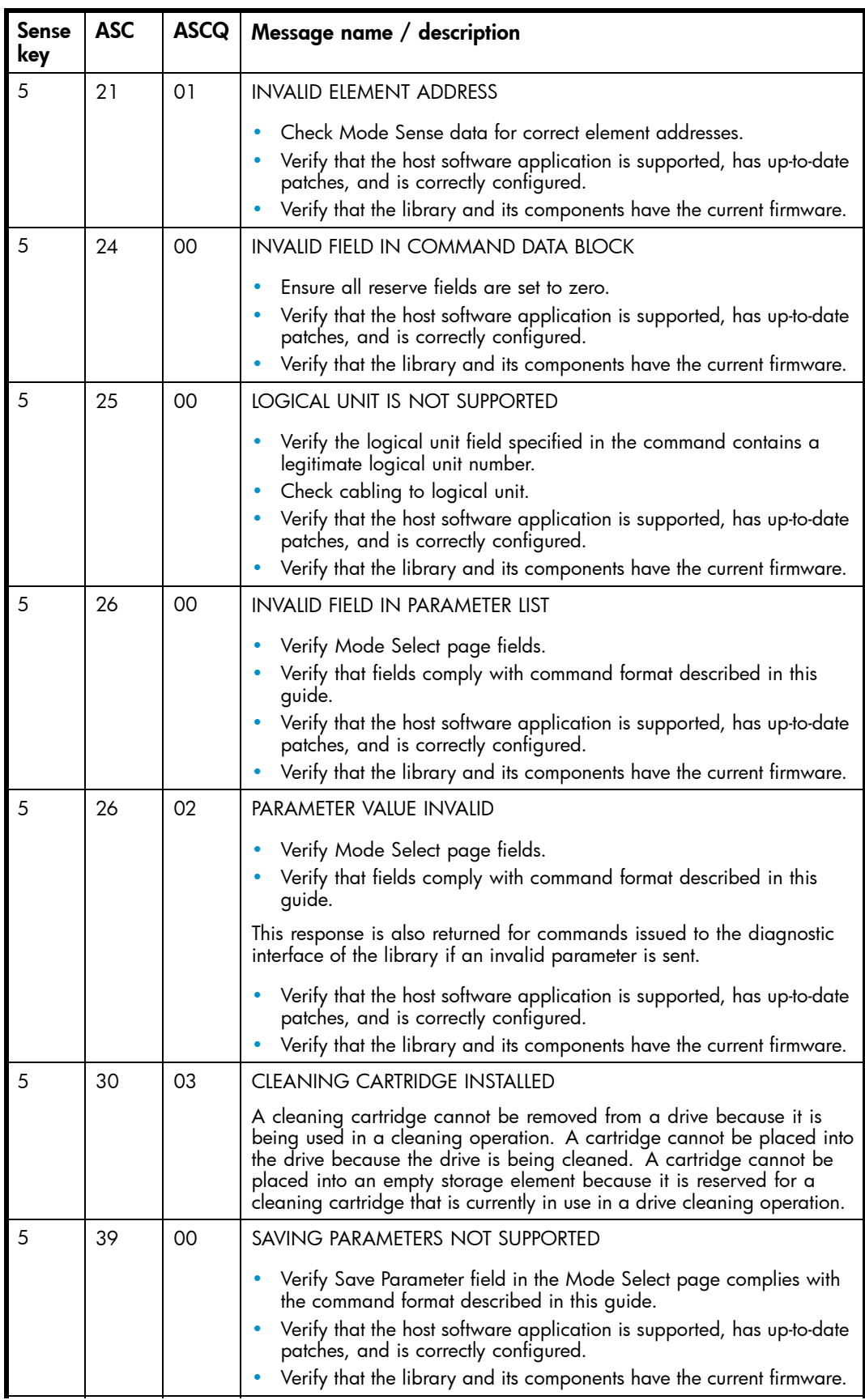

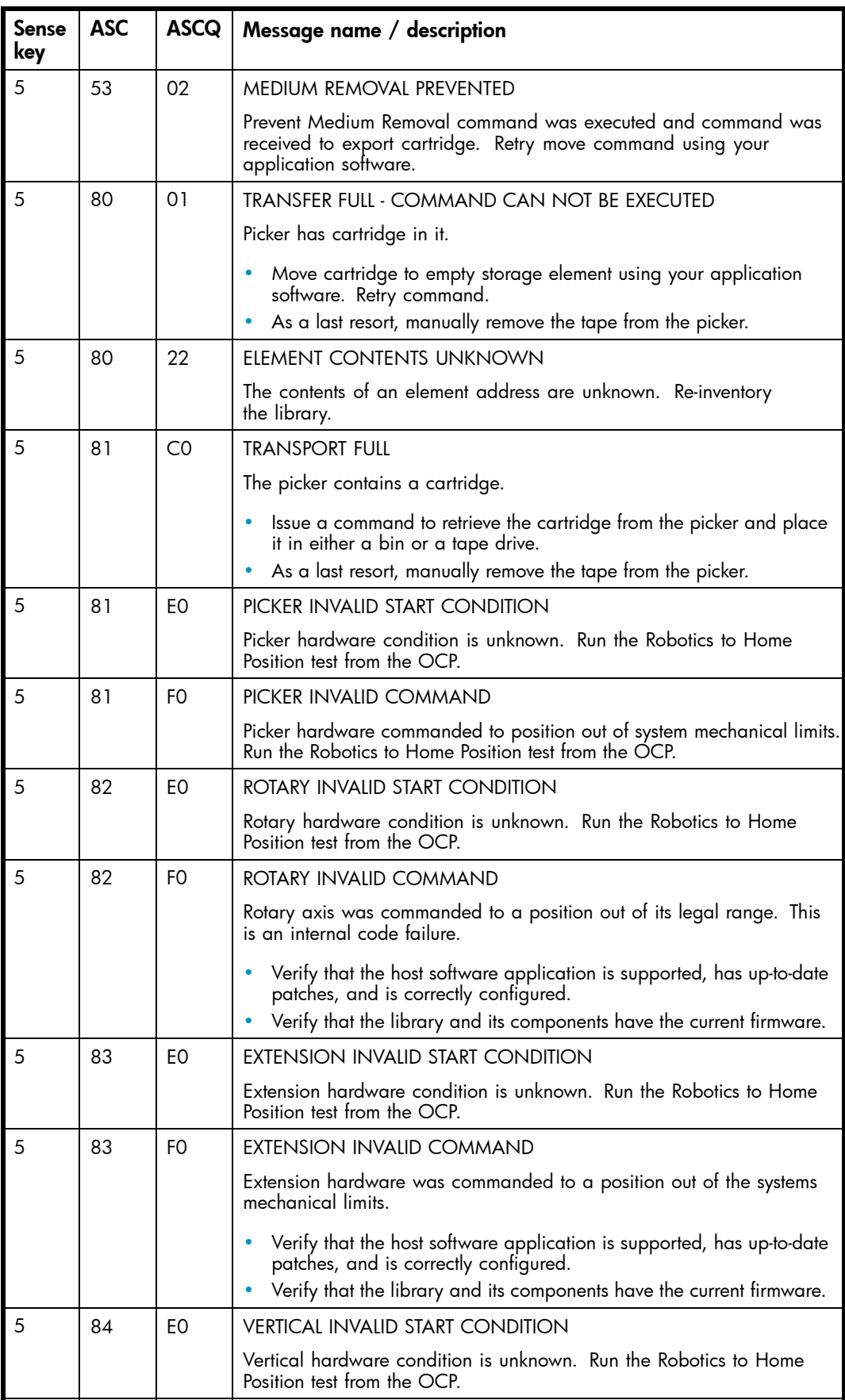

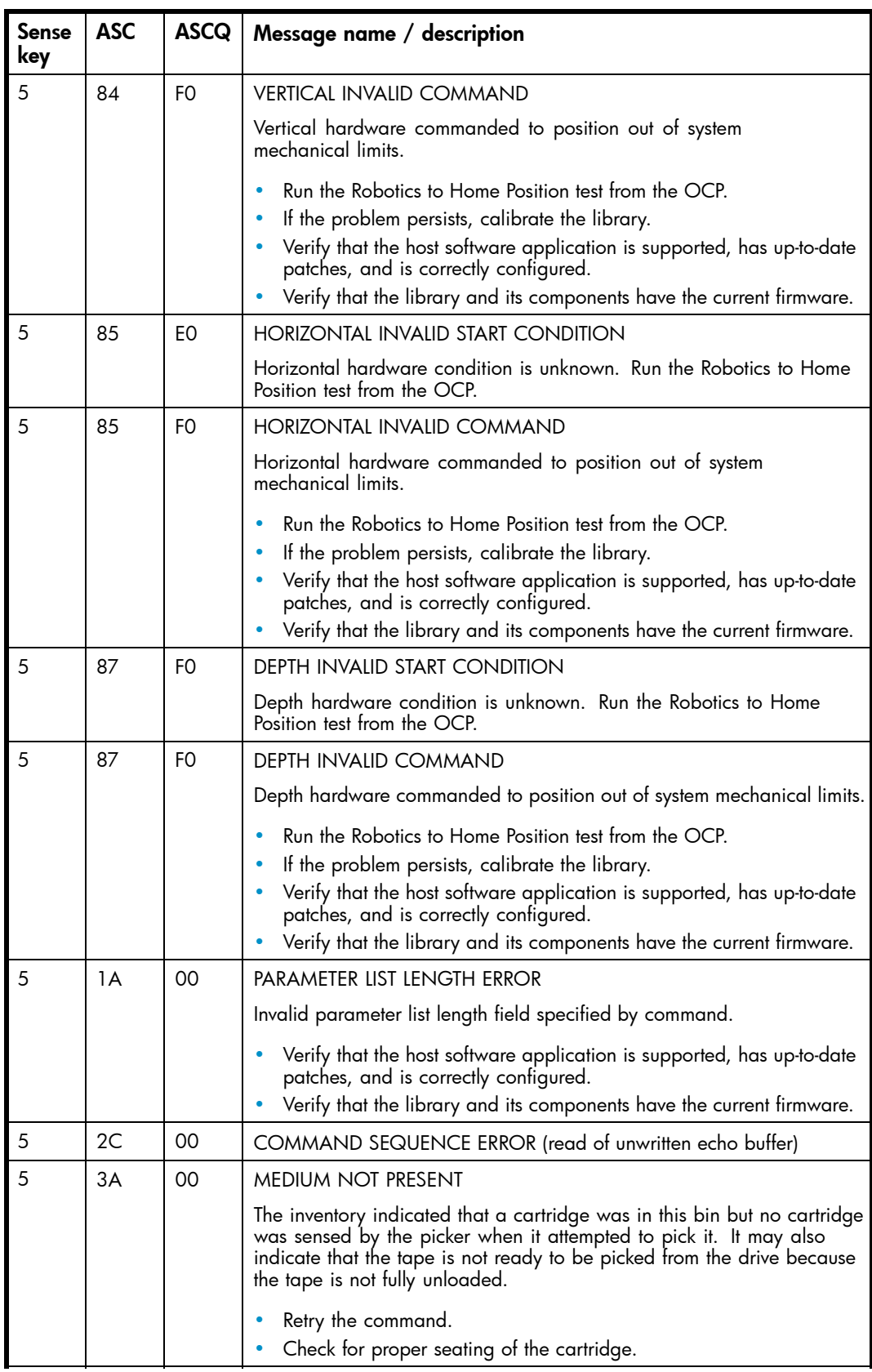

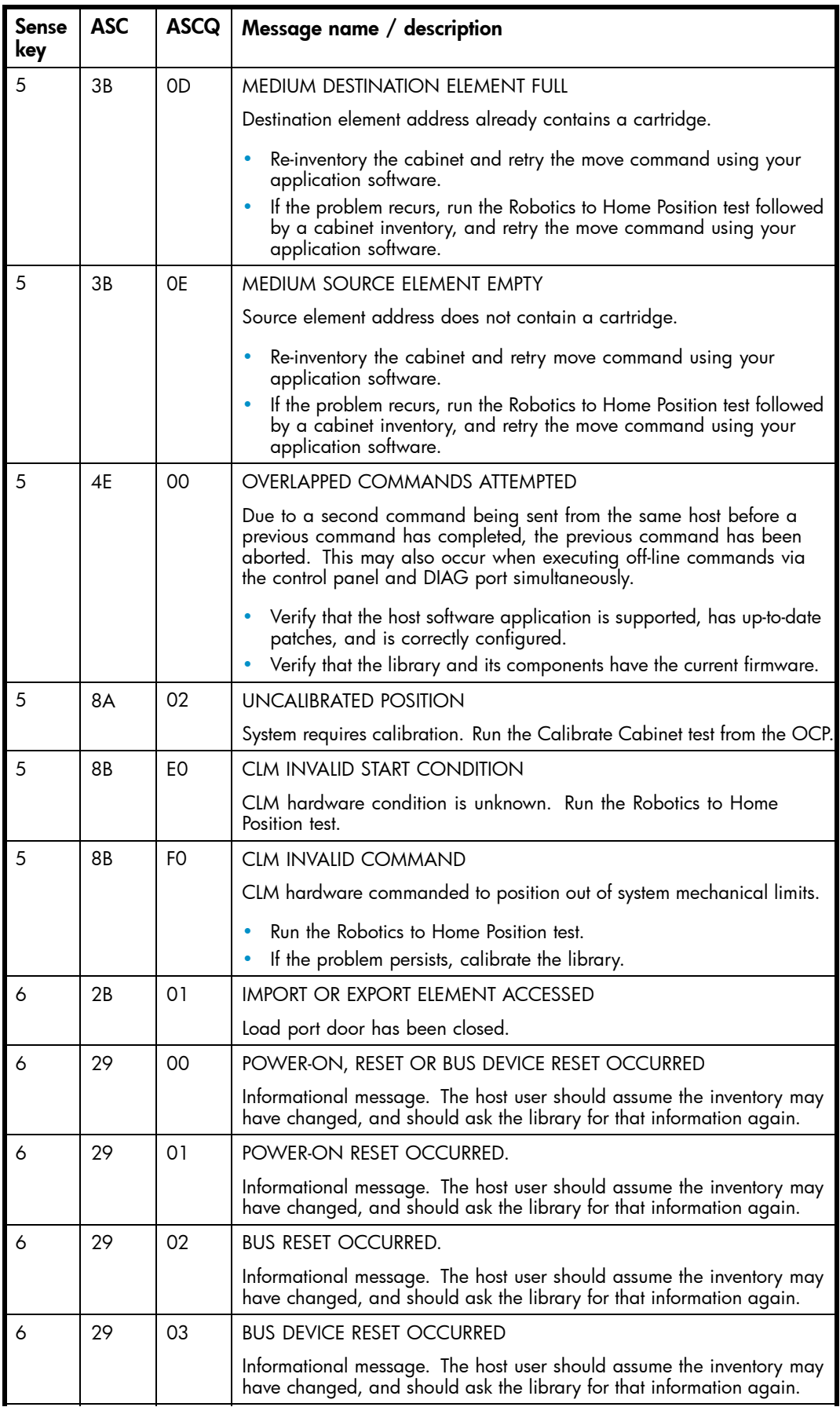

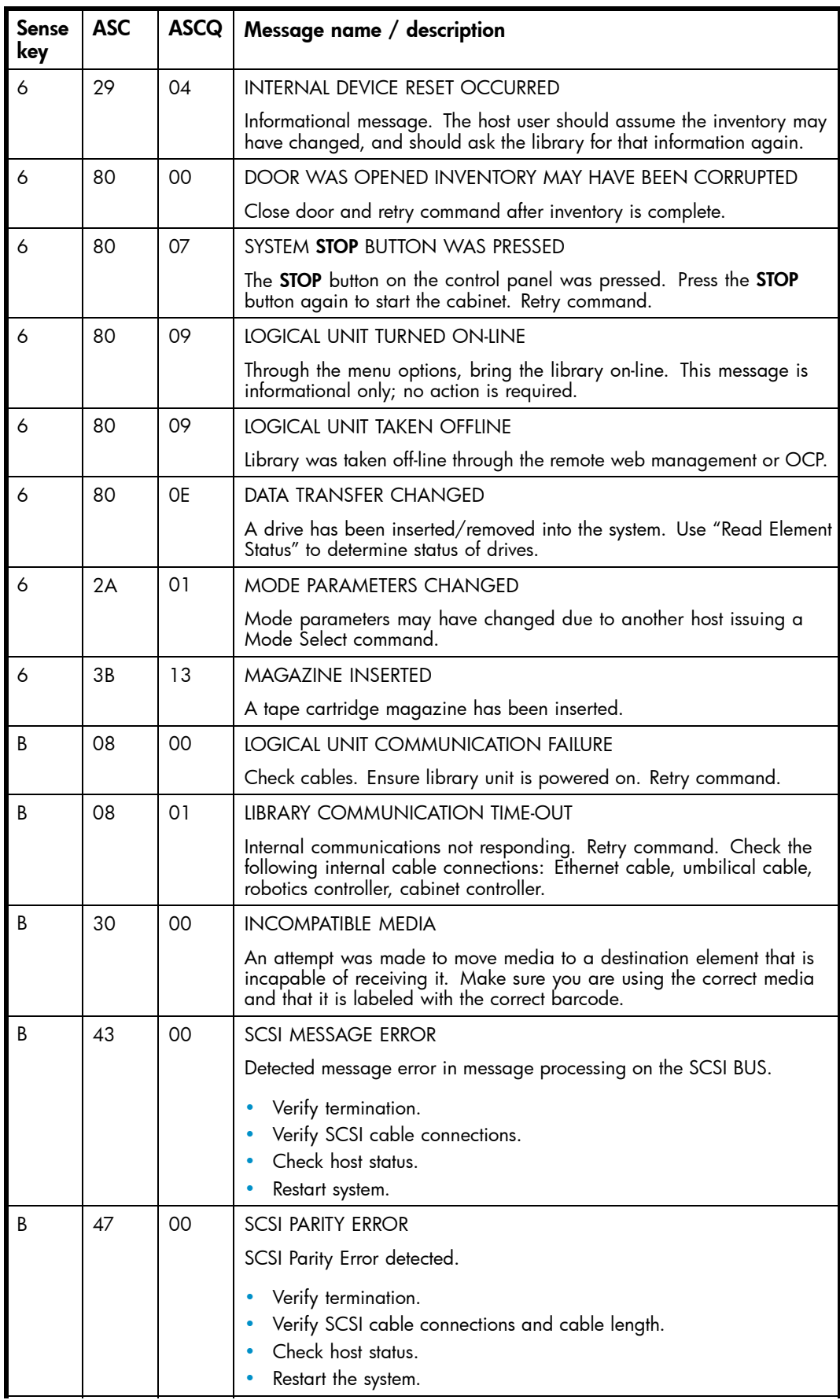

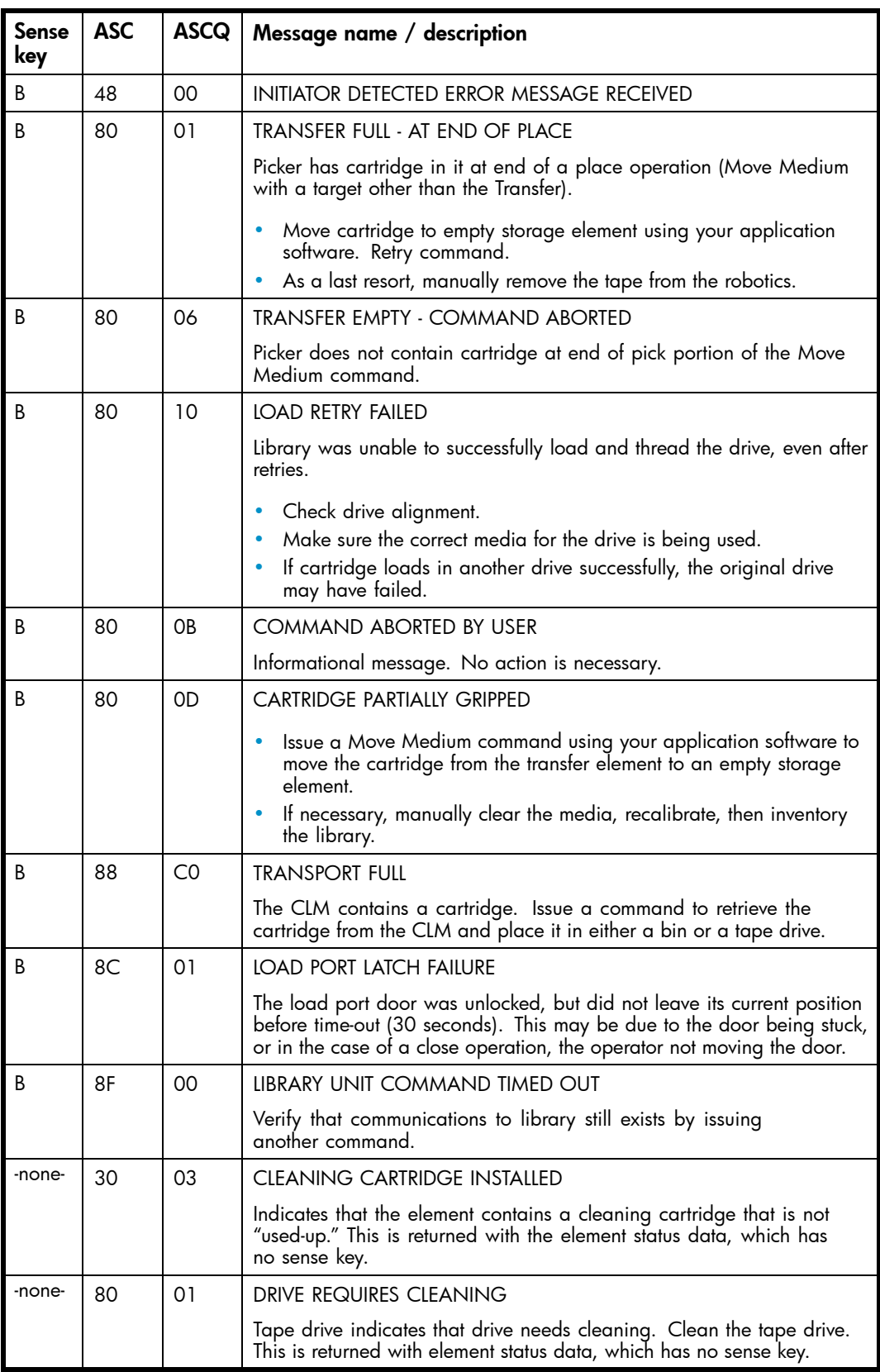

<span id="page-120-0"></span>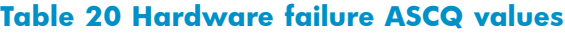

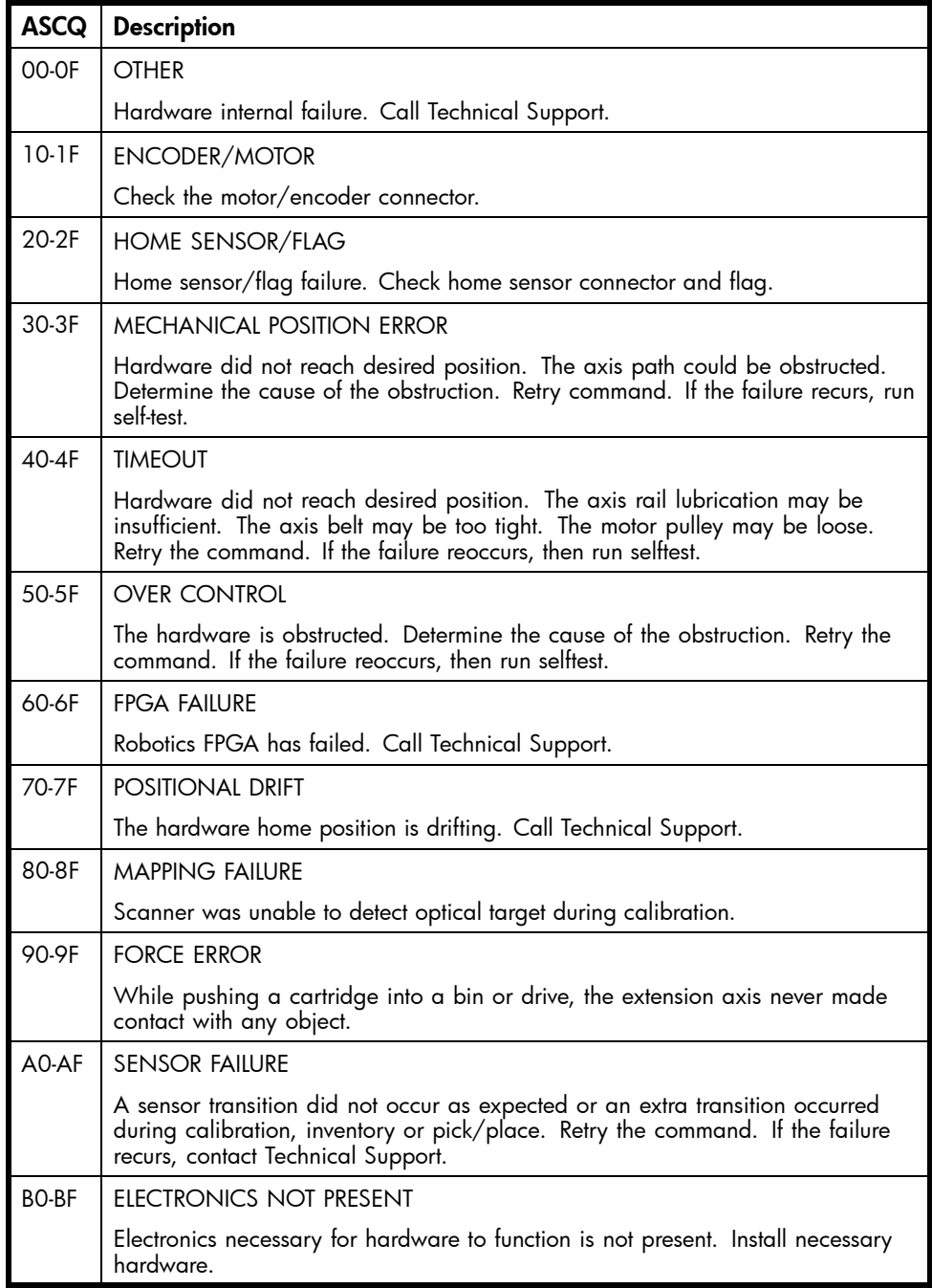

# **E Event reporting**

The library is capable of reporting a variety of events that occur within the cabinet. An event is defined as any occurrence of interest to you, the user, that may require your attention and possible intervention. These events are reported through the OCP and in library support tickets. Find more information on the events by generating a support ticket with Command View or L&TT. Events classified as informational might not be displayed.

Library events are broken up into the following sections:

- the section called "Critical events"
- • [the section called "Warning events"](#page-125-0)
- • [the section called "Information events"](#page-127-0)

#### **E** NOTE:

This information is the same as that presented in the HP StorageWorks ESL-Series Tape Library users guide.

# Critical events

Critical events indicate that a failure has occurred in the cabinet. The user must intervene to return the cabinet to operation.

#### <sup>[2]</sup> NOTE:

The "\$" in the table below are variables and are filled in at run-time.

Table 21 lists the critical events provided by the library.

#### **Table 21 Critical events**

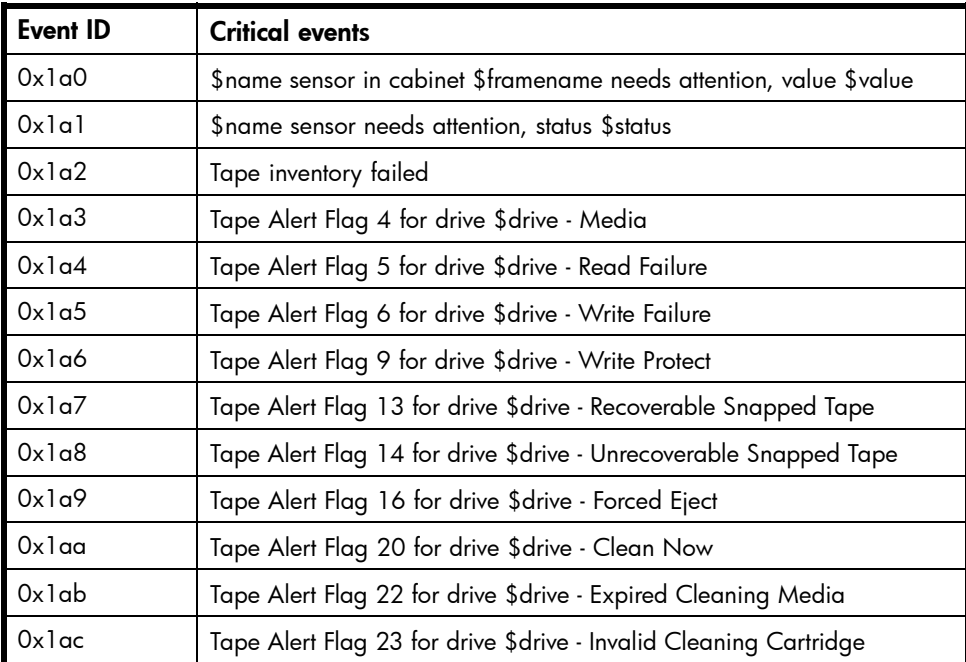

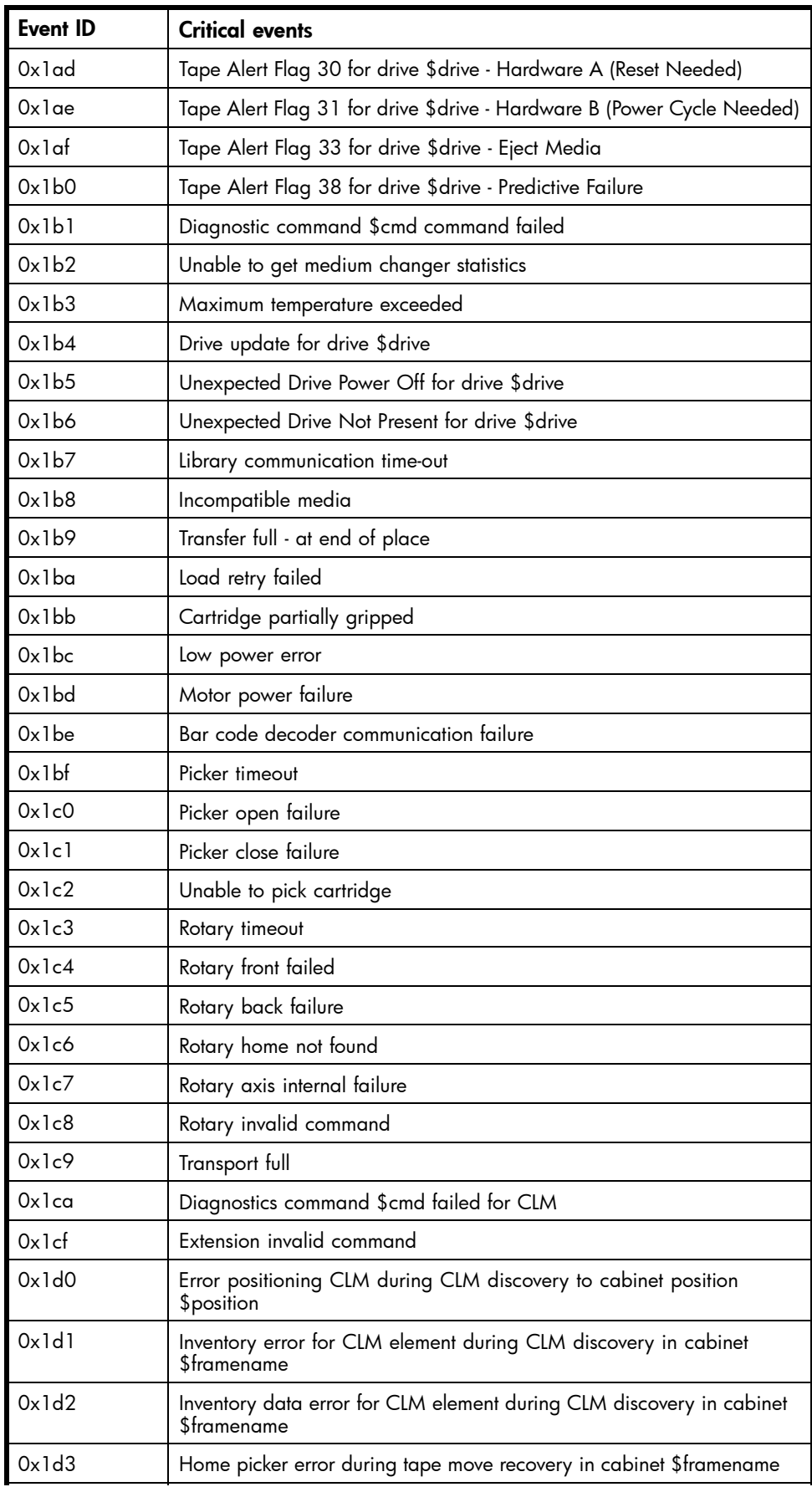

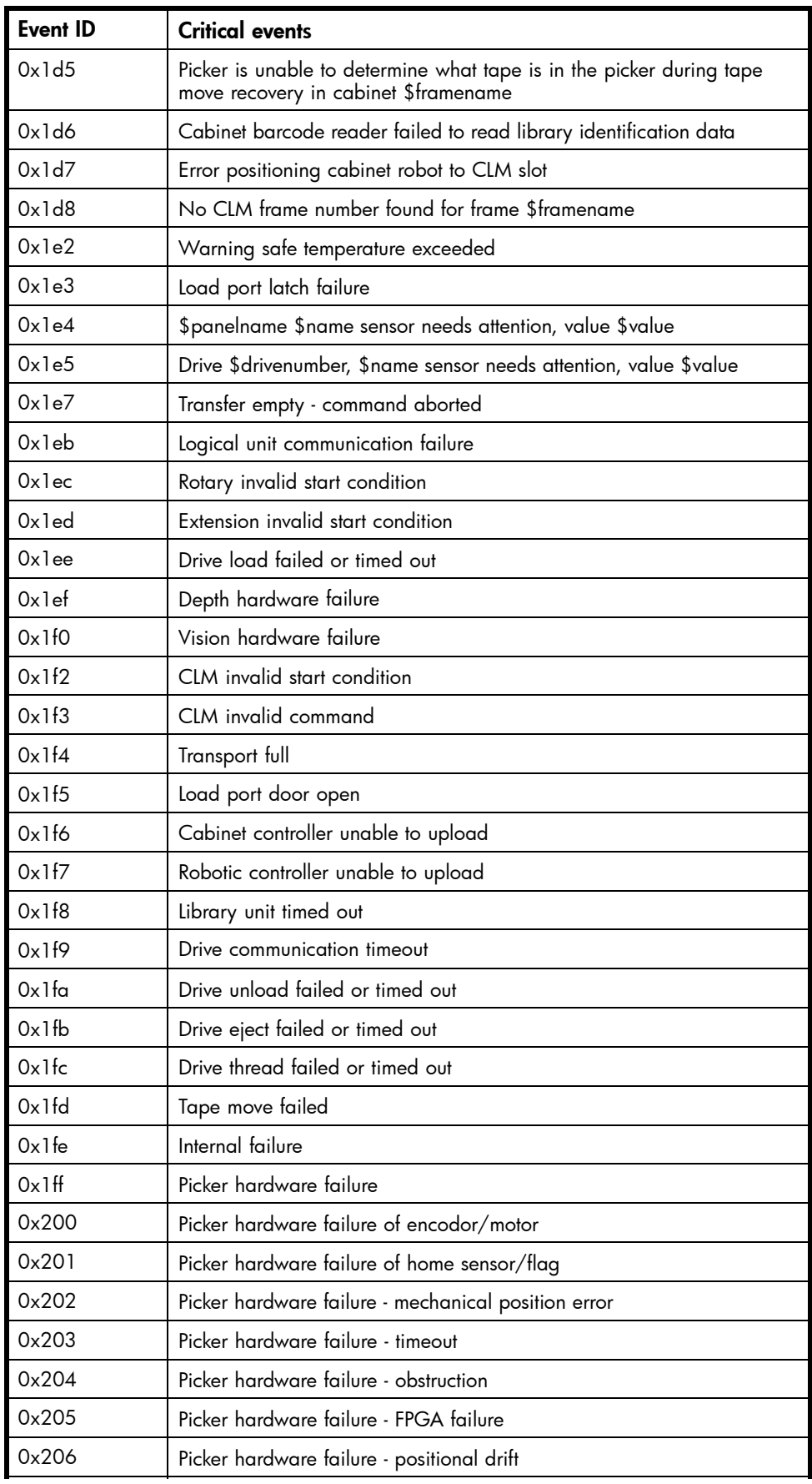

<span id="page-125-0"></span>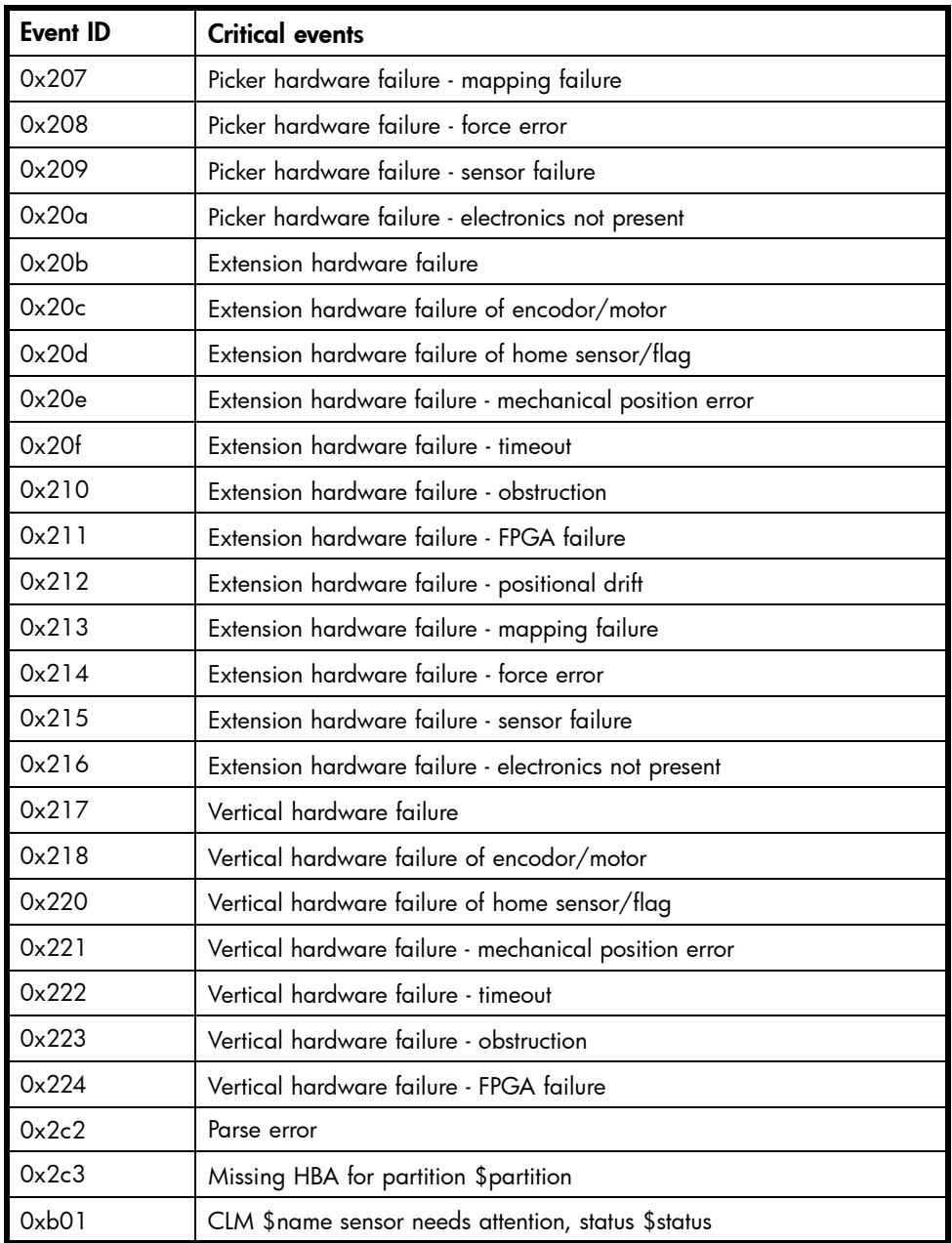

# Warning events

Warning events indicate that a possible error condition exists within the cabinet. These events give the user a chance to check the cabinet before a failure occurs.

#### **EV NOTE:**

The "\$" in the table below are variables and are filled in at run-time.

[Table 22](#page-126-0) lists the warning events provided by the library.

#### <span id="page-126-0"></span>**Table 22 Warning events**

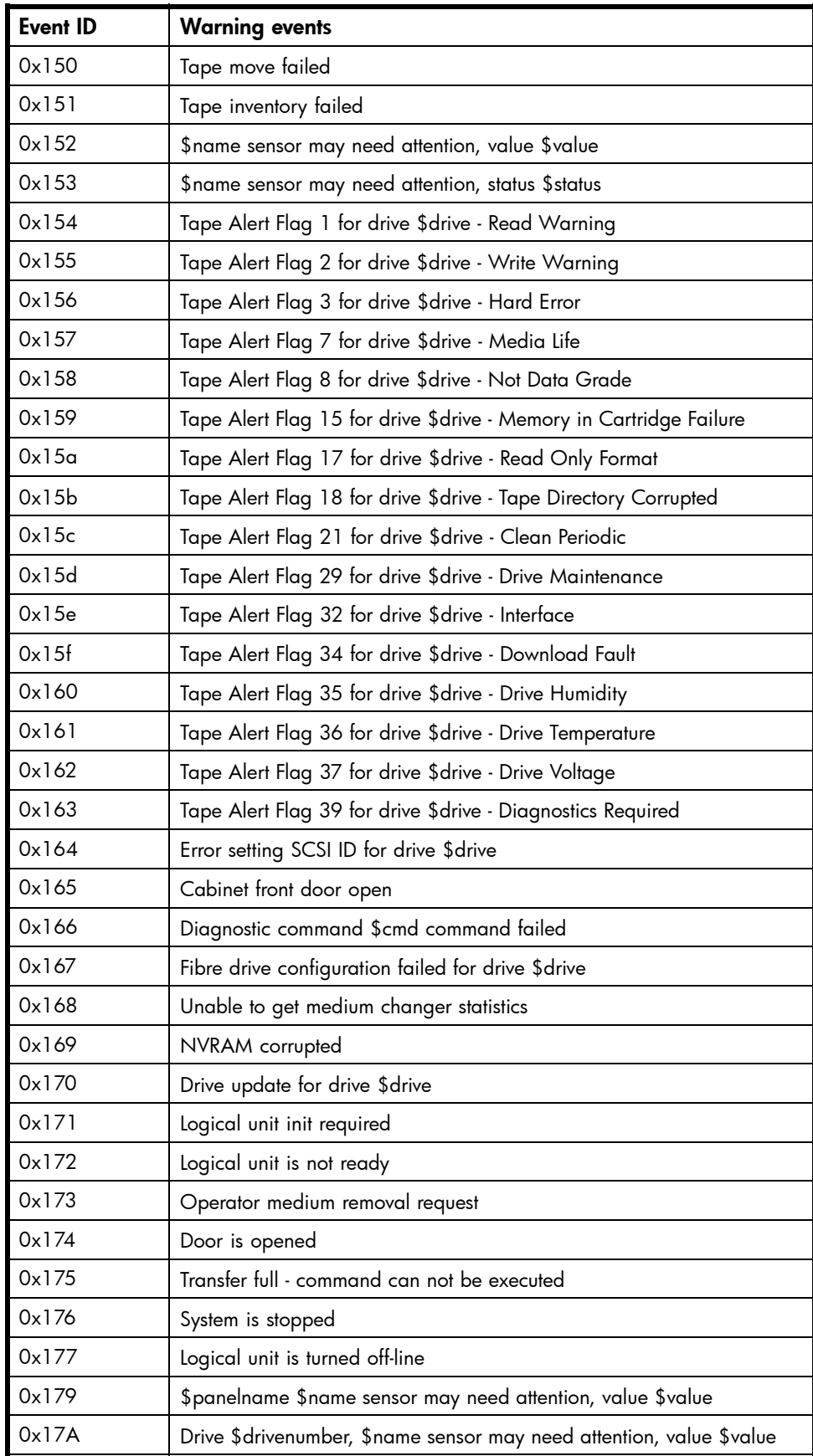

<span id="page-127-0"></span>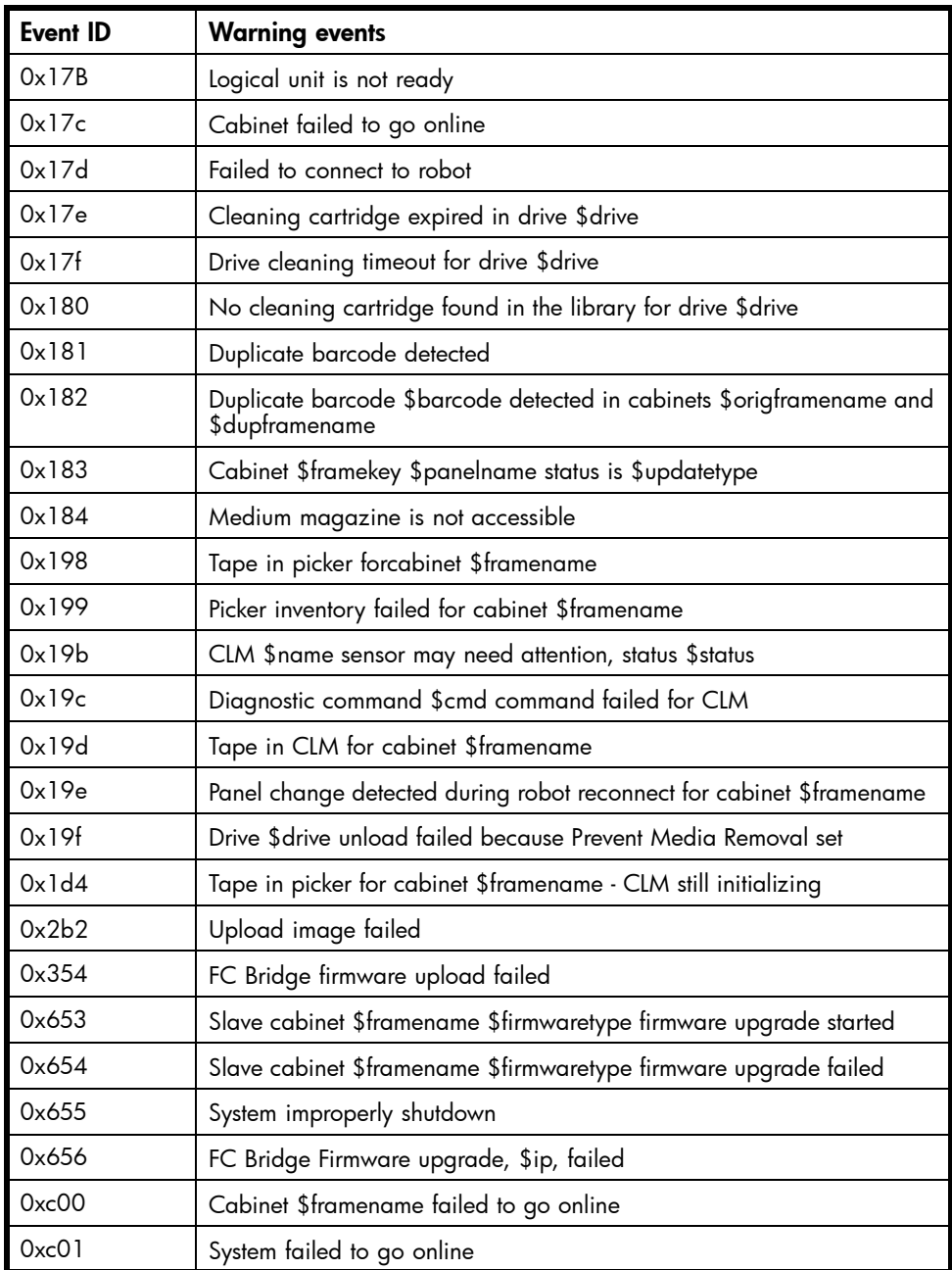

# Information events

Informational events are for user information only and do not require any intervention on the cabinet, such as replacing components or updating software.

#### **EV NOTE:**

The "\$" in the table below are variables and are filled in at run-time.

[Table 23](#page-128-0) lists the information events provided by the library.

#### <span id="page-128-0"></span>**Table 23 Information events**

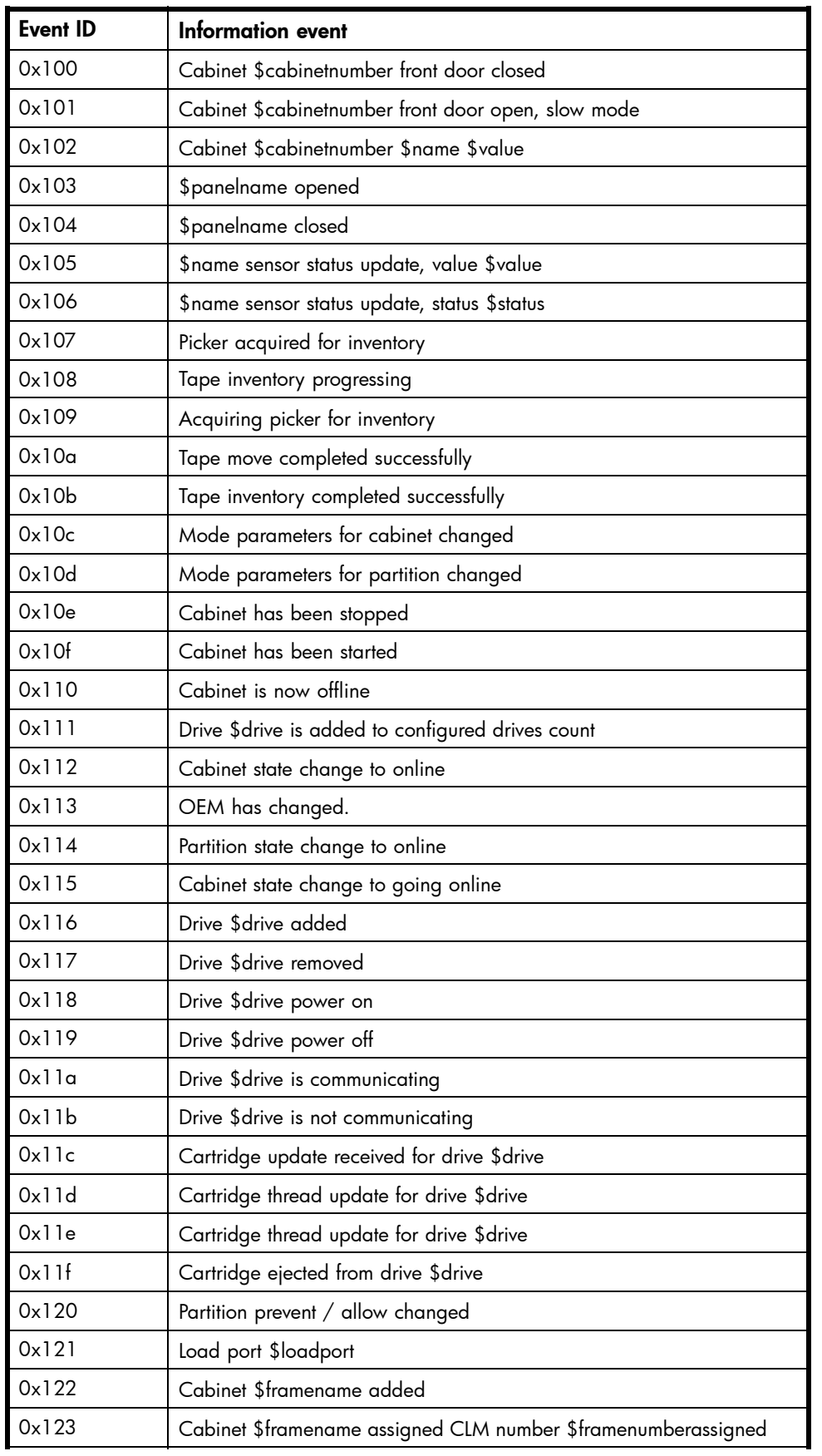

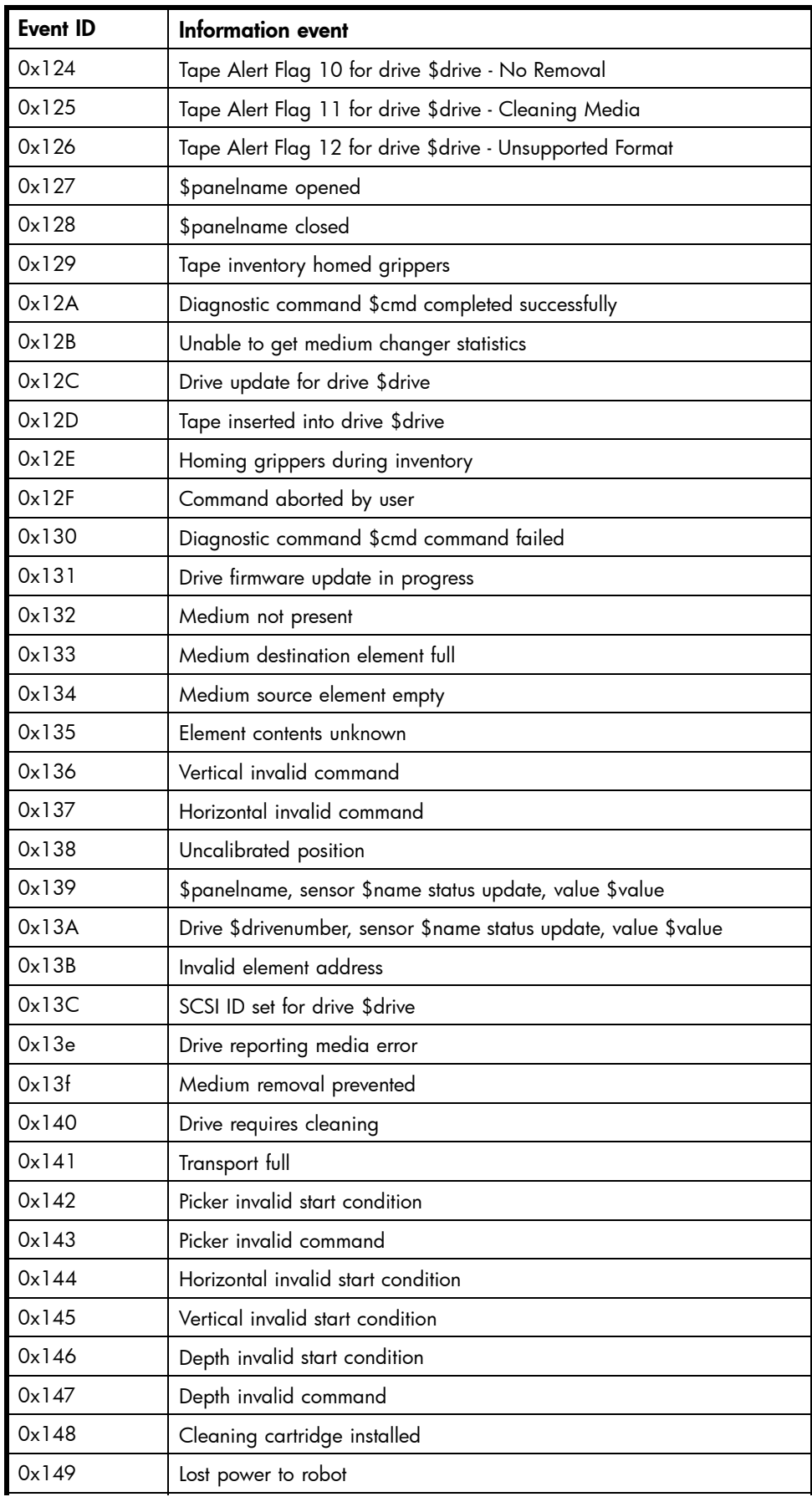

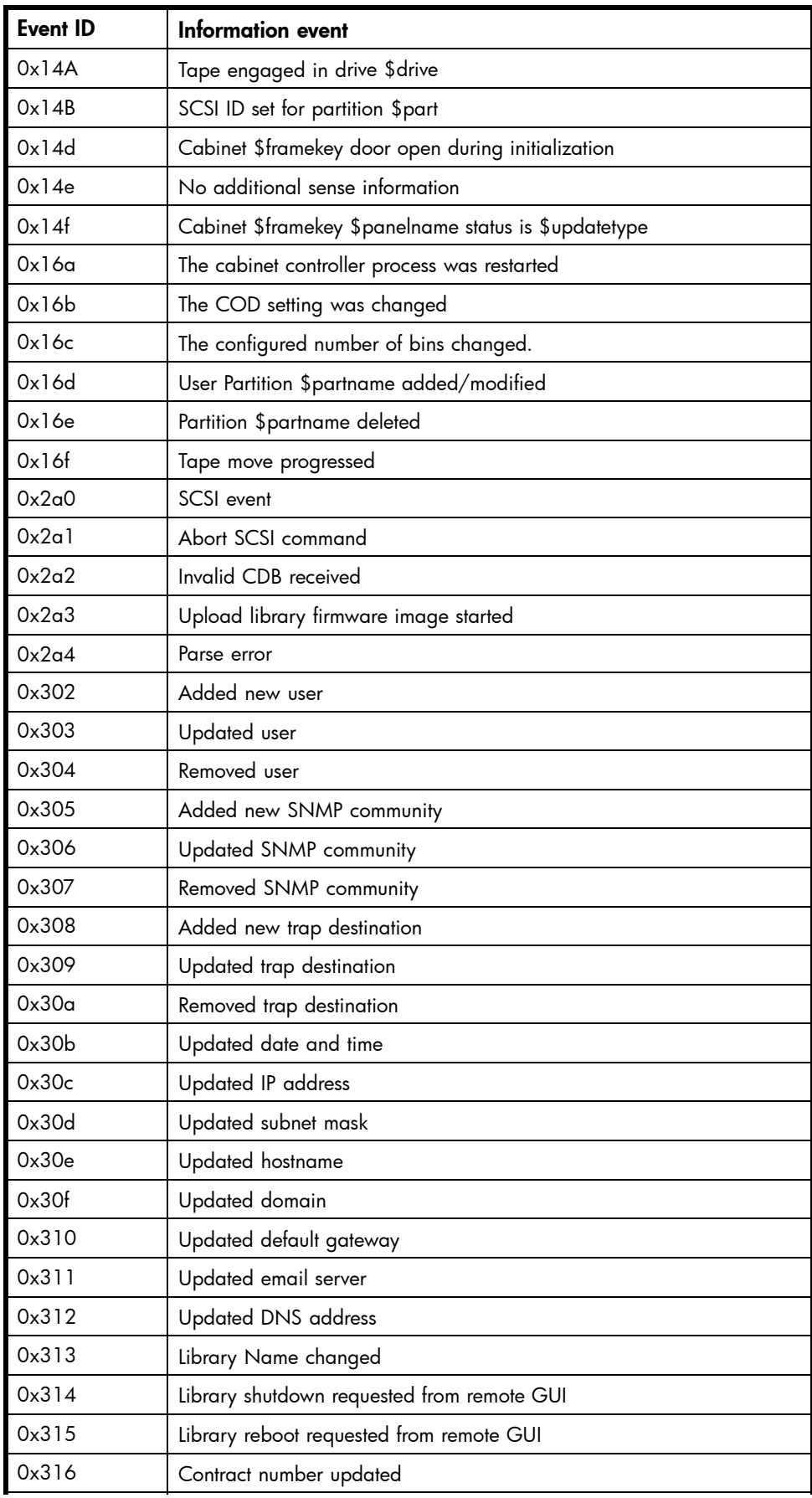

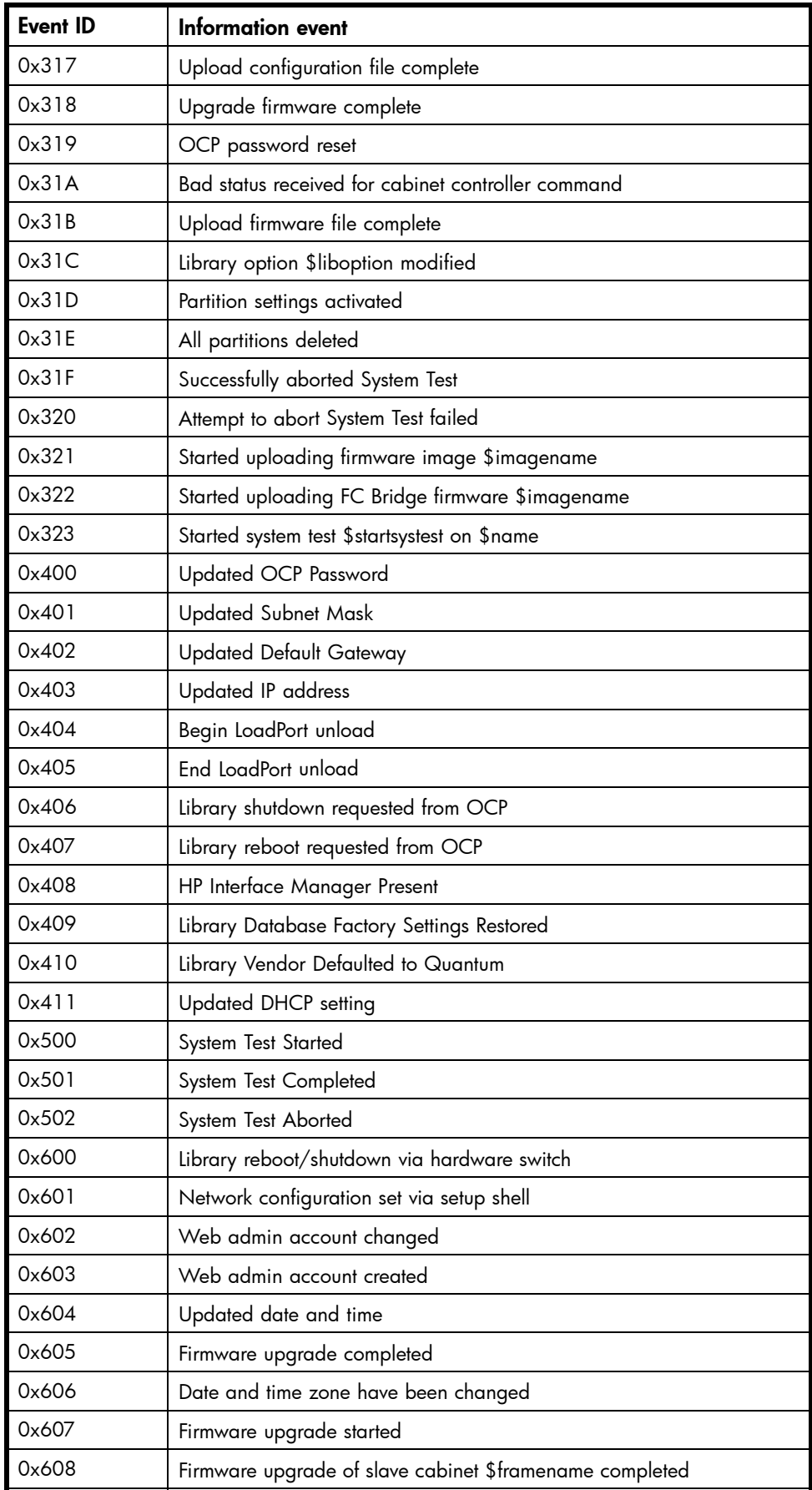

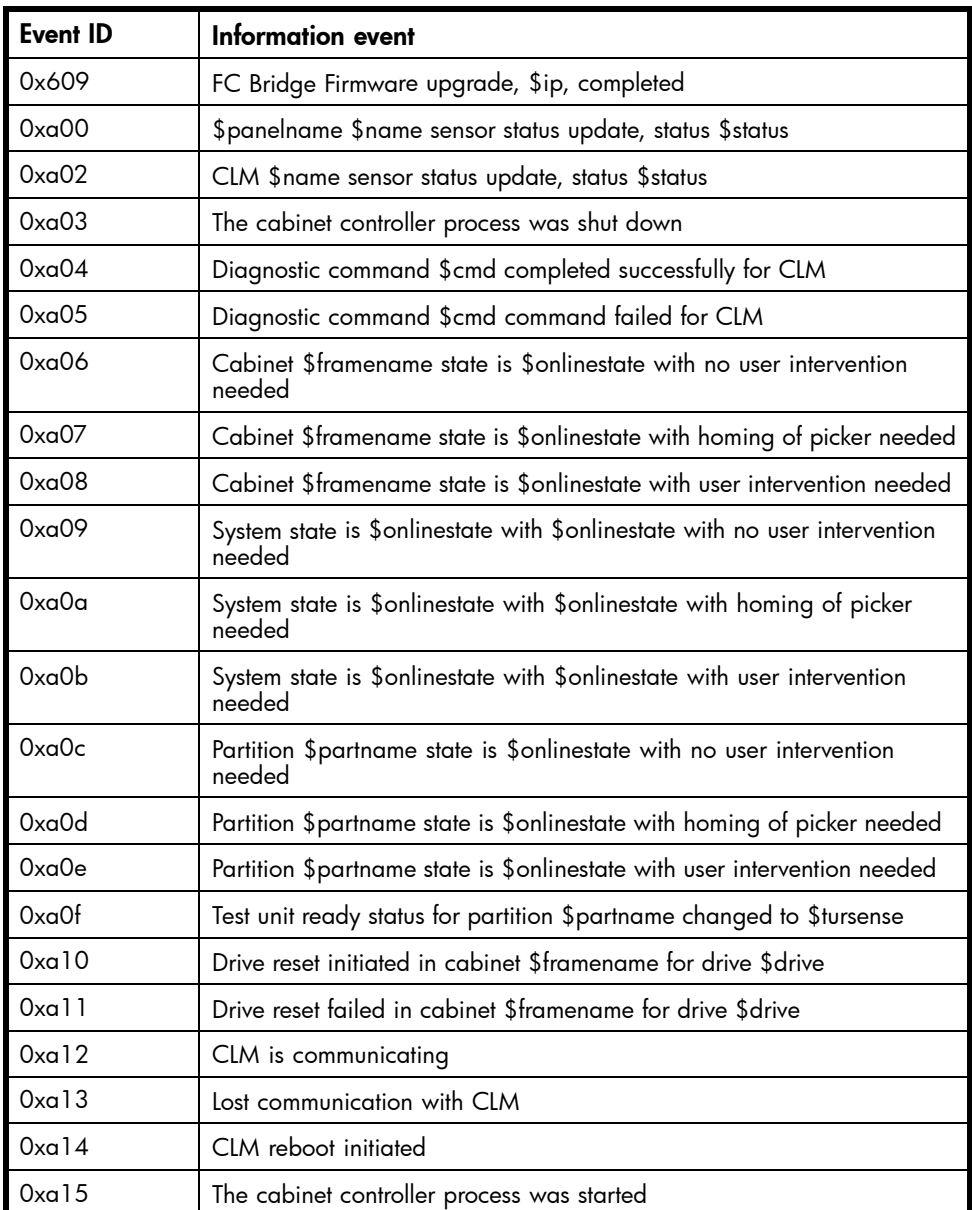

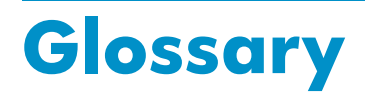

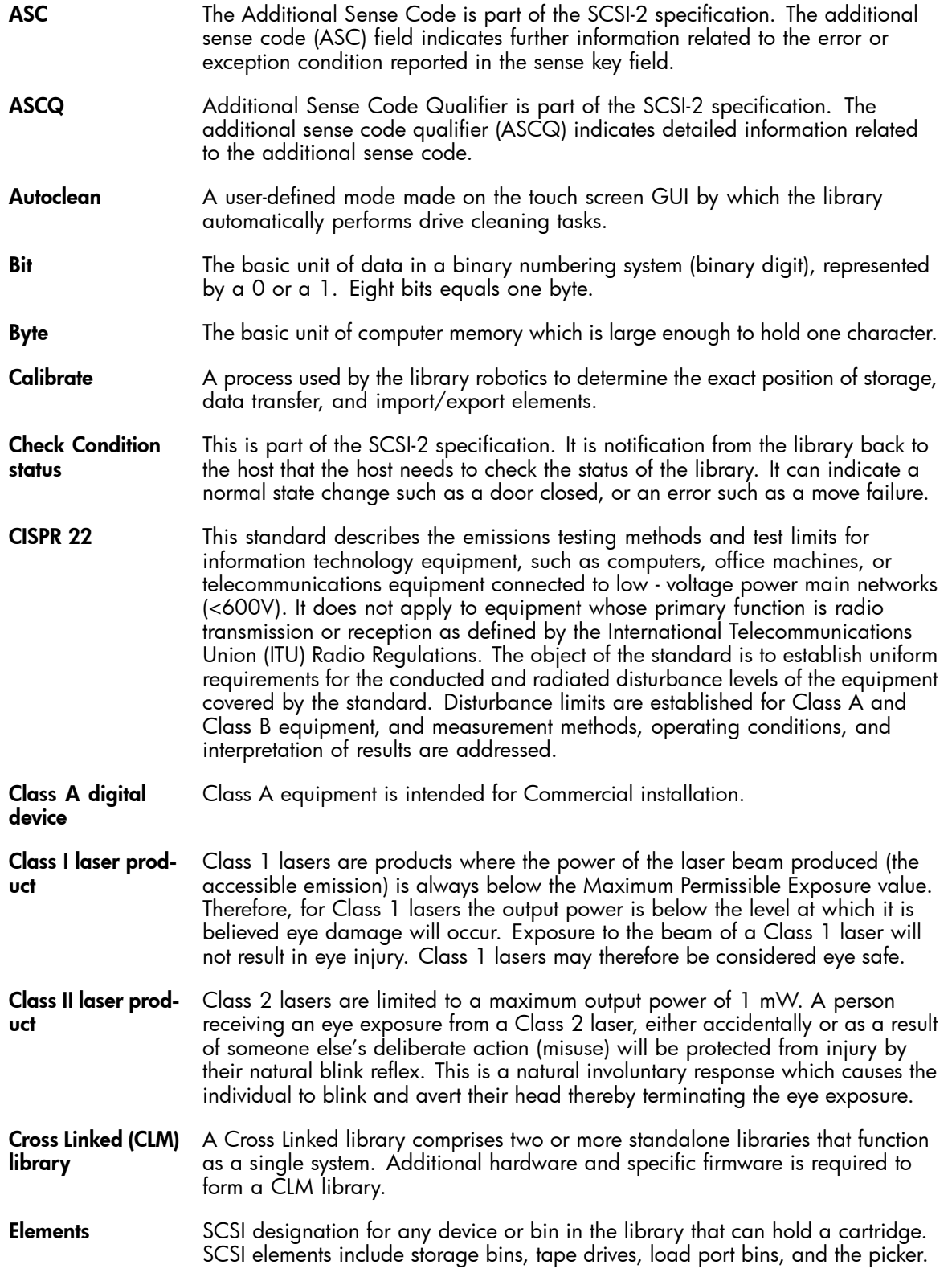

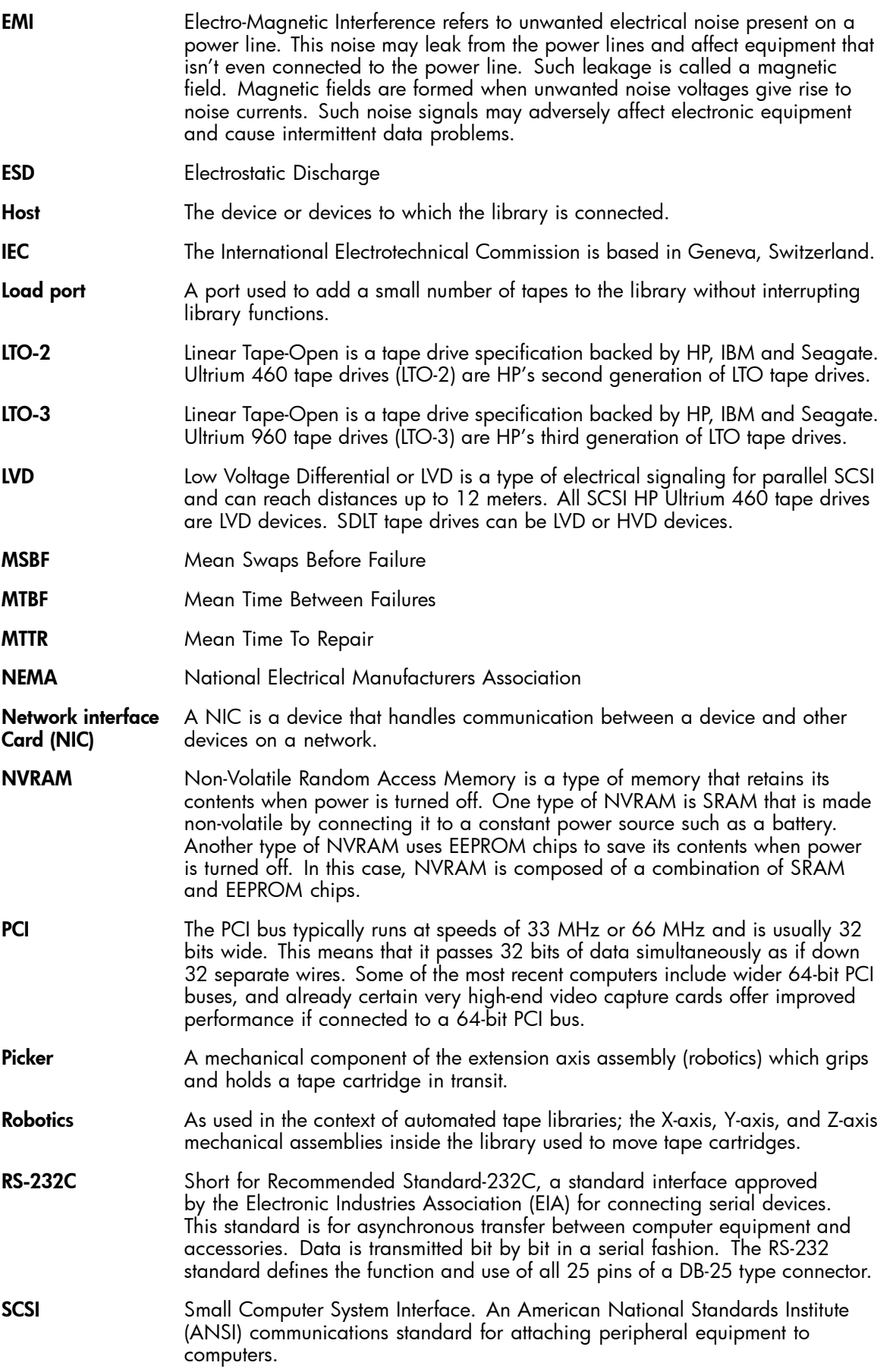

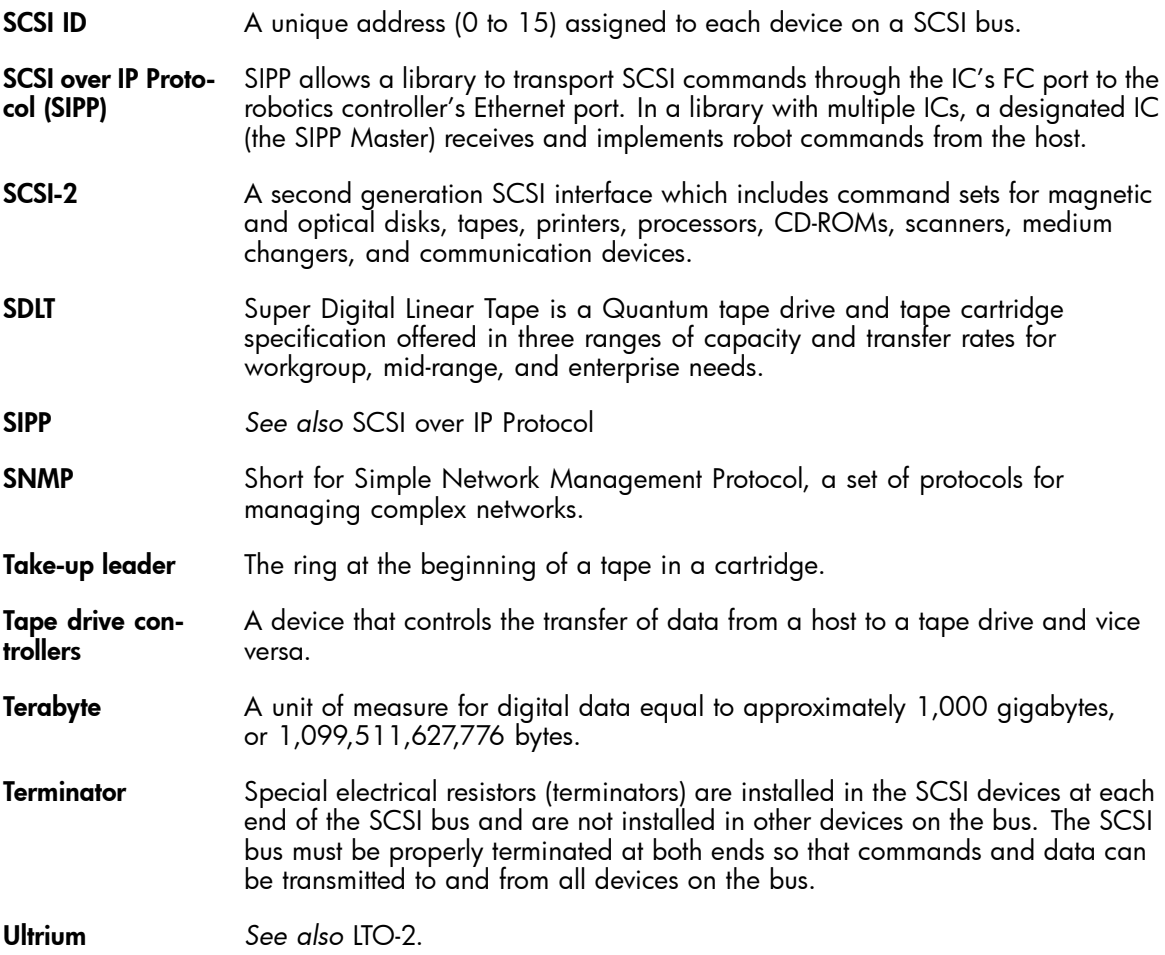

# **Index**

#### A

Autoclean, [20](#page-19-0)

#### B

back panel, [16,](#page-15-0) [31](#page-30-0) backup, [26](#page-25-0) bar code, [44,](#page-43-0) [45](#page-44-0)

# $\mathcal{C}^{\mathcal{C}}$

capacity, storage, [39](#page-38-0) card cage, [23](#page-22-0) cartridge slots, [31](#page-30-0) cleaning, tape drives, [20](#page-19-0), [80](#page-79-0) climatic speci fications, [85](#page-84-0) conventions text symbols, [12](#page-11-0) Cross Link, [51](#page-50-0) Cross Linked (CLM) Library primary cabinet, [29](#page-28-0) secondary cabinet, [29](#page-28-0) Cross Linked (CLM) library, [29](#page-28-0) arm, [30](#page-29-0) components, [30](#page-29-0) controller, [30](#page-29-0) motor assembly, [31](#page-30-0) requirements, [30](#page-29-0) sensor board, [30](#page-29-0)

# D

devices supported, [24](#page-23-0) troubleshooting, [78](#page-77-0) diagnostics, [64](#page-63-0) document related documentation, [11](#page-10-0)

# E

e2400-160 FC interface controller, [23](#page-22-0) e2400-FC 2GB interface controller, [23](#page-22-0) environmental speci fications, [85](#page-84-0) ESD precautions, [41](#page-40-0) Ethernet port LED indicators, [25](#page-24-0) location of, [25](#page-24-0) external features e2400-160 FC interface controller, [24](#page-23-0) e2400-FC 2GBB interface controller, [24](#page-23-0)

## F

FC connection, troubleshooting, [78](#page-77-0) FC interface controller e2400-160, [23](#page-22-0) FC interface controller e2400-FC 2GB, [23](#page-22-0) FC LED indicators, [26](#page-25-0) features of FC interface controller, external, [24](#page-23-0) front panel, [15](#page-14-0)

# H

HBA device driver, troubleshooting, [79](#page-78-0) host, [28](#page-27-0) host con figuration, troubleshooting, [78](#page-77-0) HP Subscriber's choice web site, [12](#page-11-0)

# I

identi fiers, bar code, [46](#page-45-0) inserting tape cartridges, [66](#page-65-0) Interface Manager card, [27](#page-26-0) inventory, [19](#page-18-0)

# L

labels, [46](#page-45-0) LAN-free backup and restore, [26](#page-25-0) LAN-free backup and restore, illustrated, [26](#page-25-0) LED indicators de fined, [75](#page-74-0) Ethernet port, [25](#page-24-0) FC, [26](#page-25-0) power supply, [25](#page-24-0) SCSI bus, [26](#page-25-0) types of, [75](#page-74-0) left panel, [31](#page-30-0) library partitioning, [39](#page-38-0) library robotics, [19](#page-18-0) library, relocating, [87](#page-86-0) load port, [39](#page-38-0) DLT/SDLT, [22](#page-21-0) LTO, [22](#page-21-0) removable magazines, [22](#page-21-0) tape cartridge magazines, [22](#page-21-0) load slots, [31](#page-30-0)

#### M

magazines, removable, [22,](#page-21-0) [39](#page-38-0) media picker, [19](#page-18-0) messages, from library to host, [111](#page-110-0) mixed media, [39](#page-38-0) Model 630e, [38,](#page-37-0) [40](#page-39-0)

Model 712e, [36](#page-35-0) moving the library, [87](#page-86-0)

### $\overline{()}$

OCP, [51](#page-50-0) OCP overview, [51](#page-50-0), [52](#page-51-0) off-line, [49](#page-48-0) on-line, [49](#page-48-0) optical scanner, [19](#page-18-0)

## P

panel back, [16,](#page-15-0) [31](#page-30-0) front, [15](#page-14-0) left, [31](#page-30-0) right, [31](#page-30-0) slots, [31](#page-30-0) partitioning, [39](#page-38-0) performance speci fications, [84](#page-83-0) physical speci fications, [83](#page-82-0) picker, [19](#page-18-0) power off, [49](#page-48-0) on, [49](#page-48-0) supply, LED indicators, [25](#page-24-0) preserving tape cartridges, [80](#page-79-0)

## R

related documentation, [11](#page-10-0) reliability speci fications, [84](#page-83-0) relocating the library, [87](#page-86-0) removable magazines, [22](#page-21-0), [39](#page-38-0) restore, [26](#page-25-0) right panel, [31](#page-30-0) robotics, [19](#page-18-0) robotics card, [23](#page-22-0)

# S

SAN, [26](#page-25-0) scanner, optical, [19](#page-18-0) SCSI bus con figuration, troubleshooting, [77](#page-76-0) bus LED indicators, [26](#page-25-0) SCSI devices, troubleshooting, [78](#page-77-0) SCSI over IP Protocol, [27](#page-26-0) SDLT, [38,](#page-37-0) [40](#page-39-0) serial port con figuration, troubleshooting of, [79](#page-78-0) location of, [25](#page-24-0) server, [28](#page-27-0) shipping restraint, [88](#page-87-0) SIPP, [27](#page-26-0) SIPP master, [27](#page-26-0)

slots, [36](#page-35-0) panel, [31](#page-30-0) SDLT, [38](#page-37-0), [40](#page-39-0) speci fications climatic, [85](#page-84-0) environmental, [85](#page-84-0) performance, [84](#page-83-0) physical, [83](#page-82-0) power, [85](#page-84-0) reliability, [84](#page-83-0) standby power button, location of, [25](#page-24-0) storage area network, [26](#page-25-0) storage capacity, [39](#page-38-0) storage elements, [36](#page-35-0), [38,](#page-37-0) [40](#page-39-0) Subscriber's choice, HP, [12](#page-11-0) symbols in text, [12](#page-11-0)

### T

tape cartridges, [66](#page-65-0) installing, [48](#page-47-0) inventory, [19](#page-18-0) LTO Ultrium, [21](#page-20-0) magazines, [22](#page-21-0) maintaining, [80](#page-79-0) preserving, [80](#page-79-0) removing, [88](#page-87-0) tape drives clean, [20](#page-19-0) cleaning, [80](#page-79-0) LTO Ultrium, [20](#page-19-0) text symbols, [12](#page-11-0) troubleshooting, [69,](#page-68-0) [72](#page-71-0) basic steps, listed, [77](#page-76-0) devices, verifying, [78](#page-77-0) FC connection, verifying, [78](#page-77-0) FC interface controller problems, [75](#page-74-0) HBA device driver, verifying, [79](#page-78-0) host con figuration, verifying, [78](#page-77-0) Interface Manager card problems, [73](#page-72-0) OCP problems, [70](#page-69-0) operating problems, [71](#page-70-0) robotics problems, [70](#page-69-0) SCSI bus con figuration, [77](#page-76-0) SCSI devices, verifying, [78](#page-77-0) serial port con figuration, verifying, [79](#page-78-0) tape drive problems, [72](#page-71-0)

# U

Ultrium, [36](#page-35-0)

#### W

web sites Command View ESL, [18,](#page-17-0) [28](#page-27-0), [35](#page-34-0) HP Subscriber's choice, [12](#page-11-0)